# Trikčių diagnostikos vadovas HP Compaq dx74000 Series

© Copyright 2007 Hewlett-Packard Development Company, L.P. Čia pateikiama informacija gali būti keičiama be įspėjimo.

Microsoft, Windows ir Windows Vista yra bendrovės Microsoft Corporation prekės ženklai arba registruotieji prekės ženklai JAV ir (arba) kitose šalyse.

Prie produktų ir paslaugų pridedamose specialiose garantijos nuostatose išdėstytos tik HP produktams ir paslaugoms suteikiamos garantijos. Čia pateiktų teiginių negalima interpretuoti kaip papildomos garantijos. HP nėra atsakinga už čia esančias technines ar redakcijos klaidas arba neatitikimus.

Šiame dokumente pateikiama privati informacija, saugoma autoriaus teisių. Be išankstinio raštiško Hewlett-Packard Company sutikimo jokios šio dokumento dalies negalima kopijuoti, atgaminti ar versti į kitą kalbą.

#### **Trikčių diagnostikos vadovas**

HP Compaq dx74000 Series

Pirmasis leidimas (2007 m. liepa)

Dokumento Nr.: 448659-E21

# **Apie šį leidinį**

- **DĖMESIO!** Taip pažymėtas tekstas nurodo, kad instrukcijų nesilaikymas gali tapti kūno sužalojimų ar mirties priežastimi.
- **ĮSPĖJIMAS:** Taip pažymėtas tekstas nurodo, kad instrukcijų nesilaikymas gali tapti įrangos gedimų ar informacijos praradimo priežastimi.
- **PASTABA:** Taip pažymėtame tekste pateikiama svarbi papildoma informacija.

# **Turinys**

### 1 Kompiuterio diagnostika

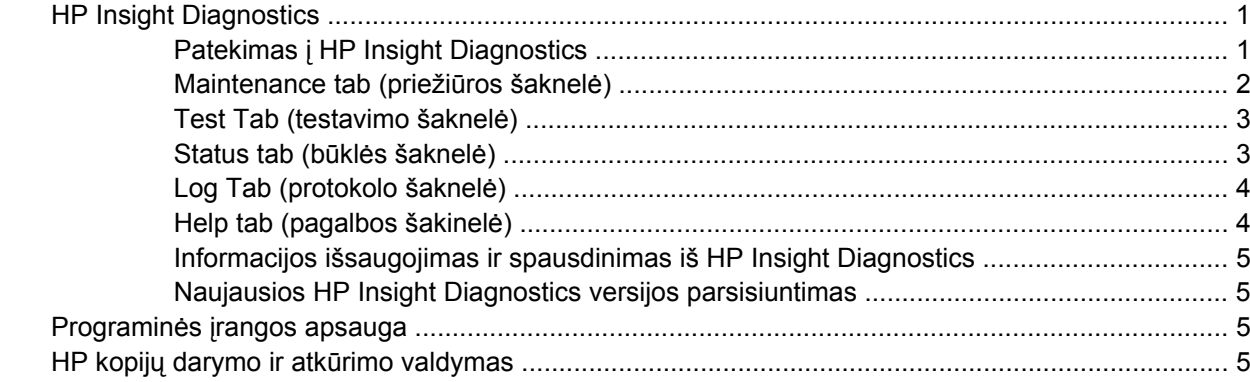

### 2 Trikčių diagnostika nenaudojant Diagnostics

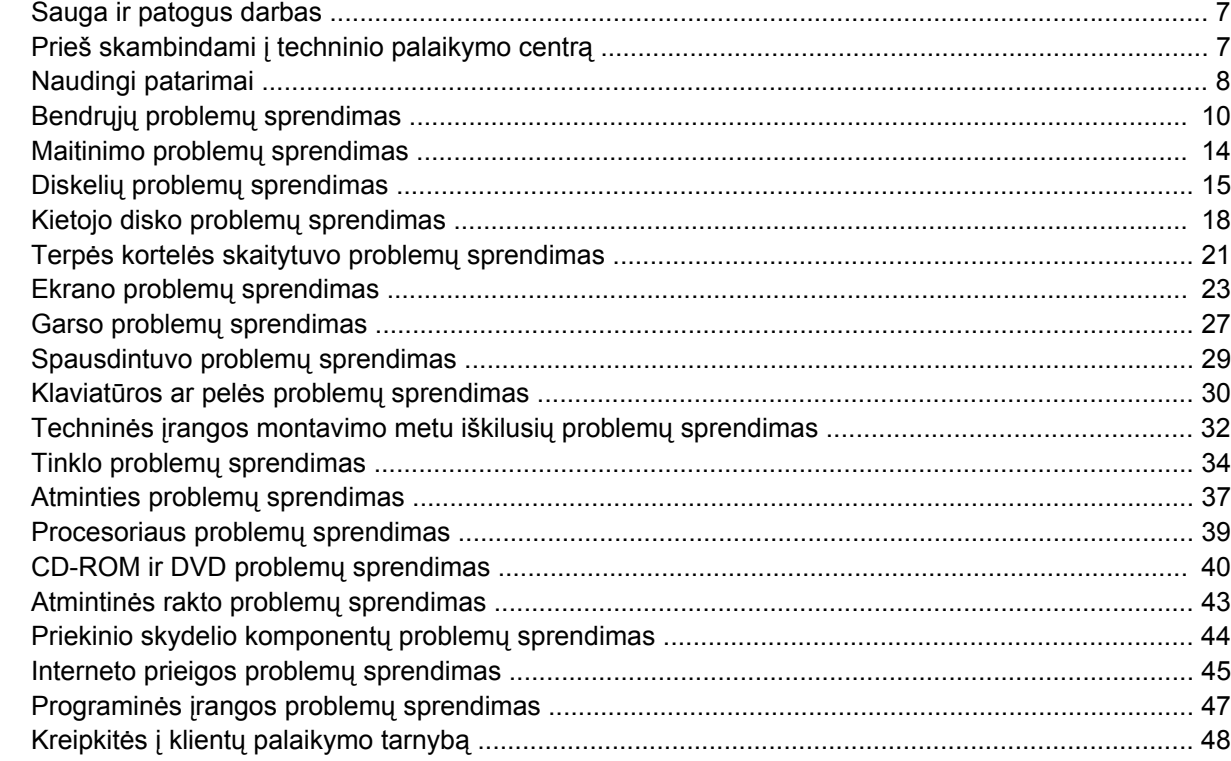

## Priedas A POST klaidų pranešimai

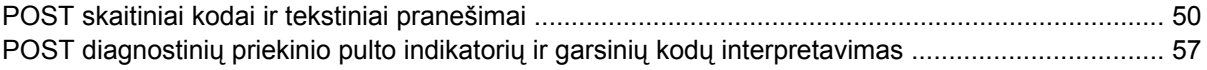

### Priedas B Slaptažodžio sauga ir CMOS perkrovimas

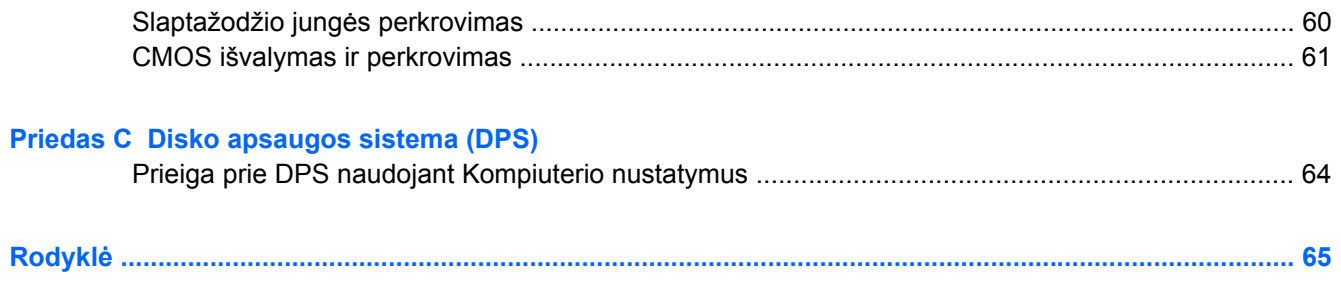

# <span id="page-6-0"></span>**1 Kompiuterio diagnostika**

# **HP Insight Diagnostics**

#### **PASTABA:** HP Insight Diagnostics jrašyta kompaktiniame diske, pateikiamame tik su kai kuriais modeliais.

Su HP Insight Diagnostics priemone galite peržiūrėti informaciją apie kompiuterio techninės įrangos konfigūraciją ir atlikti techninės įrangos kompiuterio vidaus sistemų diagnostikos testus. Ši priemonė supaprastina efektyvaus techninės įrangos identifikavimo, diagnostikos ir izoliavimo darbus.

Priežiūros šaknelė rodoma, kai jūs iškviečiate HP Insight Diagnostics. Ši šaknelė rodo esamą kompiuterio konfigūraciją. Iš priežiūros šaknelės galima patekti į įvairias informacijos apie kompiuterį kategorijas. Kitose šaknelėse pateikiama papildoma informacija, įskaitant diagnostikos testų nuostatas ir testų rezultatus. Kiekviename priemonės ekrane pateikiama informacija gali būti išsaugota html formatu ir laikoma diskelyje ar USB HP disko rakte.

Naudodami HP Insight Diagnostics nustatykite, ar visi į kompiuterį įdiegti įrenginiai yra atpažinti sistemos ir veikia teisingai. Atlikti testus nebūtina, bet rekomenduojama įdiegus arba prijungus naujus įrenginius.

Jūs turite atlikti testus, išsaugoti jų rezultatus ir išspausdinti juos, tuomet turėsite spausdintas ataskaitas prieš skambindami Klientų techninės pagalbos centrui.

**PASTABA:** HP Insight Diagnostics gali neatpažinti trečios šalies įrenginių.

# **Patekimas į HP Insight Diagnostics**

Norėdami pasiekti HP Insight Diagnostics priemonę, turite sukurti atkūrimo diskų rinkinį, tada įkrauti iš kompaktinio disko, kuriame yra ši priemonė. Ją taip pat galite parsisiųsti iš<http://www.hp.com>. Daugiau informacijos pateikiama ["Naujausios HP Insight Diagnostics versijos parsisiuntimas"](#page-10-0) 5 puslapyje .

**PASTABA:** HP Insight Diagnostics yra atkūrimo diskų rinkinyje ir pateikiama tik su kai kuriais modeliais.

Jei jau sukūrėte atkūrimo diskų rinkinį, toliau pateiktą procedūrą pradėkite nuo 4 veiksmo.

- **1.** Norėdami atidaryti atsarginių kopijų darymo ir atkūrimo vedlį, spustelėkite **Pradėti** > **HP Backup and Recovery** (HP atsarginių kopijų darymas ir atkūrimas) > **HP Backup and Recovery Manager** (HP atsarginių kopijų darymo ir atkūrimo valdymas), tada – **Pirmyn**.
- **2.** Pasirinkite **Create a set of recovery discs (Recommended)** (Kurti atkūrimo diskų rinkinį (rekomenduojama)) ir spustelėkite **Pirmyn**.
- **3.** Norėdami sukurti atkūrimo diskų rinkinį, vykdykite vedlio instrukcijas.
- **4.** Naudokite Windows Explorer, kad atkūrimo diskų rinkinyje rastumėte kompaktinį diską, kuriame yra **compaq\hpdiags** katalogas.
- **5.** Kai kompiuteris įjungtas, įdėkite kompaktinį diską į kompiuterio optinį įrenginį.
- **6.** Baikite operacinės sistemos darbą ir išjunkite kompiuterį.
- <span id="page-7-0"></span>**7.** ljunkite kompiuteri. Sistema pasikraus iš kompaktinio disko.
- **EX PASTABA:** Jei nepavyksta įkrauti sistemos naudojantis optiniame įrenginyje esančiu kompaktiniu disku, kompiuterio nustatymų (F10) programoje turite pakeisti įkrovimo tvarką, kad būtų bandoma sistemą įkrauti naudojant optinį įrenginį, o tik tada kietąjį diską. Daugiau informacijos rasite *Kompiuterio nustatymų (F10) programos vadove*.
- **8.** Pasirinkite reikalingą kalbą ir spustelėkite **Continue** (tęsti).
- **PASTABA:** Rekomenduojama, kad priimtumėte siūlomą nustatytąją jūsų kalbai klaviatūrą, jei nenorite testuoti savo specifinės klaviatūros.
- **9.** Sutikimo su galutinio vartotojo licencija puslapyje spustelėkite **Agree** (sutinku), jei sutinkate su sąlygomis. HP Insight Diagnostics priemonė įsijungia, rodoma priežiūros šaknelė.

# **Maintenance tab (priežiūros šaknelė)**

**Priežiūros** šaknelėje rodoma svarbi informacija apie sistemos konfigūraciją.

Lauke **View level** (vaizdo lygis) galite pasirinkti vaizdą **Summary** (suvestinė) ir peržiūrėti glaustus konfigūracijos duomenis arba pasirinkti vaizdą **Advanced** (išsamiau) ir peržiūrėti visus pasirinktos kategorijos duomenis.

Lauke **Category** (kategorija) galite pasirinkti, kad būtų rodomas šios kategorijos:

**All** (viskas) – pateikiamas visų informacijos kategorijų apie kompiuterį sąrašas.

**Overview** (apžvalga) – pateikiamas bendros informacijos apie kompiuterį sąrašas.

**Architecture** (architektūra) – pateikiama informacija apie sistemos BIOS ir PCI įrenginius.

**Asset Control** (turto kontrolė) – rodomas produkto pavadinimas, turto žymė, sistemos serijos numeris ir procesoriaus informacija.

**Communication** (komunikacija) – rodoma informacija apie kompiuterio paralelinio (LPT) ir serinio (COM) prievado nustatymus, taip pat informacija apie USB ir tinklo valdiklį.

**Graphics** (grafikai) – rodoma informacija apie kompiuterio grafinį valdiklį.

**Input Devices** (įvesties įrenginiai) – rodoma informacija apie klaviatūrą, pelę ir kitus prie kompiuterio prijungtus įrenginius.

**Memory** (atmintis) – rodoma informacija apie visą kompiuterio atmintį. Ji apima ir atminties lizdus sisteminėje plokštėje ir visus kitus įdiegtus atminties modulius.

**Miscellaneous** (įvairūs) – rodoma informacija apie HP Insight Diagnostics versiją, kompiuterio konfigūracijos atmintį (CMOS), sistemos plokštės duomenys ir sistemos valdymo BIOS duomenys.

**Storage** (saugojimas) – rodo informaciją, apie saugojimo terpę, prijungtą prie kompiuterio. Šis sąrašas apima visus stacionariuosius diskus, diskelių skaitytuvus ir optinius įrenginius.

**System** (sistema) – rodo informaciją apie kompiuterio modelį, procesorių, korpusą ir BIOS, taip pat informaciją apie vidinį garsiakalbį ir PCI.

# <span id="page-8-0"></span>**Test Tab (testavimo šaknelė)**

Testavimo šaknelė leidžia pasirinkti įvairias sistemos dalis testuoti. Taip pat galite pasirinkti testo tipą ir testavimo režimą.

Galima pasirinkti iš trijų rūšių testų:

- **Quick Test** (greitasis testas) pateikiamas nustatytasis scenarijus, kur kiekvienas techninės įrangos komponentas patikrinamas pagal pavyzdį; nereikalauja vartotojo įsikišimo nei savarankiškame, nei dialoginiame režime.
- **Complete Test** (pilnas testas) pateikiamas nustatytasis skriptas, kai kiekvienas techninės įrangos komponentas yra testuojamas pilnai. Dialoginiame režime yra daugiau testų, tačiau juos atliekant reikės dalyvauti ir vartotojui.
- **Custom Test** (nustatytųjų parametrų testas) suteikia daugiausiai lankstumo kontroliuojant sistemos testavimą. Nustatytųjų parametrų testas leidžia jums pasirinkti, kuriuos įrenginius, testus ir testų parametrus naudoti.

Kiekvienas testas gali būti atliktas dviem režimais:

- **Interactive Mode** (dialoginis režimas) suteikia maksimalią testavimo proceso kontrolę. Testuojant diagnostikos programinė įranga prireikus prašys įvesti duomenis. Taip pat galite nustatyti, ar testas pavyko.
- **Unattended Mode** (savarankiškas režimas) nepateikia klausimų ir nereikalauja jūsų dalyvavimo. Jei randamos klaidos, jos rodomos testavimui pasibaigus.

Kaip pradėti testavimą:

- **1.** Išsirinkite Test (testavimas) šaknelę,
- **2.** Pasirinkite norimo paleisti testo tipo šaknelę: **Quick** (greitas) **Complete** (visas) arba **Custom** (numatytasis).
- **3.** Pasirinkite **Test Mode** (testo režimas): **Interactive** (dialoginis) arba **Unattended** (savarankiškas).
- **4.** Pasirinkite būdą, kaip norite atlikti testą: **Number of Loops** (ciklų skaičius) arba **Total Test Time** (bendras testavimo laikas). Pasirinkus būdą, kai testas atliekamas per nustatytą ciklų skaičių, nurodykite ciklų kiekį. Jei norite, kad diagnostikos testas būtų atliekamas tam tikrą laiko tarpą, nurodykite laiką minutėmis.
- **5.** Jei atliekate greitą arba visą testą, iš atsiverčiančio sąrašo pasirinkite įrenginį, kurį testuosite. Jei atliekate numatytąjį testą, spustelėkite mygtuką **Expand** (išplėsti) ir pasirinkite įrenginius, kuriuos norite testuoti, arba, jei norite pasirinkti visus įrenginius, spustelėkite mygtuką **Check All** (pažymėti visus).
- **6.** Jei norite pradėti testuoti, spustelėkite apatiniame dešiniajame ekrano kampe esantį mygtuką **Begin Testing** (pradėti testą). Status tab (Būklės šaknelė), kurioje galėsite stebėti testo eigą, automatikai rodoma testavimo metu. Baigus testuoti, būklės šaknelė rodo, ar rezultatas teigiamas ar ne.
- **7.** Jei rasta klaidų, susiraskite protokolo šaknelę ir paspauskite **Error Log** (klaidų protokolas) kad pamatytumėte išsamesnę informaciją ir rekomenduojamus veiksmus.

# **Status tab (būklės šaknelė)**

Būklės šaknelė rodoma pasirinktų testų būklę. Taip pat rodoma atlikto testo rūšis (**Quick** (greitas), **Complete** (pilnas), ar **Custom** (nustatytųjų parametrų). Pagrindinėje eigos juostoje rodoma šiuo metu atliekamų testų būklė procentais. Kai testavimas atliekamas, rodomas mygtukas **Cancel Testing** (nutraukti testavimą), jį galite naudoti, jei norite sustabdyti testavimą.

<span id="page-9-0"></span>Baigus testuoti, mygtuką **Cancel Testing** (nutraukti testavimą) pakeičia mygtukas **Retest** (atlikti iš naujo). Nuspaudus mygtuką **Retest** (atlikti iš naujo), paskutinis atliktas testų rinkinys bus pakartotas. Tai leidžia jums perdaryti testus neįvedant iš naujo duomenų į testų šaknelę.

Būklės šaknelėje taip pat rodoma:

- Testuoti įrenginiai
- Kiekvieno testuojamo įrenginio testo būsena (vyksta, pavyko, nepavyko)
- Bendra visų testuojamų įrenginių testo eiga
- Kiekvieno testuojamo įrenginio testo eiga
- Kiekvieno testuojamo įrenginio testo trukmė nuo jo pradžios

# **Log Tab (protokolo šaknelė)**

Protokolo šaknelėje yra šaknelės **Test Log** (testų protokolas) ir **Error Log** (klaidų protokolas).

**Test Log** (testų protokole) rodomi visi atlikti testai, atlikimo trukmė, nepavykusių testų kiekis ir laikas, kiek truko užbaigti kiekvieną testą. Nuspaudus mygtuką **Clear Test Log** (išvalyti testų protokolą) ištrinamas **Test Log** (testų protokolo) turinys.

**Error Log** (klaidų protokole) rodomi įrenginių testai, kurių atlikti nepavyko vykdant diagnostikos testą; jame rodomi stulpeliai su žemiau pateikiama informacija.

- Skyriuje **Device** (įrenginys) parodomas testuojamas įrenginys.
- Skyriuje **Test** (testas) rodomo atliekamo testo tipa.
- **Description** (aprašymo) skyriuje apibūdinta klaida, aptikta atliekant diagnostikos testa.
- **Recommended Repair** (rekomenduojamas ištaisymas) pateiks rekomenduojama veiksmą, kuris turės būti atliktas techninės įrangos klaidai ištaisyti.
- **Failed Count** (klaidų skaičius) rodo, kiek kartų įrenginio testas nepavyko.
- **Error Code** (klaidos kodas) pateikia skaitmeninį klaidos kodą. Klaidų kodai nustatyti Help (pagalbos) šaknelėje.

Nuspaudus mygtuką **Clear Error Log** (išvalyti klaidų protokolą) ištrinamas Error Log (klaidų protokolo) turinys.

# **Help tab (pagalbos šakinelė)**

Pagalbos šaknelėje yra šaknelės **HP Insight Diagnostics**, **Error Codes** (klaidų kodai) ir **Test Components** (testo komponentai).

Šaknelėje **HP Insight Diagnostics** yra pagalbos temos ir paieškos bei rodyklės funkcijos.

Šaknelėje **Error Codes** (klaidų kodai) pateikiamas aprašas kiekvienos skaitinės klaidos, kuri gali būti šaknelėje **Error Log** (klaidų protokolas), esančioje šaknelėje **Log** (protokolas). Kiekvienas kodas turi atitinkamą klaidos **Message** (pranešimą) ir nurodo **Recommended Repair** (rekomenduojamą ištaisymo veiksmą), kuri turėtų padėti išspręsti problemą. Jei norite greitai rasti klaidos kodo aprašą, laukelyje, esančiame virš šaknelės, įveskite kodą ir spustelėkite mygtuką **Find Error Codes** (rasti klaidų kodus).

Šaknelėje **Test Components** (testo komponentai) rodoma žemesnio lygio informacija apie atliekamus testus.

## <span id="page-10-0"></span>**Informacijos išsaugojimas ir spausdinimas iš HP Insight Diagnostics**

Jūs galite išsaugoti informaciją, rodomą HP Insight Diagnostics šaknelėse **Survey** (priežiūra) ir **Log** (protokolas) diskelyje arba USB 2.0 HP disko rakte (64 MB ar daugiau). Išsaugoti kietajame diske negalima. Sistema automatiškai sukuria html laikmeną, kuri atrodo lygiai taip pat, kaip ekrane rodoma informacija.

- **1.** Įdėkite diskelį arba USB 2.0 HP disko raktą (talpa turi būti ne mažesnė, kaip 64 MB). USB 1.0 disko raktai nepalaikomi.
- **2.** Paspauskite **Save** (išsaugoti) apatiniame dešiniajame ekrano kampe.
- **3.** Pasirinkite **Save to the floppy** (išsaugoti diskelyje) arba **Save to USB key** (išsaugoti USB rakte).
- **4.** Įrašykite failo pavadinimą **File Name** (failo pavadinimo) laukelyje ir paspauskite mygtuką **Save** (išsaugoti). Html formato failas bus išsaugotas įdėtame diskelyje arba USB HP disko rakte.
- **FASTABA:** Diskelio ar USB rakto neišimkite, kol pamatysite pranešimą, nurodantį, kad html failas įrašytas į laikmeną.
- **5.** Išspausdinkite informaciją iš saugojimo įrenginio, kuriame ji buvo išsaugota.
- **PASTABA:** Norėdami išeiti iš HP Insight Diagnostics, spustelėkite mygtuką Exit Diagnostics (išeiti iš Diagnostics), esantį apatiniame kairiajame ekrano kampe, tada išimkite kompaktinį diską iš optinio įrenginio.

# **Naujausios HP Insight Diagnostics versijos parsisiuntimas**

- **1.** Atsidarykite [http://www.hp.com.](http://www.hp.com)
- **2.** Spragtelėkite nuorodą **Software & Driver Downloads** (programinė įranga ir tvarkyklių parsisiuntimas).
- **3.** Įrašykite savo produkto numerį (pvz., dc7700) tekstiniame laukelyje ir paspauskite klavišą Enter.
- **4.** Pasirinkite savo kompiuterio modelį.
- **5.** Pasirinkite savo OS.
- **6.** Nuspauskite nuorodą **Diagnostic** (diagnostika).
- **7.** Spustelėkite **HP Insight Diagnostics Offline Edition**.
- **8.** Pasirinkite kalbą ir paspauskite **Download** (parsisiųsti).
- **PASTABA:** Parsisiunčiant pateikiama instrukcija, kaip sukurti paleisties kompaktinį diską.

# **Programinės įrangos apsauga**

Norėdami užtikrinti programinės įrangos duomenų saugumą, turėtumėte kietajame diske saugoti sistemos programinės įrangos, taikomųjų programų ir susijusių failų atsargines kopijas. Instrukcijų apie duomenų failų atsarginių kopijų kūrimą rasite operacinės sistemos arba atsarginių kopijų paslaugų programos dokumentacijoje.

# **HP kopijų darymo ir atkūrimo valdymas**

HP atsarginių kopijų darymo ir atkūrimo valdymo priemonė yra universali programa, kuri leidžia kompiuteryje padaryti atsarginę pradinio kietojo disko kopiją ir ją atkurti. Programa veikia Windows sistemoje ir sukuria atsargines Windows, visų programų ir visų duomenų failų kopijas. Galima nustatyti, kad atsarginės kopijos būtų kuriamos automatiškai nurodytais intervalais. Jas taip pat galima kurti neautomatiniu būdu. Svarbius failus galima archyvuoti atskirai nuo reguliariai kuriamų atsarginių kopijų.

HP atsarginių kopijų darymo ir atkūrimo valdymo priemonė yra iš anksto įdiegta kietojo disko atkūrimo dalyje ir leidžia jums:

- kurti atkūrimo taškus ir laipsniškai sukurti visos sistemos atsargines kopijas
- kurti visos sistemos atsarginę kopiją viename archyve
- kurti atskirų failų ir aplankų atsargines kopijas

Atkūrimo taškai ir atsarginės failų kopijos gali būti kopijuojamos į kompaktinius arba DVD diskus, o visos atsarginės kopijos gali būti kopijuojamos į tinklą ar antrinius kietuosius diskus.

HP primygtinai rekomenduoja prieš naudojant kompiuterį sukurti atkūrimo diskų rinkinį ir numatyti reguliarų automatinį atkūrimo taško atsarginių kopijų kūrimą.

Norėdami sukurti atkūrimo diskų rinkinį:

- **1.** Norėdami atidaryti atsarginių kopijų darymo ir atkūrimo vedlį, spustelėkite **Pradėti** > **HP Backup and Recovery** (HP atsarginių kopijų darymas ir atkūrimas) > **HP Backup and Recovery Manager** (HP atsarginių kopijų darymo ir atkūrimo valdymas), tada – **Pirmyn**.
- **2.** Pasirinkite **Create a set of recovery discs (Recommended)** (Kurti atkūrimo diskų rinkinį (rekomenduojama))ir spustelėkite **Pirmyn**.
- **3.** Vykdykite vedlio instrukcijas.

HP atsarginių kopijų darymo ir atkūrimo valdymo priemonė pateikia du pagrindinius atkūrimo būdus. Pirmasis – failų ir aplankų atkūrimas – veikia sistemoje Windows. Naudojant antrąjį – kompiuterio atkūrimą – kompiuterį reikia perkrauti iš atkūrimo dalies arba atkūrimo diskų rinkinio. Jei norite pakartotinai įkrauti naudodamiesi atkūrimo skaidiniu, paleisties metu, kai pamatysite pranešimą "Press F11 for Emergency Recovery" (paspauskite F11, jei norite atlikti nenumatytąjį atkūrimą), paspauskite klavišą F11.

Daugiau informacijos apie HP atsarginių kopijų darymo ir atkūrimo valdymo priemonę rasite *HP atsarginių kopijų darymo ir atkūrimo valdymo priemonės vartotojo vadove* pasirinkę **Pradėti** > **HP Backup and Recovery** (HP atsarginių kopijų darymas ir atkūrimas) > **HP Backup and Recovery Manager Manual** (HP atsarginių kopijų darymo ir atkūrimo valdymo priemonės vadovas).

**PASTABA:** Norėdami iš HP užsisakyti atkūrimo diskų rinkinį, paskambinkite į HP palaikymo centrą. Norėdami gauti savo regiono palaikymo centro telefono numerį, nueikite į toliau nurodytą svetainę, pasirinkite regioną ir spustelėkite saitą **Technical support after you buy** (techninė pagalba įsigijus), esantį po antrašte **Call HP** (skambinkite HP).

[http://welcome.hp.com/country/us/en/wwcontact\\_us.html](http://welcome.hp.com/country/us/en/wwcontact_us.html)

# <span id="page-12-0"></span>**2 Trikčių diagnostika nenaudojant Diagnostics**

Šiame skyriuje pateikiama informacija apie tai, kaip identifikuoti ir pašalinti nedideles problemas, tokias kaip diskelio įrenginio, kietojo disko, optinių diskų įrenginio, grafikos, garso, atminties ir programinės įrangos problemos. Jei kils problemų dėl kompiuterio, galimų priežasčių ir rekomenduojamų sprendimų ieškokite šio skyriaus lentelėse.

**PASTABA:** Apie specifinius klaidų pranešimus, kurie gali būti rodomi ekrane paleisties metu atliekant automatinį testavimą (POST – Power-On Self-Test), žr. priedą A, ["POST klaid](#page-54-0)ų pranešimai" [49 puslapyje](#page-54-0) .

# **Sauga ir patogus darbas**

**DĖMESIO!** Netinkamas kompiuterio naudojimas arba darbas nesaugioje ir nepatogioje aplinkoje gali sukelti nepatogumų ar tapti rimto sužeidimo priežastimi. Daugiau informacijos, kaip pasirinkti darbo vietą ir sukurti saugią ir patogią darbo aplinką, ieškokite *Saugaus ir patogaus darbo vadove*, kurį galite rasti adresu [http://www.hp.com/ergo.](http://www.hp.com/ergo) Ši įranga yra patikrinta ir atitinka FCC taisyklių 15 dalyje nurodytus apribojimus, skirtus B klasės skaitmeniniam prietaisui. Daugiau informacijos rasite *Saugos & reglamentinės informacijos* vadove.

# **Prieš skambindami į techninio palaikymo centrą**

Jei jums iškilo problemų su jūsų kompiuteriu, prieš skambindami į techninio palaikymo centrą panaudokite toliau pateiktus atitinkamus patarimus ir pabandykite pašalinti problemą.

- Paleiskite diagnostikos paslaugų programą. Daugiau informacijos rasite 1 skyriuje, ["Kompiuterio](#page-6-0) [diagnostika"](#page-6-0) 1 puslapyje .
- Kompiuterio nustatymuose paleiskite Įrenginių apsaugos sistemos (DPS) automatinį testą. Daugiau informacijos rasite *Kompiuterio nustatymų (F10) programos vadove*.
- Patikrinkite, ar maitinimo indikatorius, esantis ant kompiuterio priekinės dalies, mirkčioja raudona spalva. Mirksinčios švieselės yra klaidų kodai, kurie padės jums nustatyti problemos priežastį. Daugiau informacijos rasite priede A, "POST klaidų pranešimai" 49 puslapyje.
- Jei ekranas tuščias, įkiškite monitoriaus jungtį į kitą ant kompiuterio esančio vaizdo prievadą, jei jis yra. Arba pakeiskite monitorių kitu, veikiančiu tinkamai.
- Jei dirbate tinkle, kitą kompiuterį skirtingu kabeliu jiunkite į tinklo jungtį. Problema gali būti susijusi su tinklo laidu ar kabeliu.
- Jei neseniai prijungėte naujos techninės įrangos, pašalinkite ją ir patikrinkite, ar kompiuteris veikia tinkamai.
- Jei neseniai įdiegėte naujos programinės įrangos, atšaukite programinės įrangos įdiegtį ir patikrinkite, ar kompiuteris veikia tinkamai.
- <span id="page-13-0"></span>● Įkraukite kompiuterį saugiu režimu ir patikrinkite, ar jis įsikraus neatsisiuntus visų tvarkyklių. Kraudami operacinę sistemą naudokite "Paskutinę žinomą konfigūraciją".
- leškokite visapusio techninio palaikymo tinkle adresu <http://www.hp.com/support>.
- Skaitykite toliau esantį šio vadovo skyrių "Naudingi patarimai" 8 puslapyje .

HP Instant Support Professional Edition (tiesioginis palaikymas) pateikia jums automatinę diagnostiką, padedančią spręsti problemas tinkle. Jei norite susisiekti su HP palaikymo centru, naudokitės HP Instant Support Profession Edition (tiesioginio palaikymo) pokalbių svetaine tinkle. Prisijunkite prie HP Instant Support Professional Edition (tiesioginio palaikymo) adresu: <http://www.hp.com/go/ispe>.

Prisijunkite prie Verslo palaikymo centro (BSC) adresu <http://www.hp.com/go/bizsupport>ir gaukite naujausios palaikymo informacijos, programinės įrangos ir tvarkyklių, visapusiško palaikymo pakeitimo pranešimą ir pasiekite pasaulinės vartotojų ir HP ekspertų bendruomenę.

Jei prireiks paskambinti į techninės pagalbos centrą, būkite pasiruošę atlikti šiuos veiksmus, kad būtų įmanoma suteikti pagalbą:

- Skambučio metu būkite prie savo kompiuterio.
- Prieš skambindami užsirašykite kompiuterio serijos numerį, produkto ID numerį ir monitoriaus serijos numerį.
- Aptarnaujančio techninio darbuotojo padedami atlikite trikčių diagnostiką.
- Pašalinkite visą neseniai prijungtą techninę įrangą.
- Pašalinkite visą neseniai įdiegtą programinę įrangą..
- Atkurkite sistemą iš atkūrimo diskų rinkinio, kurį sukūrėte, arba naudodami HP kopijų darymo ir atkūrimo valdymo priemonę atkurkite sistemos gamyklinius nustatymus.
- **ĮSPĖJIMAS:** Sistemos atkūrimo metu iš kietojo disko bus ištrinti visi duomenys. Prieš paleisdami atkūrimą, įsitikinkite, ar sukūrėte visų duomenų failų atsargines kopijas.
- **EX PASTABA:** Norėdami gauti pardavimo informacijos ir garantijos atnaujinimų (palaikymo paketų), skambinkite savo paslaugų teikėjui ar agentui.

# **Naudingi patarimai**

Jei iškyla problemų su kompiuteriu, monitoriumi ar programine įranga, prieš imdamiesi tolesnių veiksmų peržiūrėkite šį bendrųjų patarimų sąrašą:

- Įsitikinkite, kad kompiuteris ir monitorius prijungti prie veikiančio elektros šaltinio lizdo.
- Patikrinkite, ar įtampos pasirinkimo jungiklio (kai kuriuose modeliuose) nustatymas atitinka jūsų regiono įtampą (115 V arba 230 V).
- Įsitikinkite, kad kompiuteris įjungtas ir kad dega žalia lemputė.
- Įsitikinkite, kad monitorius įjungtas ir kad dega žalia monitoriaus lemputė.
- Patikrinkite, ar maitinimo indikatorius, esantis ant kompiuterio priekinės dalies, mirkčioja raudona spalva. Mirksinčios švieselės yra klaidų kodai, kurie padės jums nustatyti problemos priežastį. Daugiau informacijos rasite priede A, "POST klaidų pranešimai" 49 puslapyje.
- Jei monitoriaus ekranas blankus, jjunkite monitoriaus ryškumo ir kontrastingumo valdiklius.
- Paspauskite ir laikykite nuspaudę bet kurį klavišą. Jei pasigirsta pyptelėjimas, klaviatūra veikia tinkamai.
- Patikrinkite, ar nėra laisvų kabelių jungčių arba neteisingų jungčių.
- Suaktyvinkite kompiuterį paspaudę bet kurį klaviatūros klavišą arba įjungimo mygtuką. Jei sistema ir toliau veikia laikino išjungimo režimu, išjunkite kompiuterį nuspaudę įjungimo mygtuką bent keturias sekundes, tada paspauskite įjungimo mygtuką dar kartą, kad iš naujo paleistumėte kompiuterį. Jei sistema neišsijungs, ištraukite maitinimo laidą, palaukite kelias sekundes ir vėl jį įkiškite. Kompiuteris pasileis iš naujo, jei Kompiuterių nustatymuose nustatytas automatinis paleidimas po netikėto išjungimo. Jei jis nepasileidžia iš naujo, paspauskite įjungimo mygtuką.
- Įdiegę plug and play (įsijungi ir dirbi) išplėtimo plokštę ar kitą pasirinktį, pakartotinai sukonfigūruokite savo kompiuterį. Instrukcijas rasite skyriuje "Techninės į[rangos montavimo metu](#page-37-0) iškilusių problemų sprendimas" [32 puslapyje](#page-37-0) .
- Įsitikinkite, kad įdiegtos visos reikiamos įrenginių tvarkyklės. Pavyzdžiui, jei naudojate spausdintuvą, prireiks naudojamo modelio spausdintuvo tvarkyklės.
- Prieš įjungdami sistemą, pašalinkite visas įkraunamas laikmenas (diskelius, kompaktinius diskus arba USB įrenginius).
- Jei jūsų įdiegta operacinė sistema skiriasi nuo gamyklos įdiegtosios operacinės sistemos, įsitikinkite, jog sistema ją palaiko.
- Jei sistemoje yra keletas vaizdo šaltinių (integruotas, PCI arba PCI-Express suderintuvai) (integruotieji vaizdo įrašai būna tik kai kuriuose modeliuose) ir tik vienas monitorius, jis turi būti įjungtas į monitoriaus jungtį šaltinyje, pasirinktame kaip pagrindinis VGA suderintuvas. Įsikrovimo metu kitos monitoriaus jungtys atjungiamos ir, jei monitorius buvo prijungtas prie šių prievadų, jis nebefunkcionuos. Galite pasirinkti, kuris šaltinis bus numatytasis VGA šaltinis Computer Setup (kompiuterio sąrankoje).
- **ĮSPĖJIMAS:** Kai kompiuteris įjungtas į AC maitinimo šaltinį, įtampa visada pritaikoma sistemos plokštei. Prieš atidarydami kompiuterį turite ištraukti maitinimo laidą iš maitinimo šaltinio, kad apsaugotumėte sistemos plokštę ar komponentus nuo pažeidimų.

# <span id="page-15-0"></span>**Bendrųjų problemų sprendimas**

Galėsite lengvai išspręsti bendrąsias problemas, aprašytas šiame skyriuje. Jei problema išlieka ir jos pašalinti negalite arba nesiryžtate jos spręsti patys, kreipkitės į įgaliotąjį prekybos atstovą arba pardavėją.

**DĖMESIO!** Kai kompiuteris įjungtas į AC maitinimo šaltinį, įtampa visada pritaikoma sistemos plokštei. Jei norite sumažinti susižeidimo nuo elektros smūgio ir/arba nuo karštų paviršių riziką, ištraukite maitinimo kabelį iš elektros lizdo ir prieš liesdami palaukite kol vidiniai sistemos komponentai atauš.

#### **2-1 Lentelė Bendrųjų problemų sprendimas**

**Kompiuteris užrakintas ir, paspaudus įjungimo mygtuką, neišsijungia.**

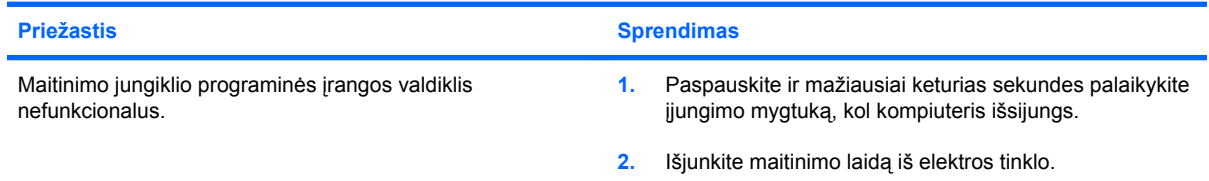

#### **Kompiuteris nereaguoja į USB klaviatūrą ar pelę.**

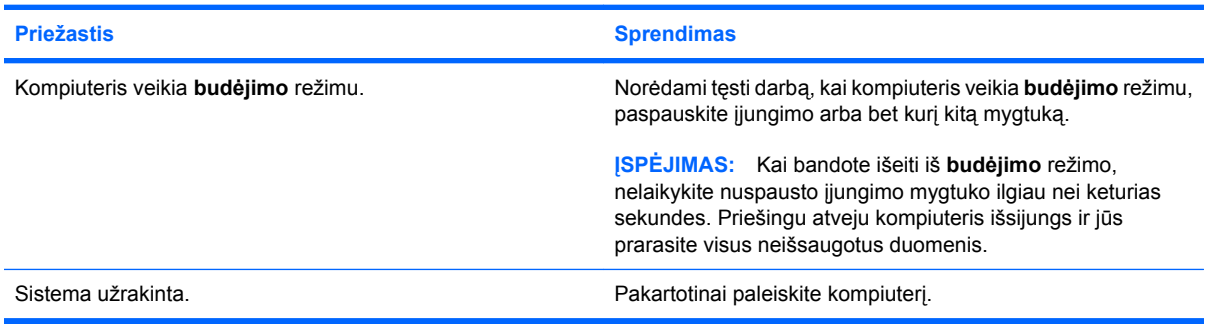

#### **Rodoma neteisinga kompiuterio data ir laikas.**

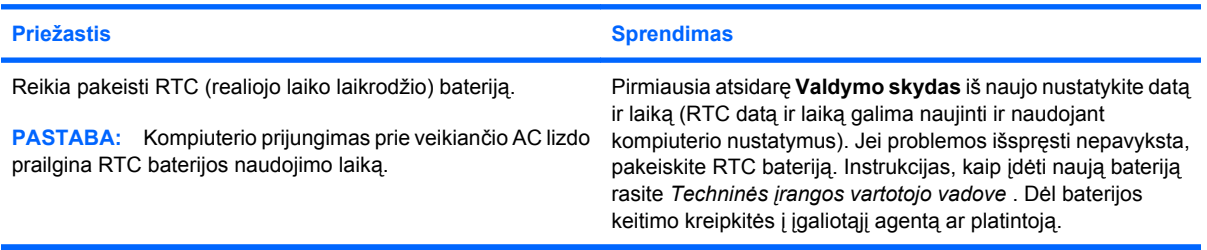

#### **Žymeklis nejuda naudojant klaviatūros rodyklių klavišus.**

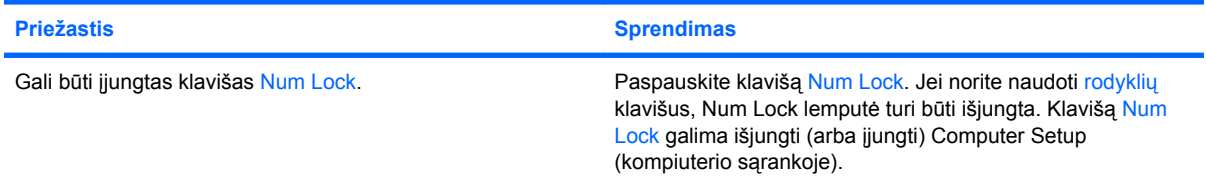

### <span id="page-16-0"></span>**2-1 Lentelė Bendrųjų problemų sprendimas (tęsinys)**

**Nesigirdi garso arba jis girdisi negarsiai.**

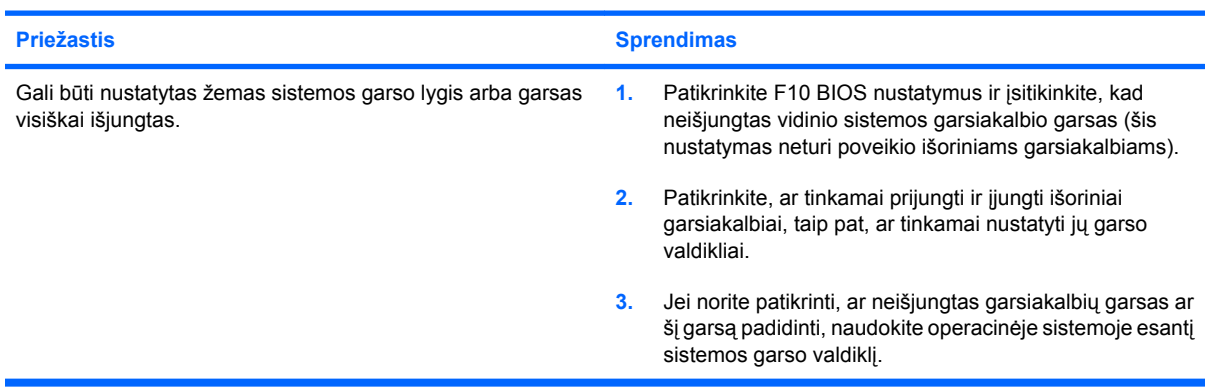

#### **Negalima nuimti kompiuterio viršutinio ar šoninio dangčio.**

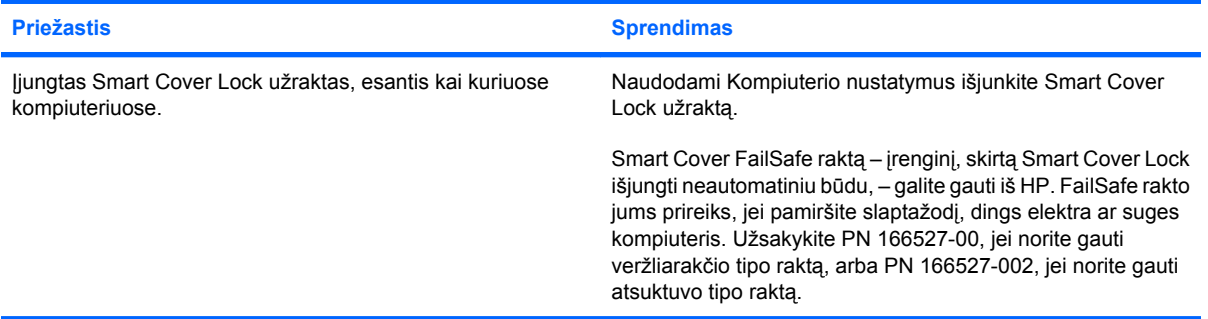

#### **Prastas veikimas.**

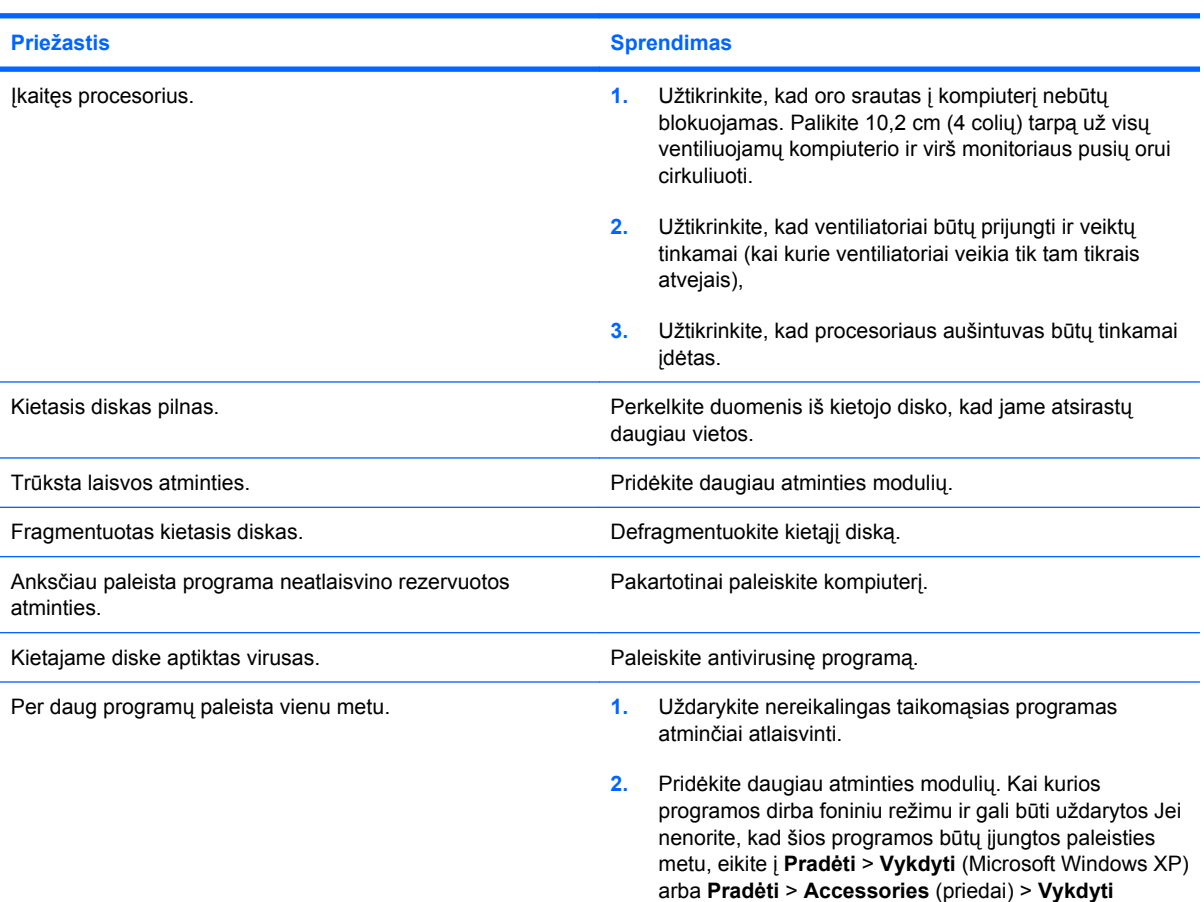

#### **2-1 Lentelė Bendrųjų problemų sprendimas (tęsinys)**

#### **Prastas veikimas.**

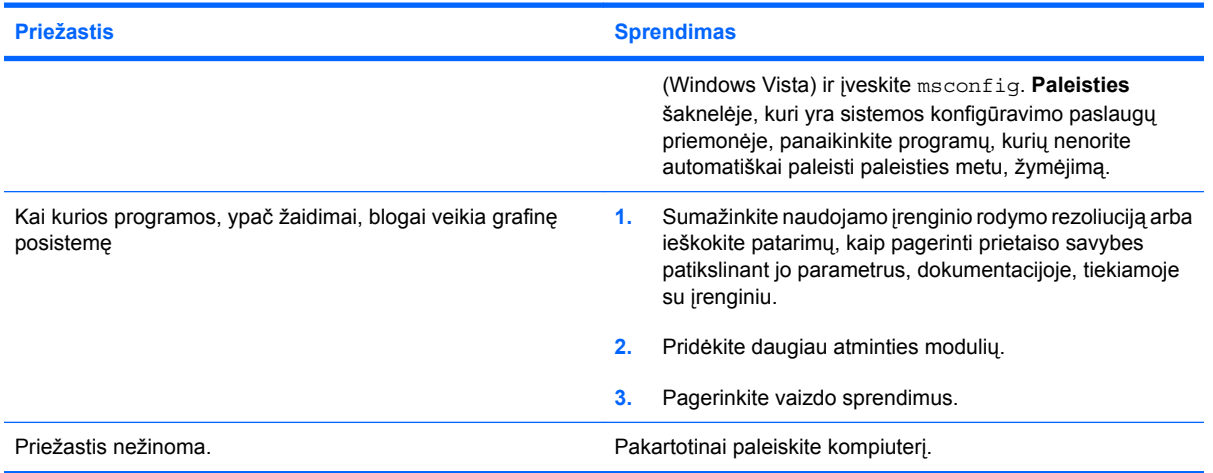

**Kompiuteris išjungiamas automatiškai, du kartus sumirksi raudonas maitinimo indikatorius (kartą per sekundę su dviejų sekundžių pauze) ir pasigirsta du pyptelėjimai. (Garsinis signalas išsijungs po penkių pyptelėjimų, tačiau indikatorius švies toliau).**

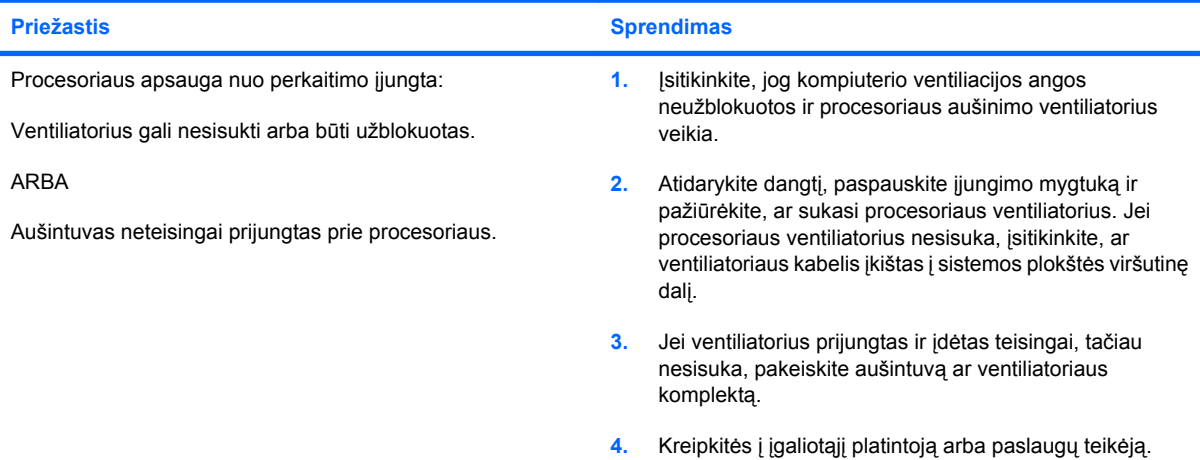

#### **Sistema neįsijungia ir indikatoriai kompiuterio priekinėje dalyje nemirksi.**

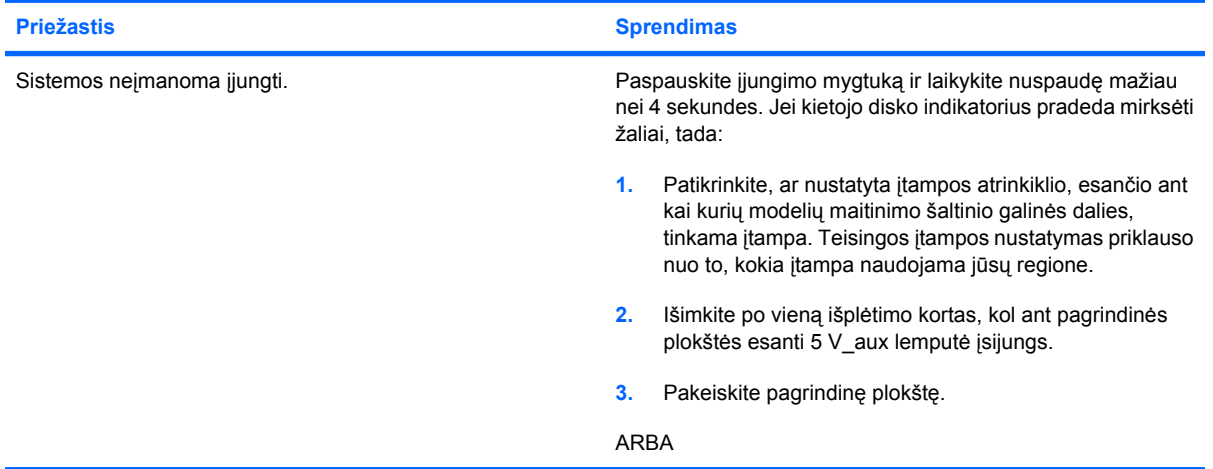

### **2-1 Lentelė Bendrųjų problemų sprendimas (tęsinys)**

**Sistema neįsijungia ir indikatoriai kompiuterio priekinėje dalyje nemirksi.**

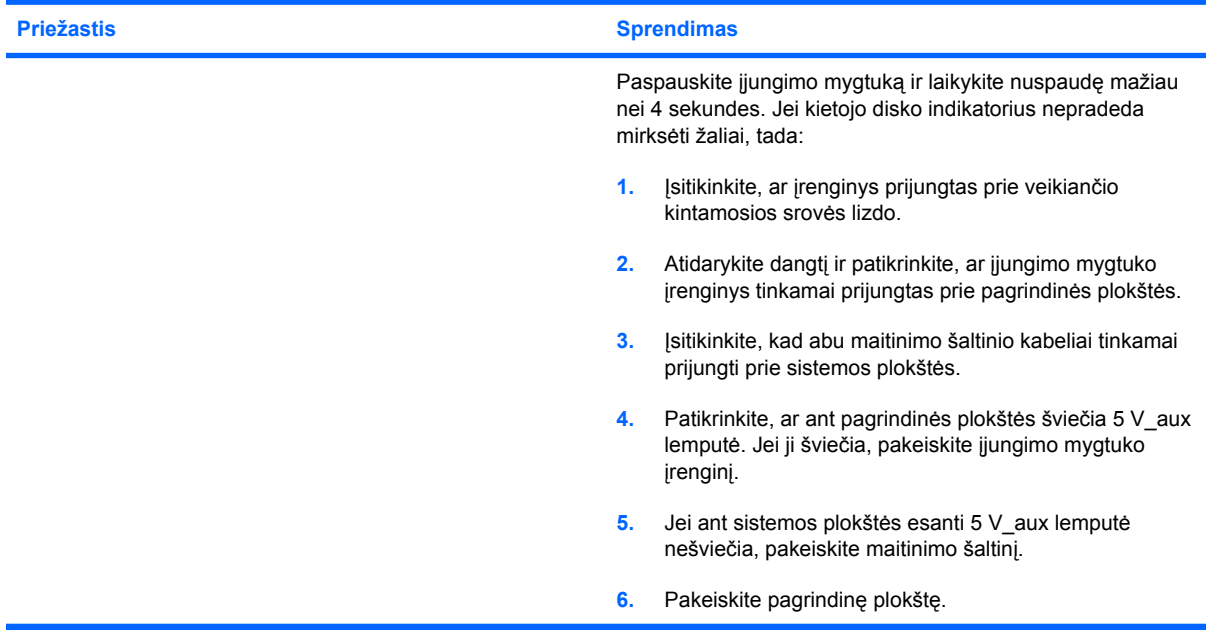

# <span id="page-19-0"></span>**Maitinimo problemų sprendimas**

Toliau esančioje lentelėje išvardytos maitinimo problemos, priežastys ir sprendimai.

#### **2-2 Lentelė Maitinimo problemų sprendimas**

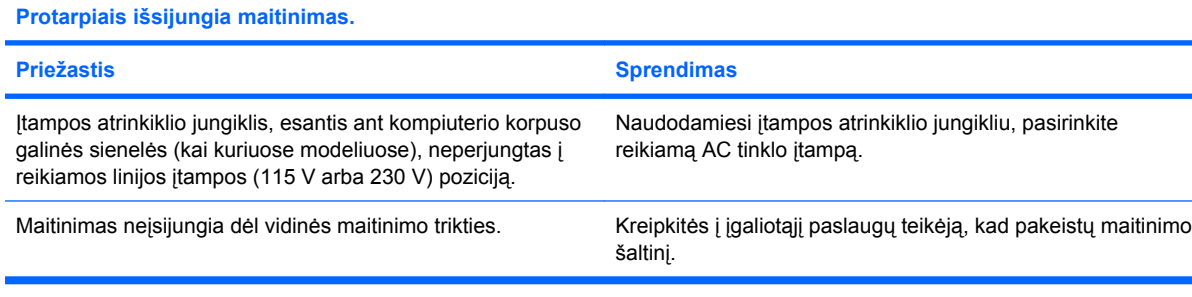

**Kompiuteris išjungiamas automatiškai, du kartus sumirksi raudonas maitinimo indikatorius (kartą per sekundę su dviejų sekundžių pauze) ir pasigirsta du pyptelėjimai. (Garsinis signalas išsijungs po penkių pyptelėjimų, tačiau indikatorius švies toliau.)**

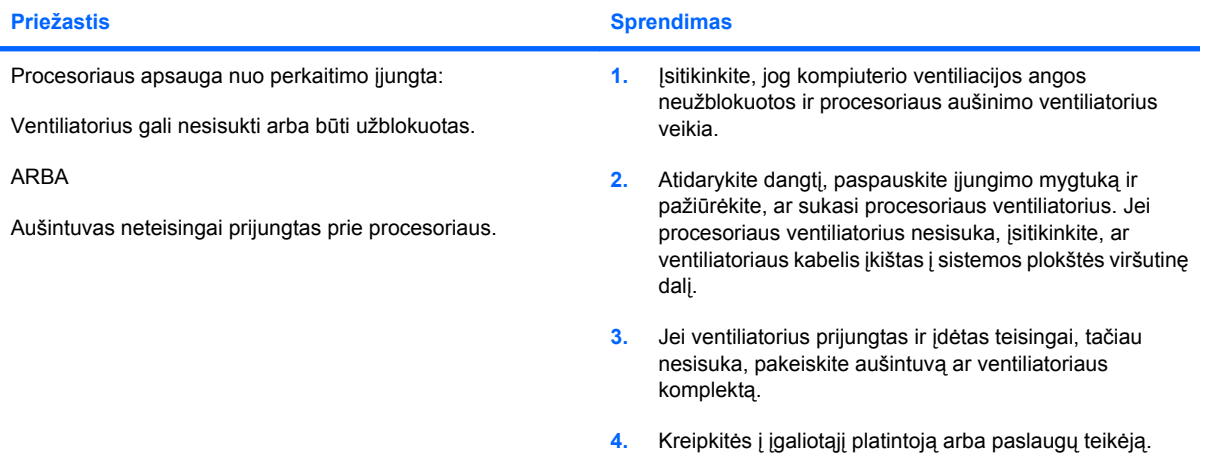

**Keturis kartus sumirksi raudonas maitinimo indikatorius (kartą per sekundę su dviejų sekundžių pauze) ir pasigirsta keturi pyptelėjimai. (Garsinis signalas išsijungs po penkių pyptelėjimų, tačiau indikatorius švies toliau.)**

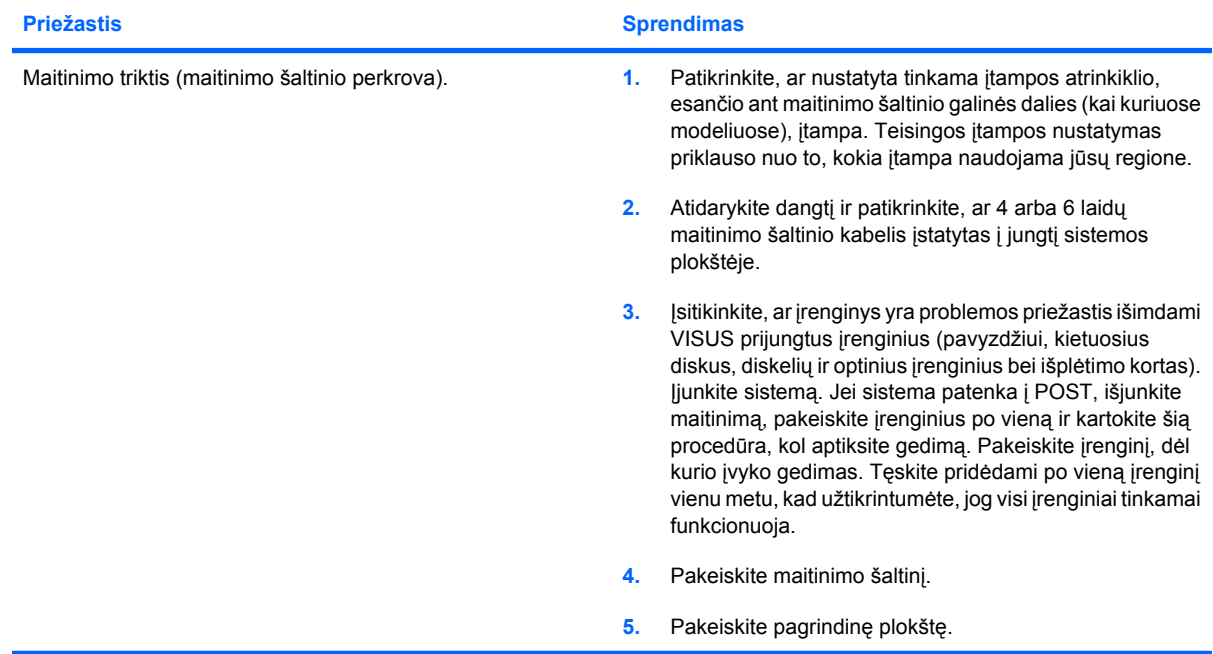

# <span id="page-20-0"></span>**Diskelių problemų sprendimas**

Toliau esančioje lentelėje išvardytos diskelio problemos, priežastys ir sprendimai.

**PASTABA:** Prijungus papildomos techninės įrangos ar atjungus jos dalį, pvz., papildomą diskelių įrenginį, gali reikėti perkonfigūruoti kompiuterį. Instrukcijas rasite skyriuje "Techninės į[rangos montavimo](#page-37-0) metu iškilusių problemų sprendimas" [32 puslapyje](#page-37-0) .

#### **2-3 Lentelė Diskelių problemų sprendimas**

**Neišsijungia diskelių įrenginio indikatorius**

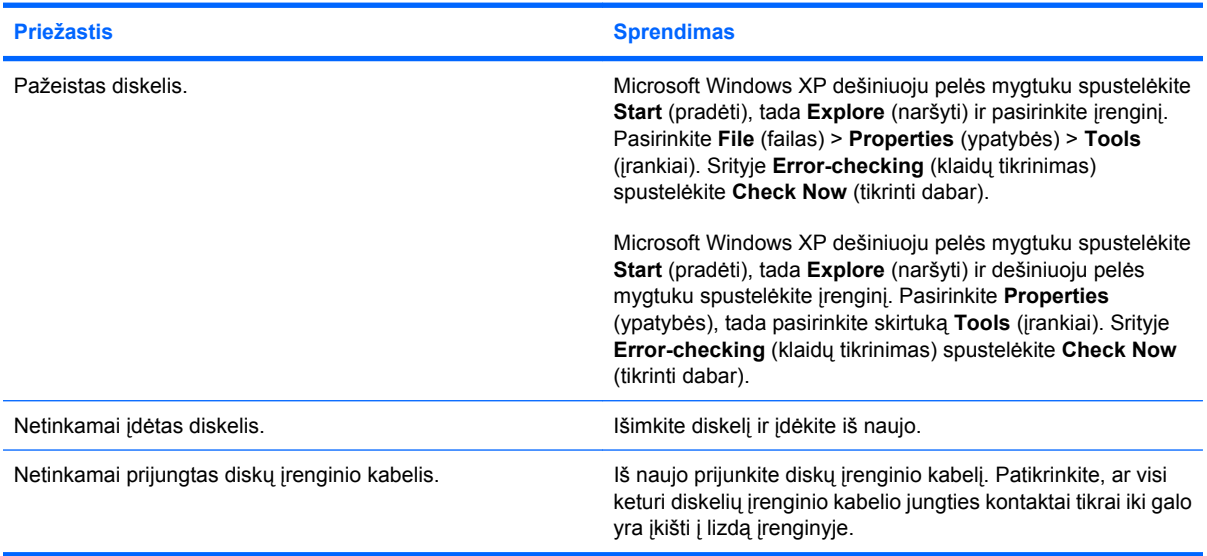

#### **Nerandamas diskų įrenginys.**

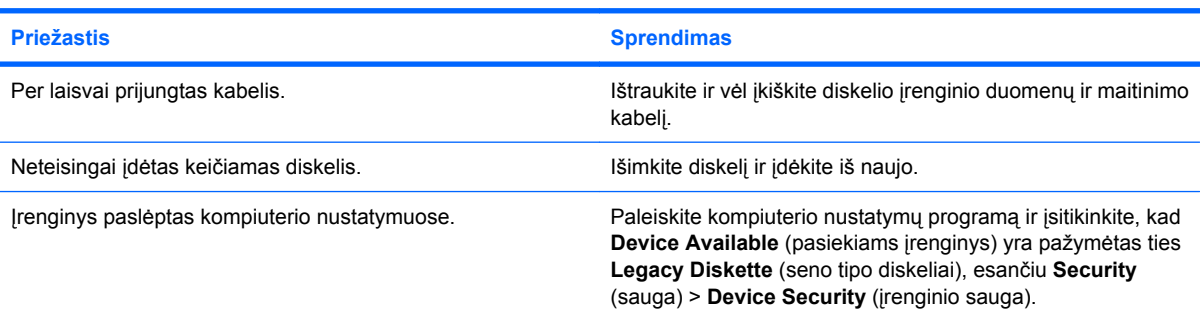

#### **Diskelių įrenginys nerašo į diskelį.**

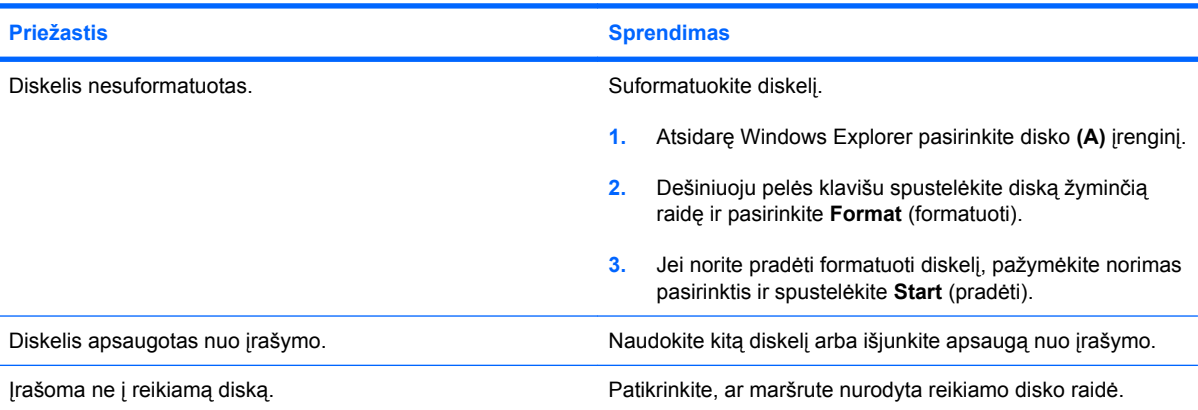

### **2-3 Lentelė Diskelių problemų sprendimas (tęsinys)**

**Diskelių įrenginys nerašo į diskelį.**

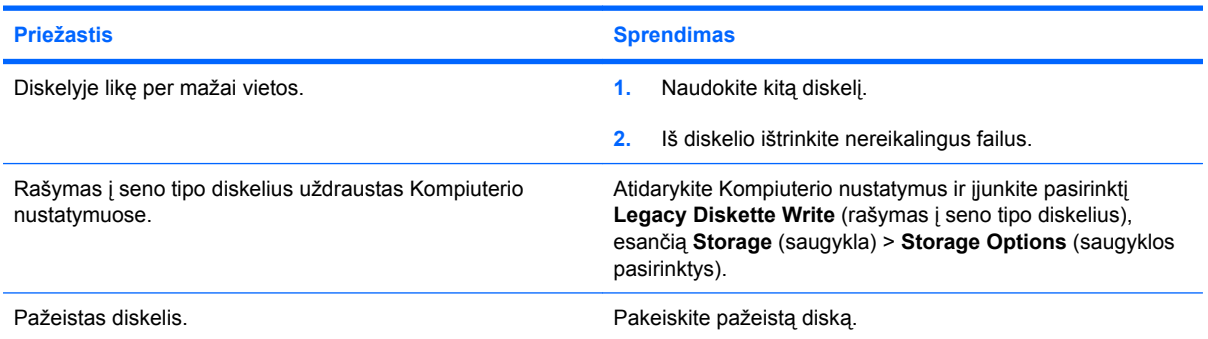

#### **Diskelio neįmanoma suformatuoti.**

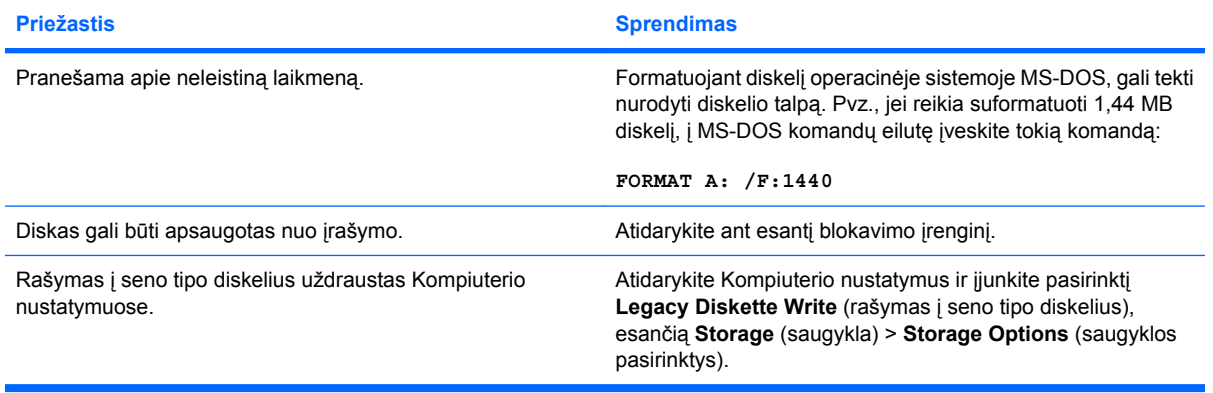

#### **Problema kilo mėginant atlikti operaciją su diskeliu.**

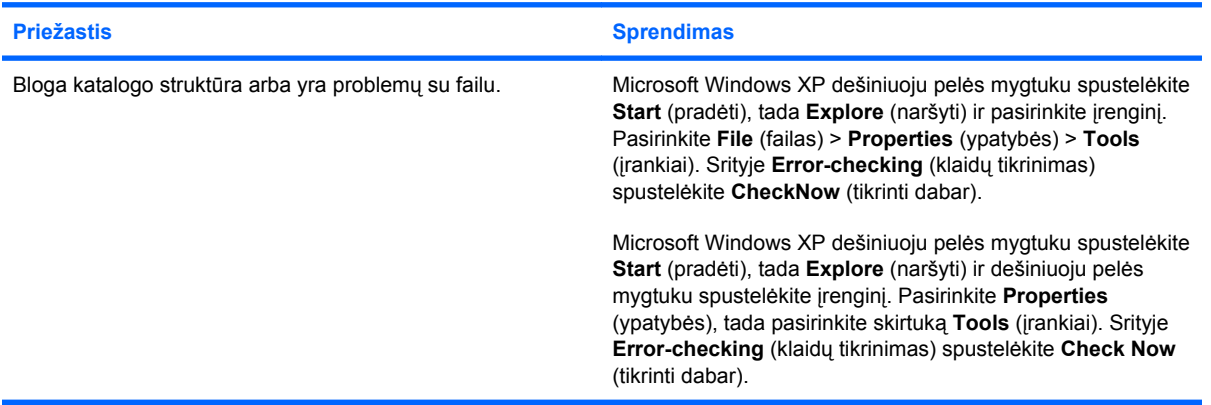

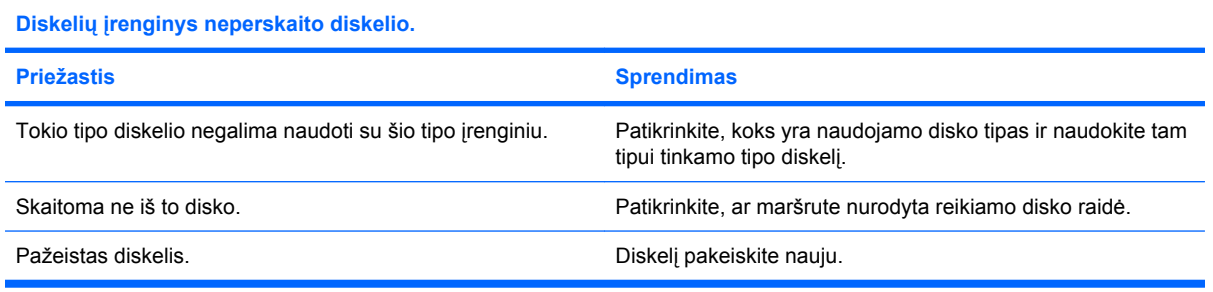

### **2-3 Lentelė Diskelių problemų sprendimas (tęsinys)**

Rodomas pranešimas "Invalid system disk" (netinkamas sistemos diskas).

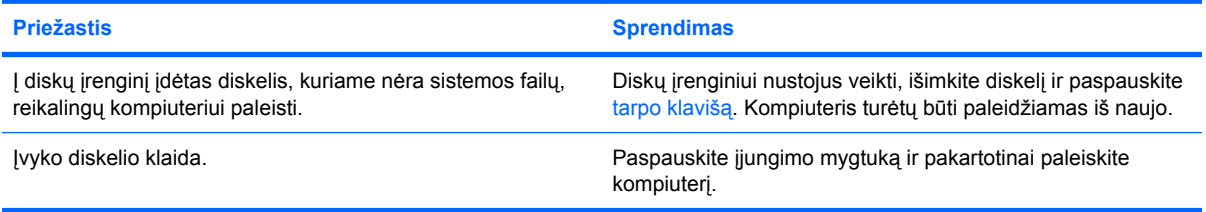

#### **Neįmanoma įkrauti iš diskelio.**

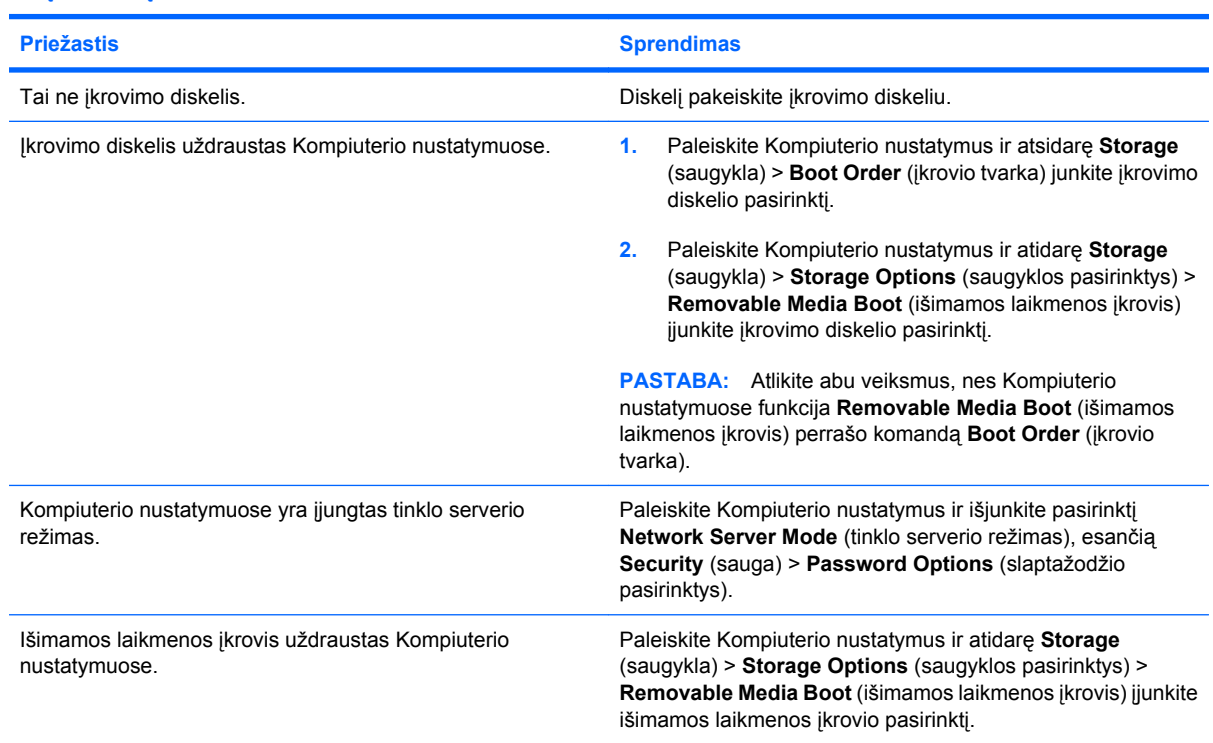

# <span id="page-23-0"></span>**Kietojo disko problemų sprendimas**

#### **2-4 Lentelė Kietojo disko problemų sprendimas**

**Įvyksta kietojo disko klaida.**

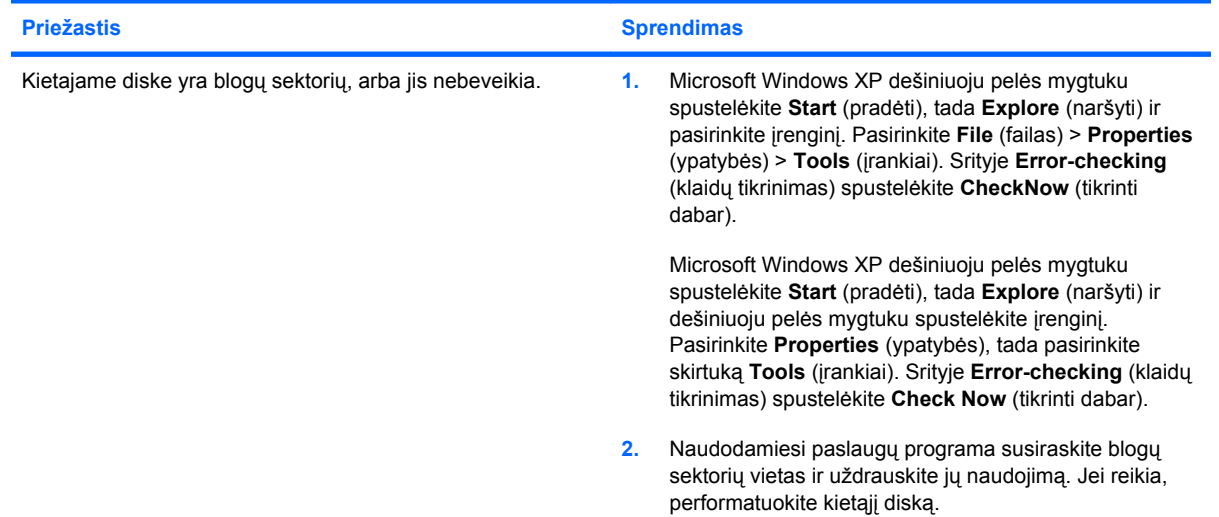

#### **Operacijų su disku problema.**

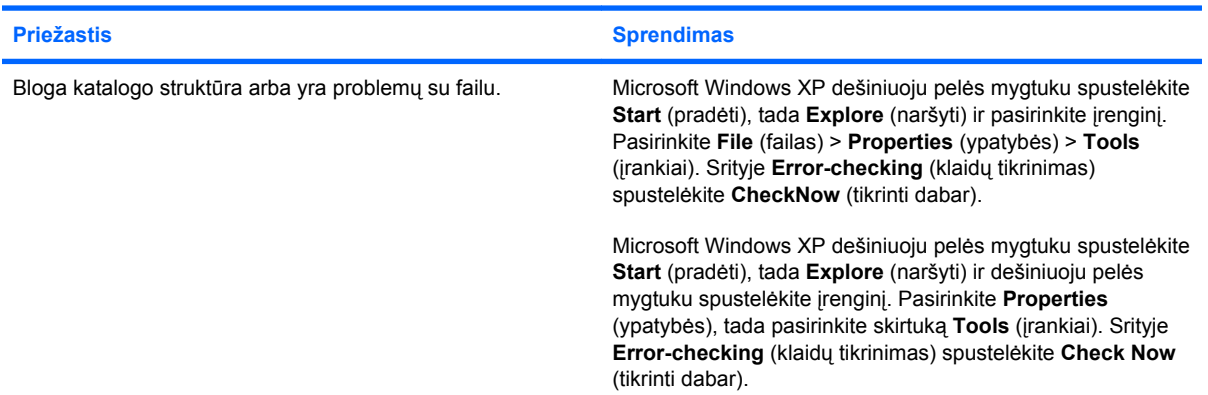

#### **Diskas nerastas (neidentifikuotas).**

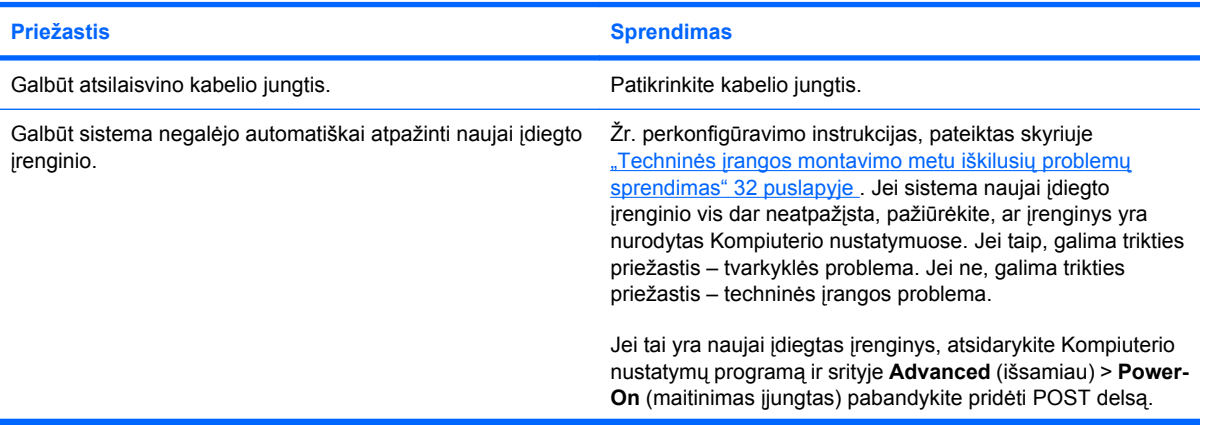

### **2-4 Lentelė Kietojo disko problemų sprendimas (tęsinys)**

**Diskas nerastas (neidentifikuotas).**

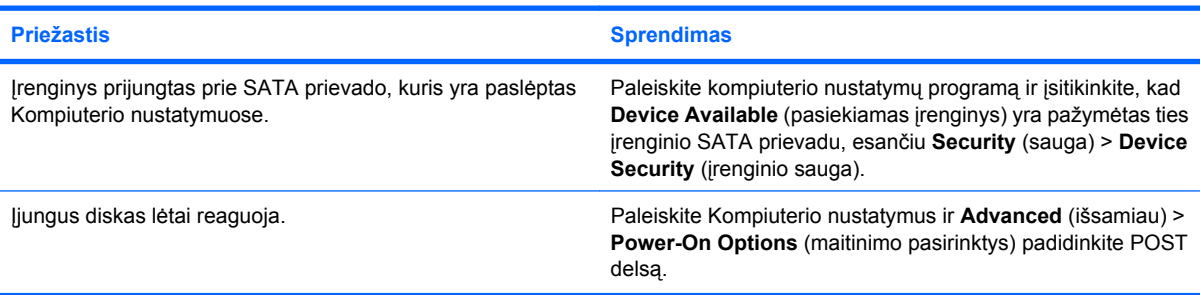

#### **Pranešimas, kad naudojamas ne sistemos diskas arba trūksta NTLDR.**

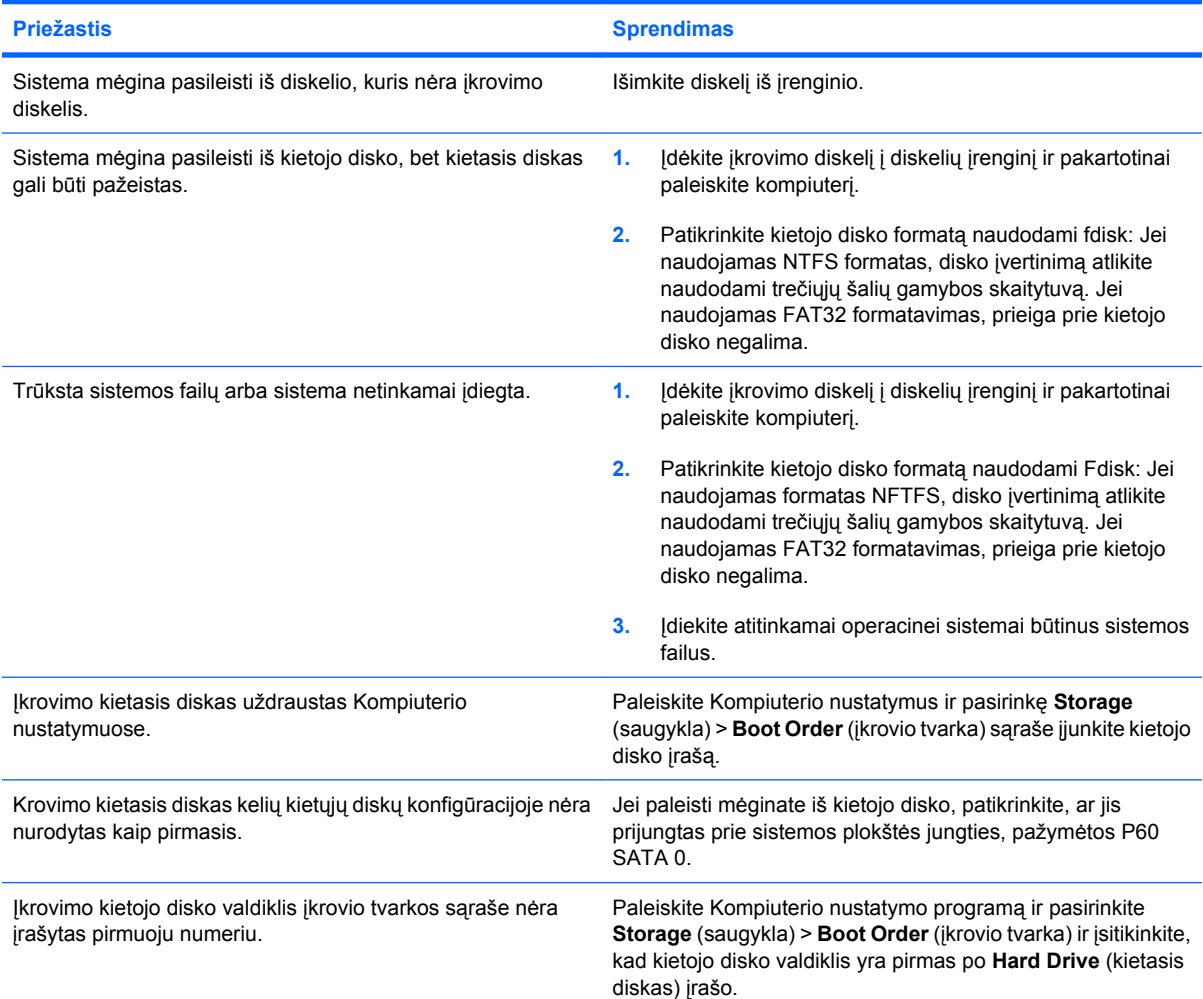

#### **Kompiuteris nepasileidžia iš kietojo disko.**

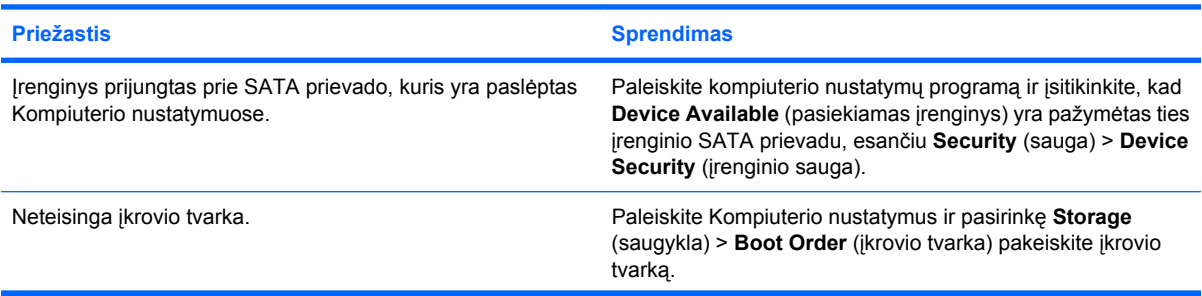

#### **2-4 Lentelė Kietojo disko problemų sprendimas (tęsinys)**

**Kompiuteris nepasileidžia iš kietojo disko.**

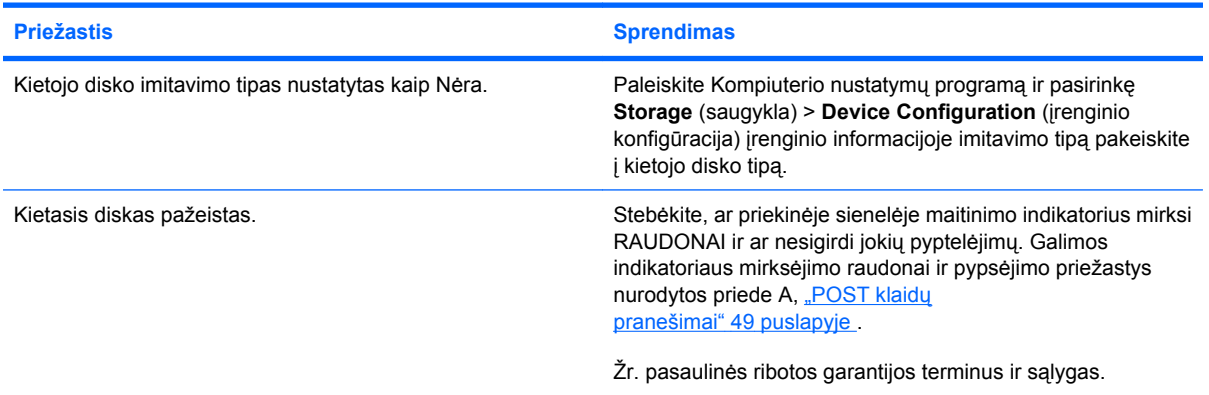

#### **Kompiuteris tikriausiai užrakintas.**

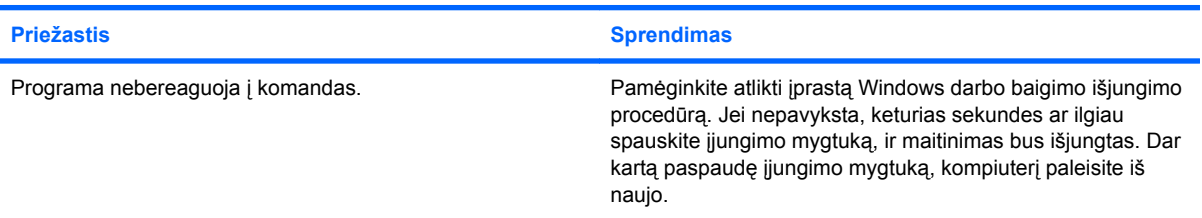

#### **Išimamasis kietasis diskas neveikia kietojo disko dėklo.**

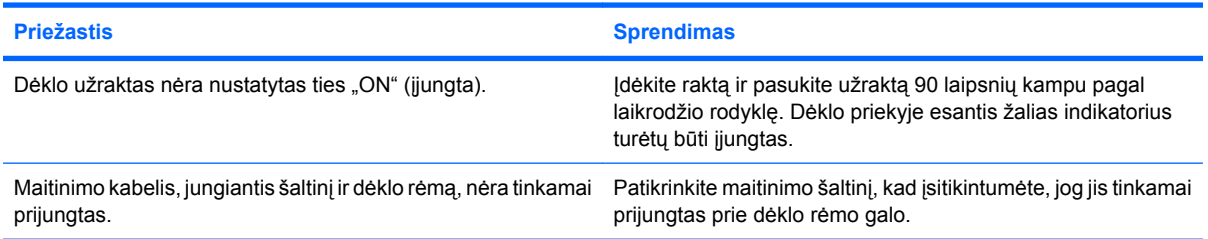

#### **Kompiuteris neatpažįsta išimamojo kietojo disko.**

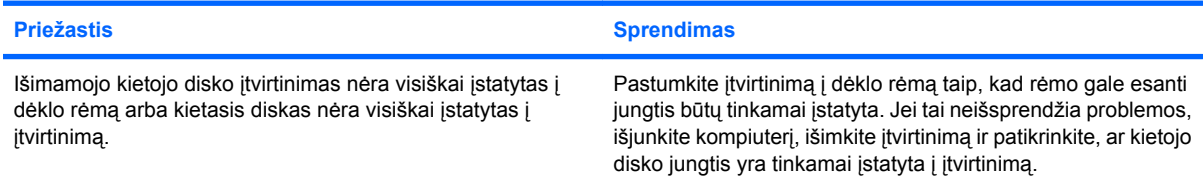

#### **Išimamojo kietojo disko dėklas pypsi, o žalias indikatorius šviečia.**

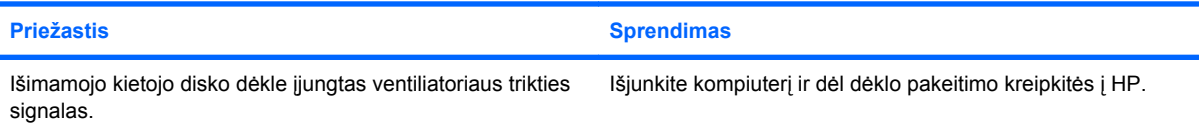

# <span id="page-26-0"></span>**Terpės kortelės skaitytuvo problemų sprendimas**

#### **2-5 Lentelė Terpės kortelės skaitytuvo problemų sprendimas**

**Suformatavus terpės kortelę Microsoft Windows XP arba Microsoft Windows Vista, ji neveiks skaitmeniniame fotoaparate.**

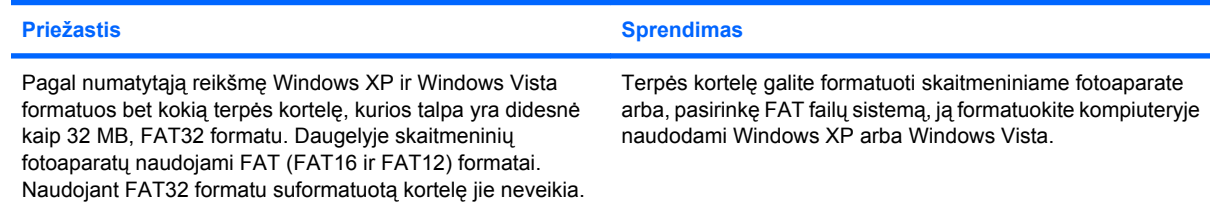

#### **Bandant rašyti į terpės kortelę rodoma rašymo apsaugos arba užrakto klaida.**

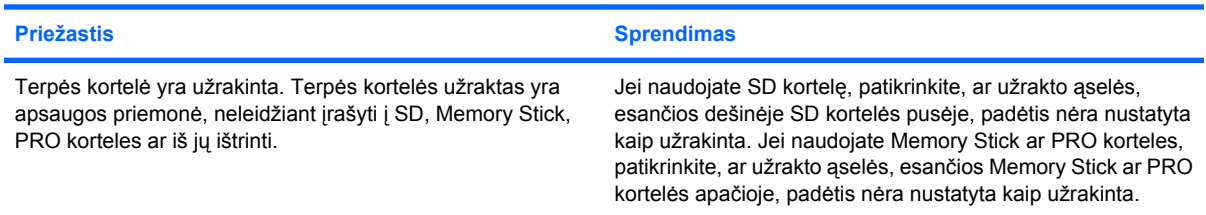

#### **Negalima įrašyti į terpės kortelę.**

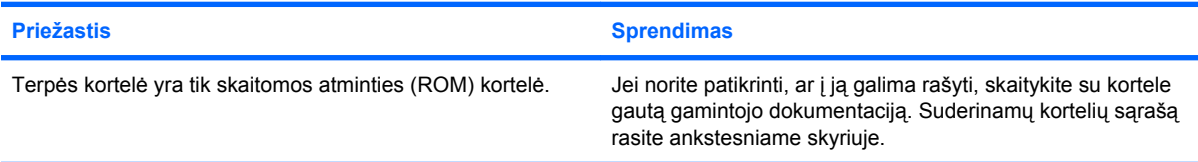

#### **Terpės kortelę įdėjus į lizdą neįmanoma pasiekti duomenų.**

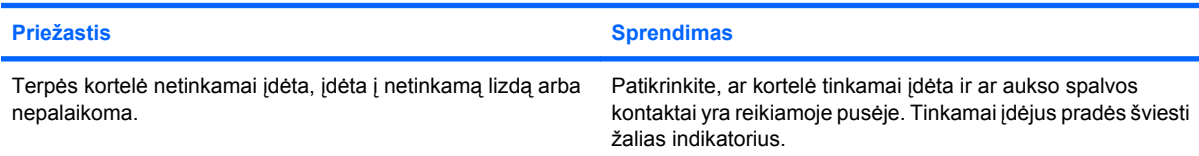

#### **Nežinau, kaip tinkamai išimti terpės kortelę.**

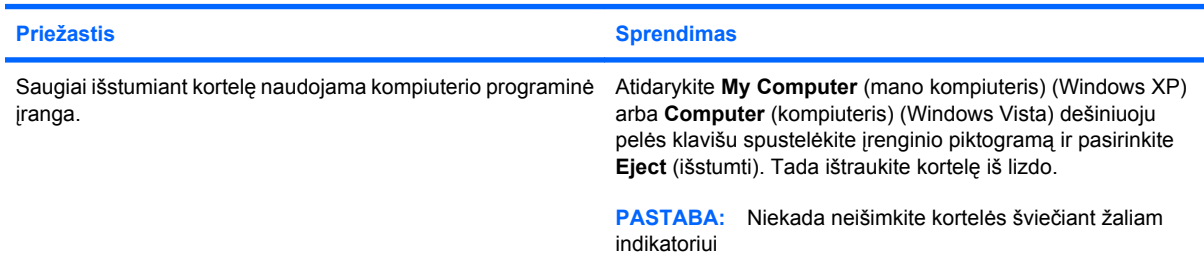

#### **2-5 Lentelė Terpės kortelės skaitytuvo problemų sprendimas (tęsinys)**

Įdiegus terpės kortelės skaitytuvą ir įkrovus Windows, kompiuteris nebeatpažįsta skaitytuvo ir įdėtų kortelių.

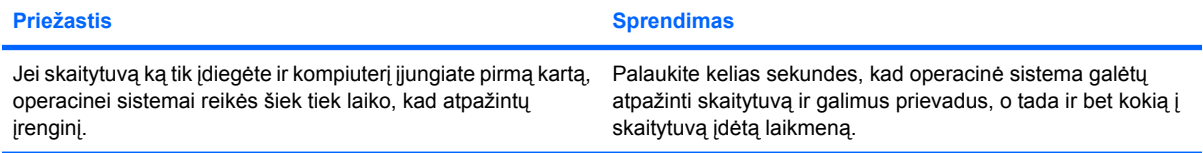

#### **Į skaitytuvą įdėjus terpės kortelę, kompiuteris bando įsikrauti iš terpės kortelės.**

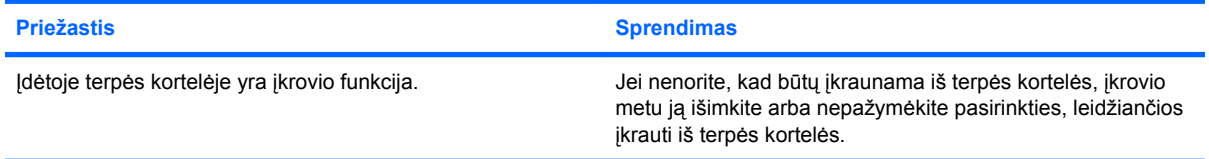

# <span id="page-28-0"></span>**Ekrano problemų sprendimas**

Jei kils ekrano problemų, skaitykite su monitoriumi gautą dokumentaciją ir toliau lentelėje pateiktas problemų įprastines priežastis ir sprendimus.

#### **2-6 Lentelė Ekrano problemų sprendimas**

**Tuščias ekranas (nėra vaizdo).**

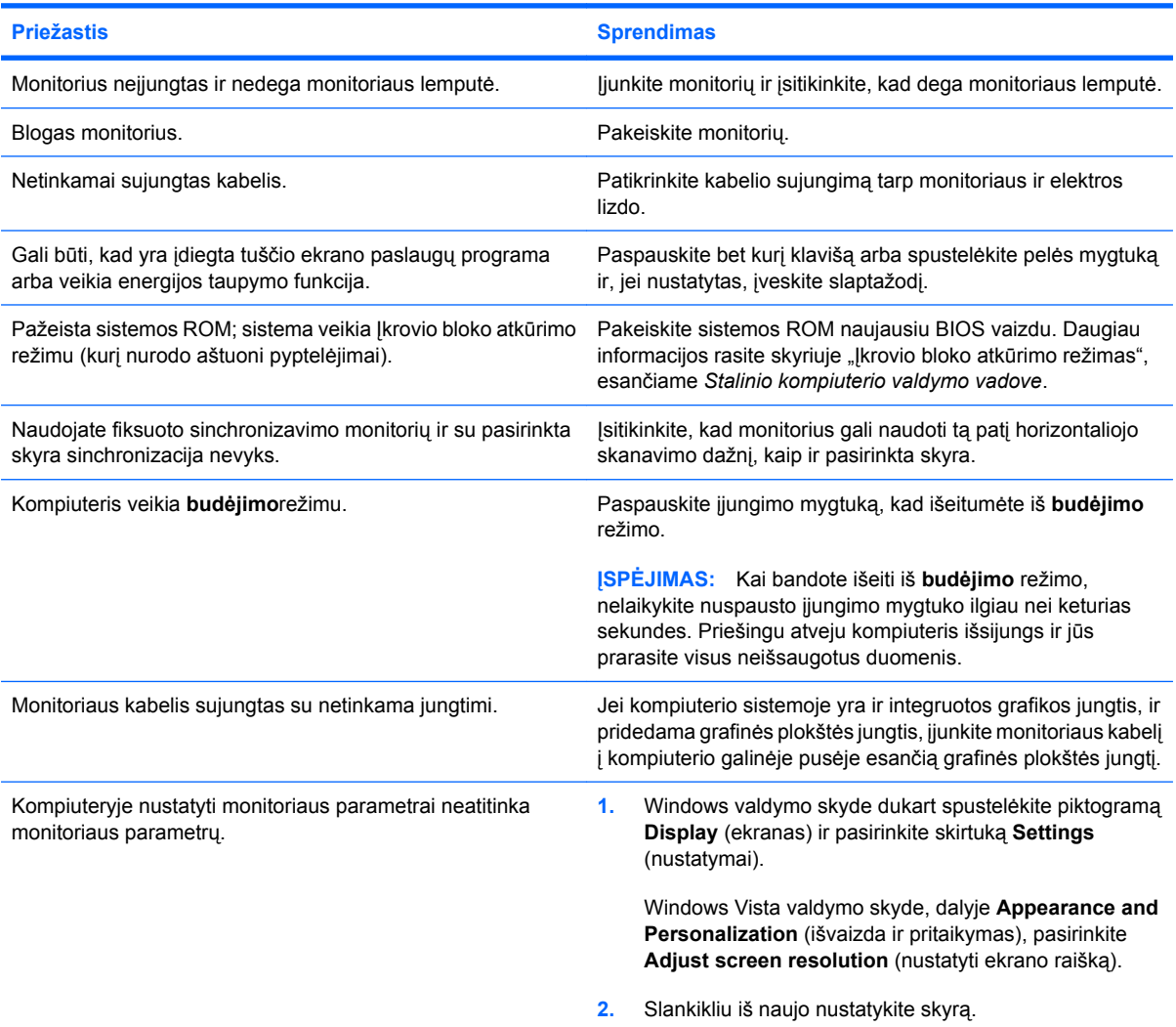

#### **Įdiegus PCI Express grafinę kortą neįmanoma įjungti integruotosios grafikos.**

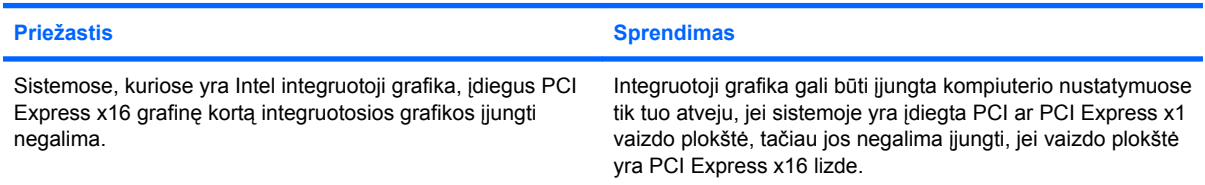

#### **2-6 Lentelė Ekrano problemų sprendimas (tęsinys)**

**Ekranas tuščias, penkis kartus sumirksi raudonas maitinimo indikatorius (kartą per sekundę su dviejų sekundžių pauze) ir pasigirsta penki pyptelėjimai. (Garsinis signalas išsijungs po penkių pyptelėjimų, tačiau indikatorius švies toliau.)**

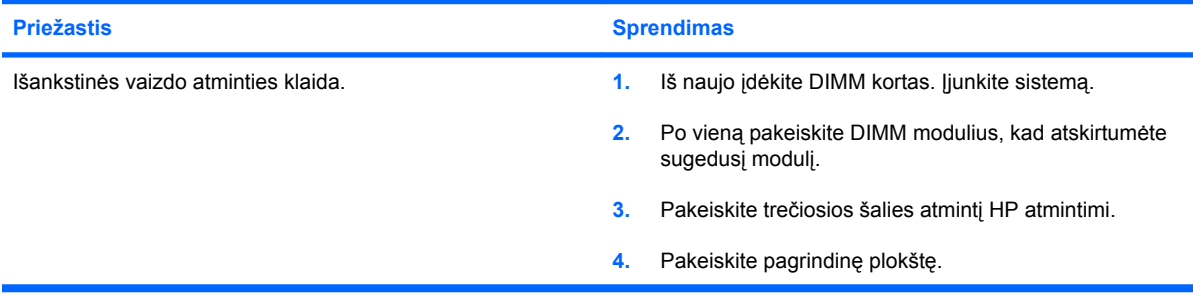

#### **Ekranas tuščias, šešis kartus sumirksi raudonas maitinimo indikatorius (kartą per sekundę su dviejų sekundžių pauze) ir pasigirsta šeši pyptelėjimai. (Garsinis signalas išsijungs po penkių pyptelėjimų, tačiau indikatorius švies toliau.)**

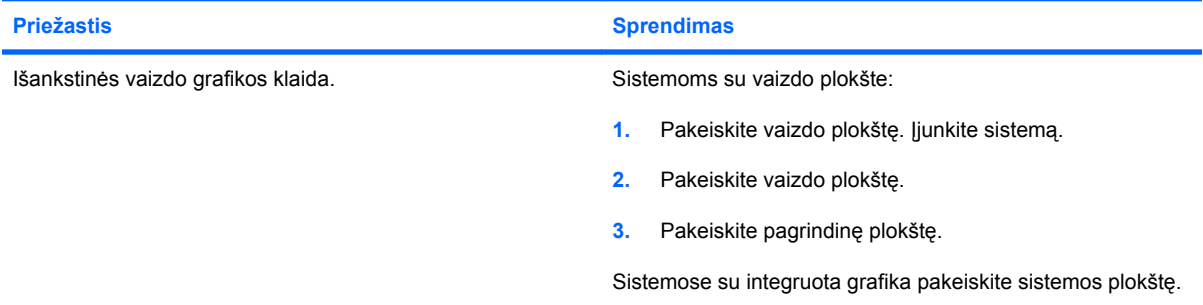

**Ekranas tuščias, septynis kartus sumirksi raudonas maitinimo indikatorius (kartą per sekundę su dviejų sekundžių pauze) ir pasigirsta septyni pyptelėjimai. (Garsinis signalas išsijungs po penkių pyptelėjimų, tačiau indikatorius švies toliau.)**

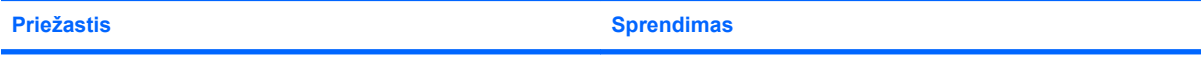

Sistemos plokštės klaida (ROM aptiko klaidą prieš atsirandant Pakeiskite pagrindinę plokštę. vaizdui).

#### **Monitorius tinkamai neveikia naudojant energijos taupymo funkcijas.**

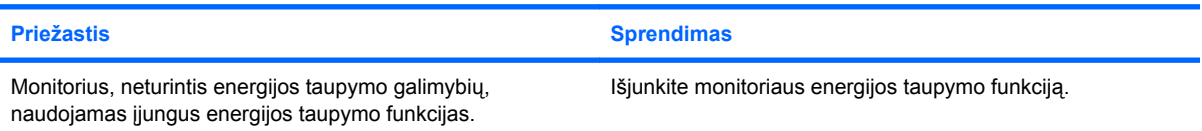

#### **Blankūs simboliai.**

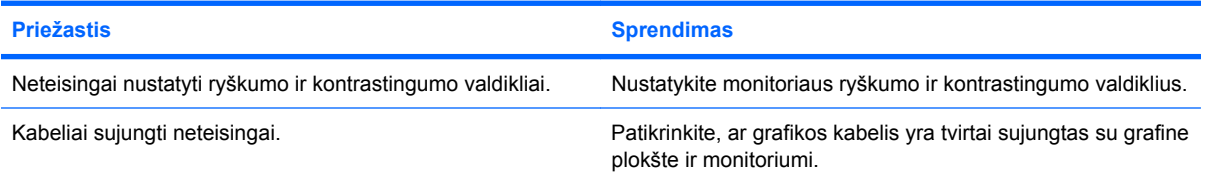

### **2-6 Lentelė Ekrano problemų sprendimas (tęsinys)**

**Neryškus vaizdas arba negalima nustatyti norimos skyros.**

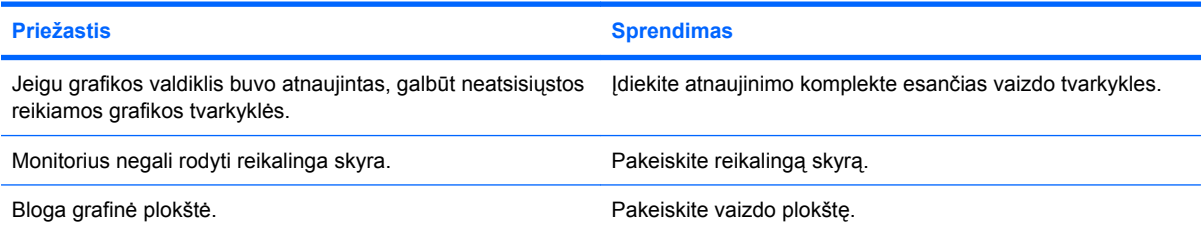

#### **Vaizdas iškraipytas, nelygus, virpa ar mirksi.**

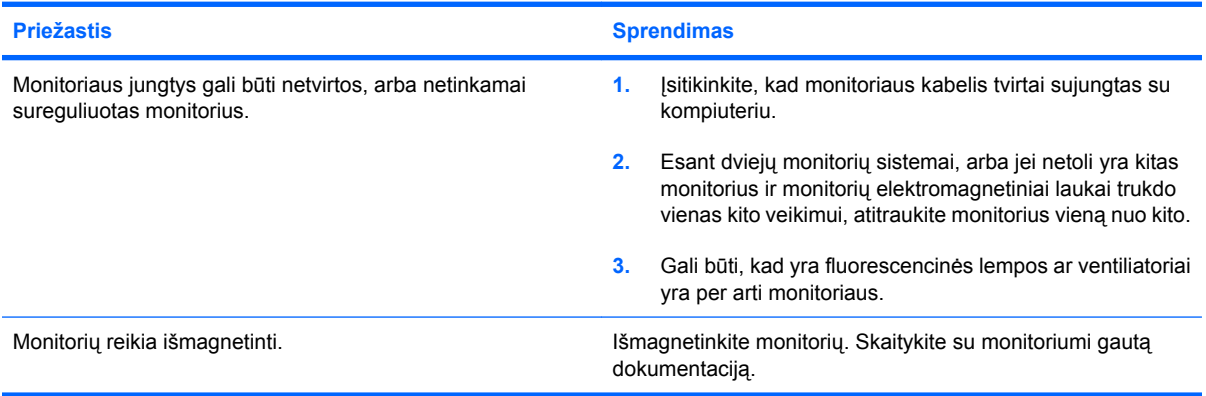

#### **Vaizdas necentruojamas.**

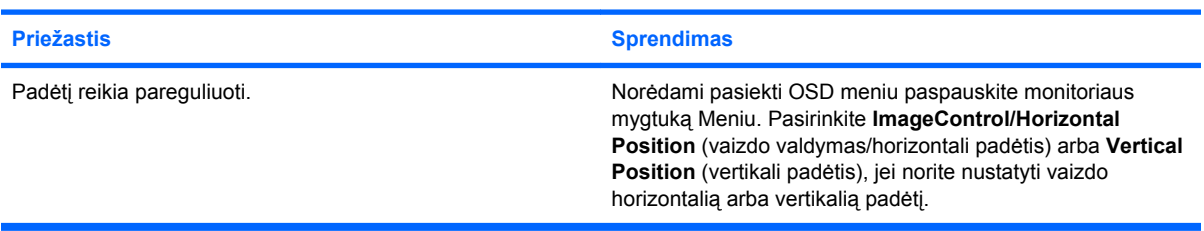

#### **Ekrane rodoma "No Connection, Check Signal Cable".**

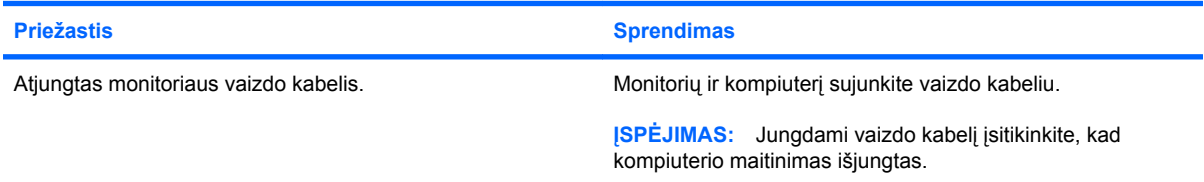

#### **Ekrane rodoma "Out of Range".**

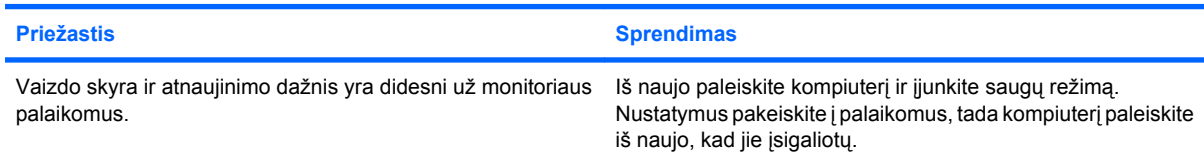

#### **2-6 Lentelė Ekrano problemų sprendimas (tęsinys)**

**Įjungus CRT monitoriaus vidaus girdisi vibracijos ar barškėjimo garsas.**

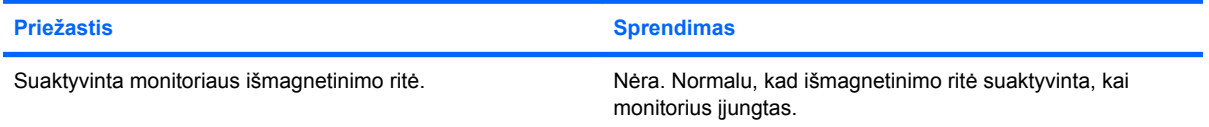

#### **Iš CRT monitoriaus girdisi spragsėjimo garsas.**

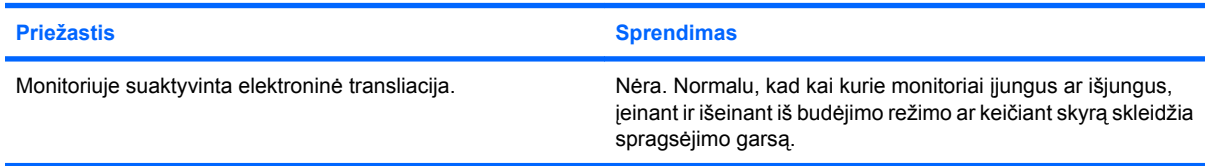

#### **Iš plokščio ekrano monitoriaus girdimi aukšti garsai.**

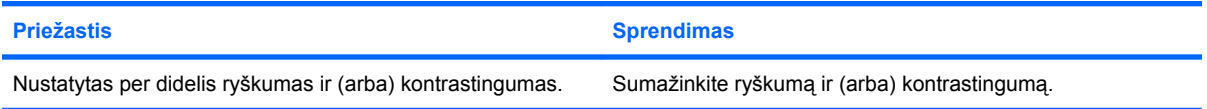

**Netikslus fokusavimas; dryžuotas, išnykstantis ar šešėliuotas vaizdas; horizontalios judančios linijos; blyškios vertikalios juostos; ekrane negalima centruoti vaizdo (tik plokščio ekrano monitoriai, naudojantys analoginę VGA jungtį).**

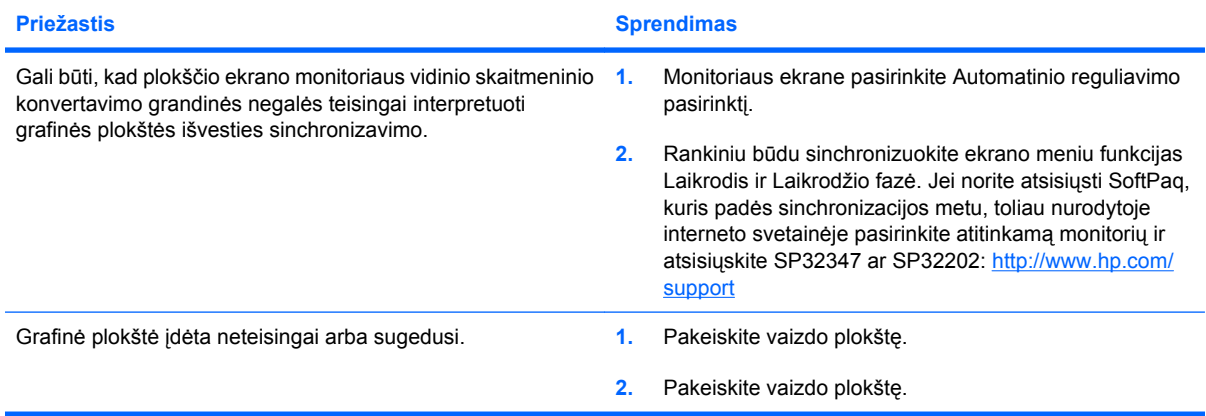

**Kai kurie įvesti simboliai pasirodo neteisingai.**

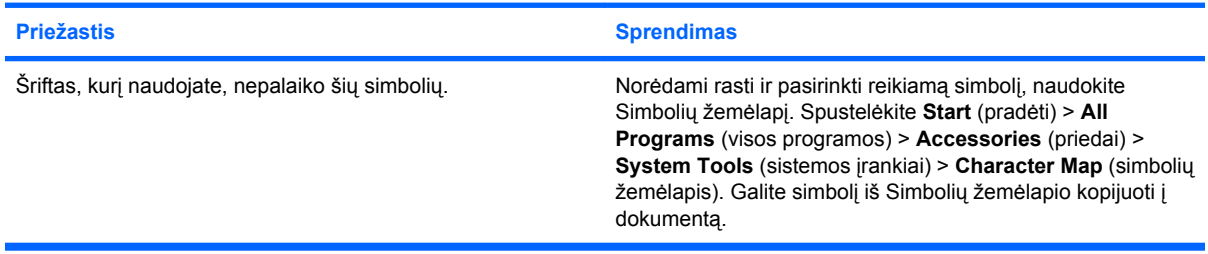

# <span id="page-32-0"></span>**Garso problemų sprendimas**

Jei kompiuteris palaiko garso funkcijas ir jūs susiduriate su garso problemomis, apie dažniausias priežastis ir sprendimus žiūrėkite toliau pateiktoje lentelėje.

#### **2-7 Lentelė Garso problemų sprendimas**

**Garsas staiga pasigirsta ar staiga nutyla.**

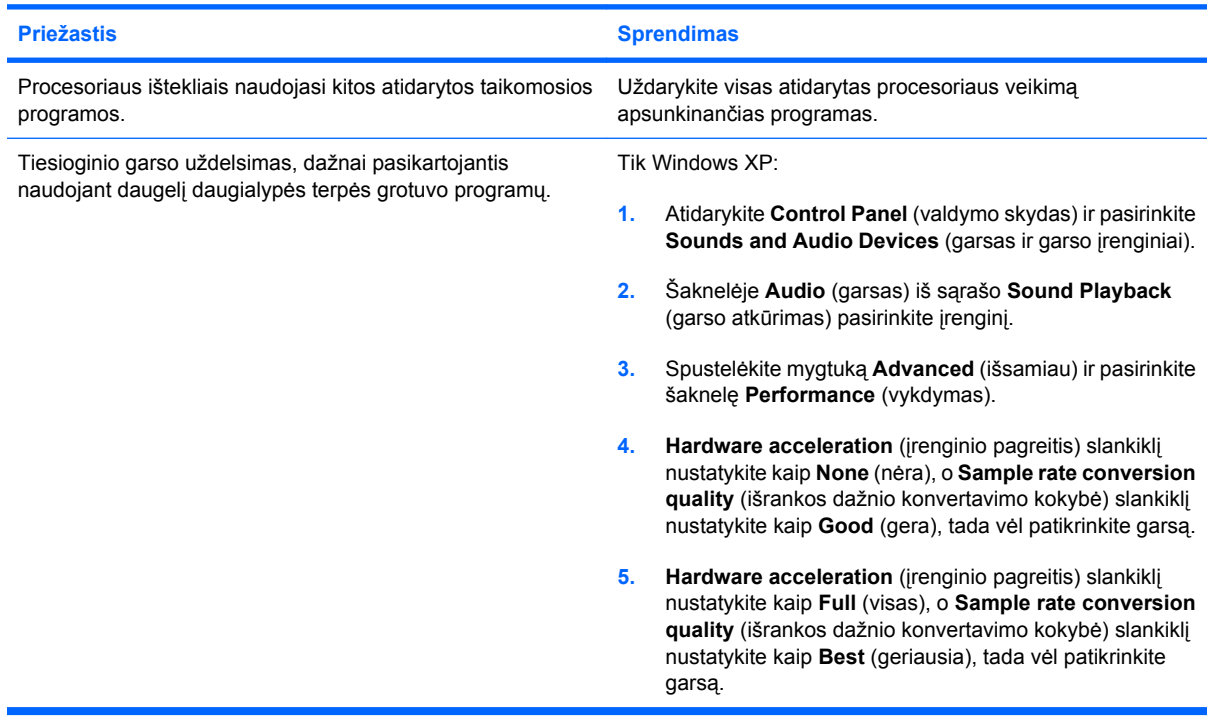

#### **Per garsiakalbį ar ausines nesigirdi garso.**

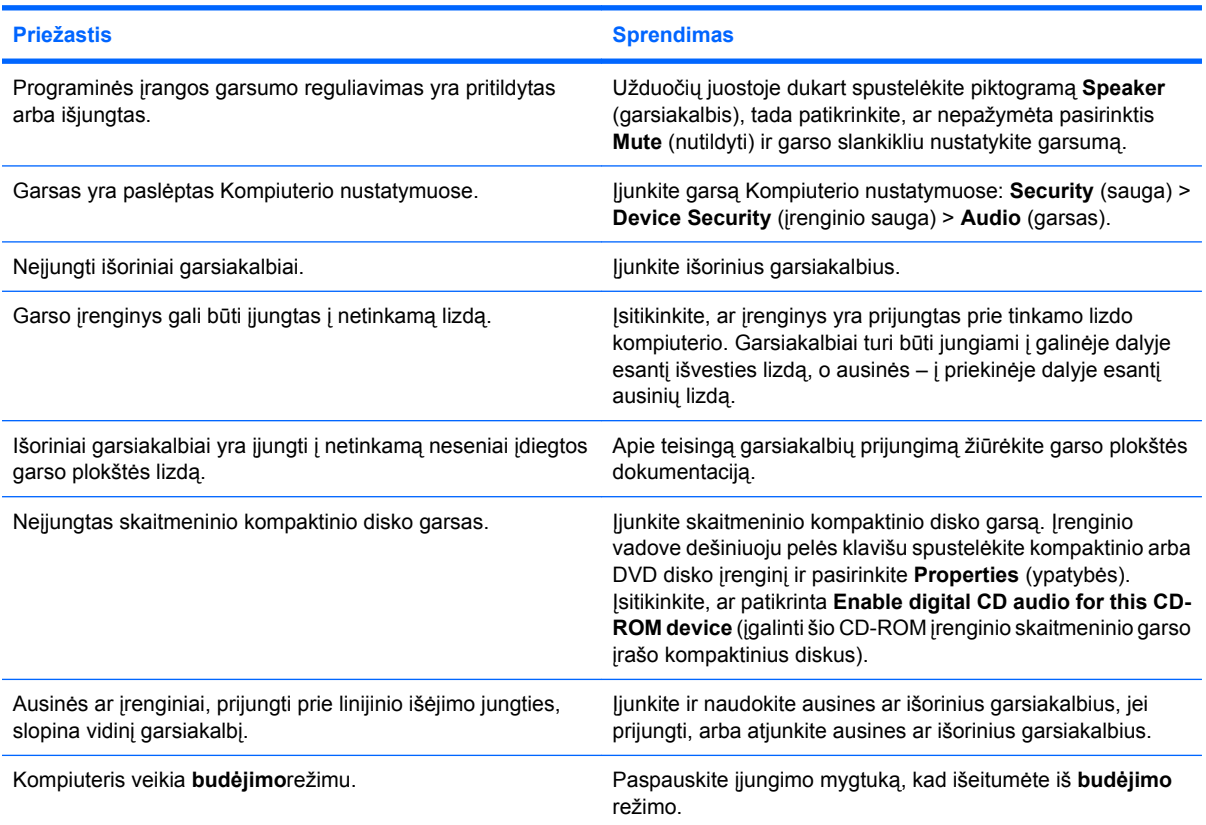

#### **2-7 Lentelė Garso problemų sprendimas (tęsinys)**

**Per garsiakalbį ar ausines nesigirdi garso.**

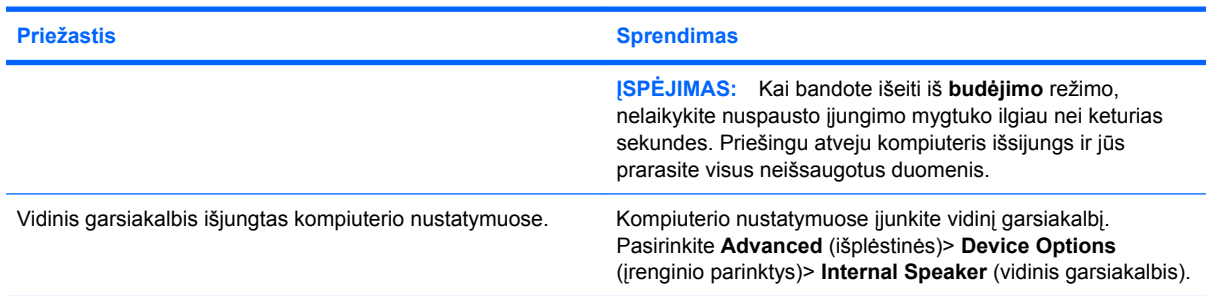

#### **Pro ausines sklinda neaiškus ar duslus garsas.**

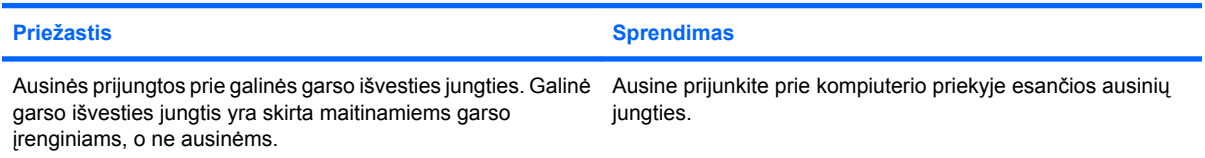

#### **Įrašant garso įrašą atrodo, kad kompiuteris užrakintas.**

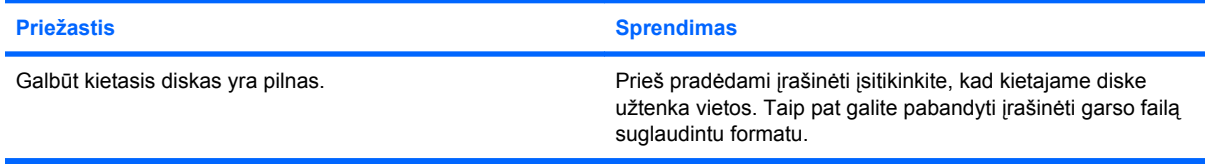

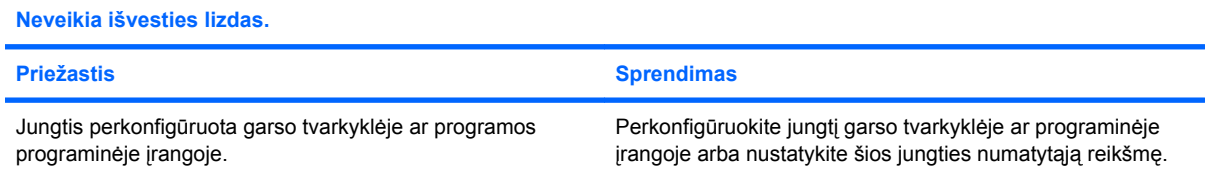

# <span id="page-34-0"></span>**Spausdintuvo problemų sprendimas**

Jei kils spausdintuvo problemų, skaitykite su spausdintuvu gautą dokumentaciją ir toliau lentelėje pateiktas problemų įprastines priežastis ir sprendimus.

#### **2-8 Lentelė Spausdintuvo problemų sprendimas**

**Spausdintuvas nespausdina.**

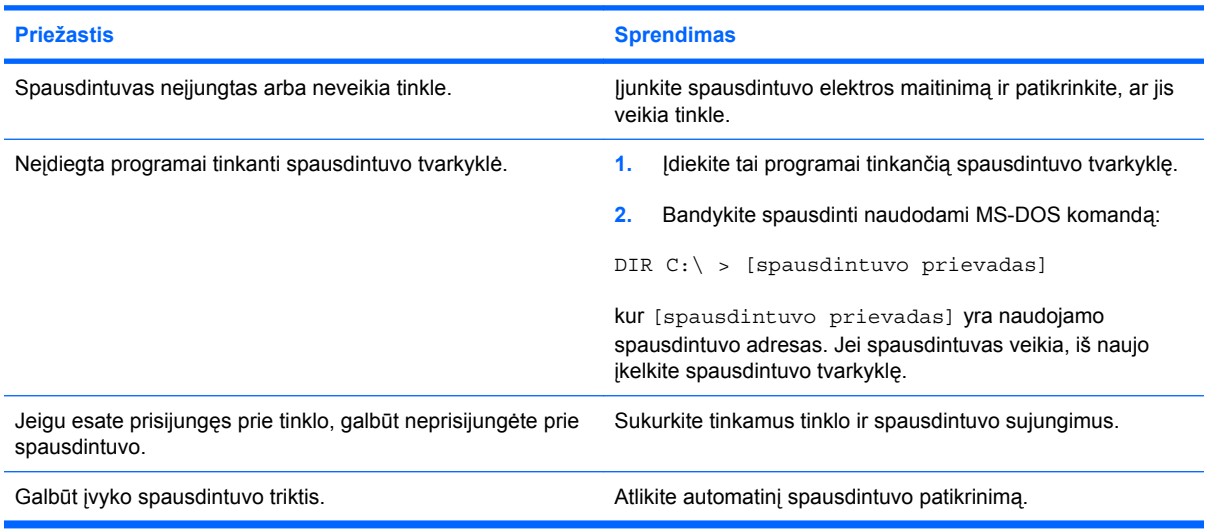

#### **Spausdintuvas neįsijungia.**

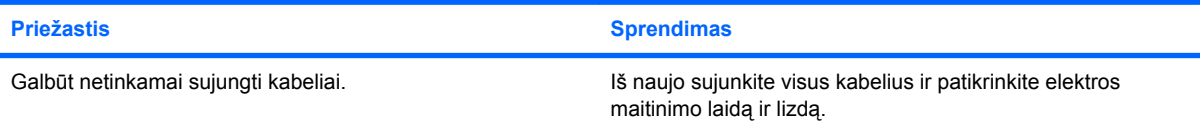

#### **Spausdintuvas spausdina iškraipytą informaciją.**

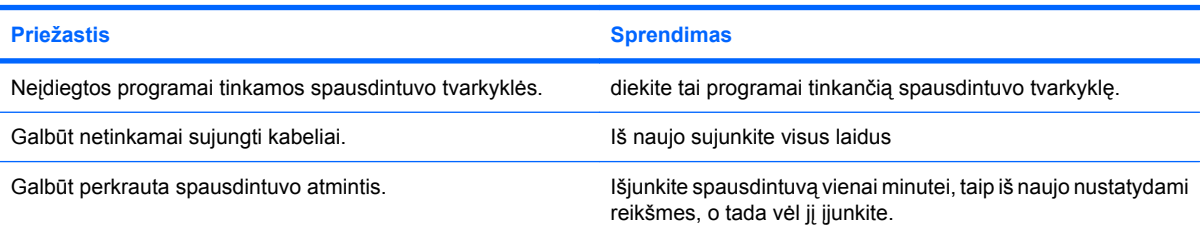

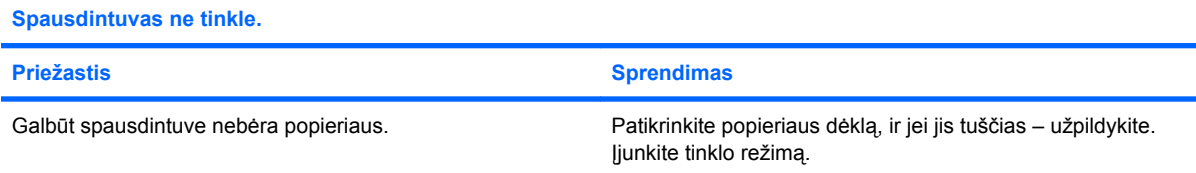

# <span id="page-35-0"></span>**Klaviatūros ar pelės problemų sprendimas**

Jei kils ekrano klaviatūros ar pelės problemų, skaitykite su šia įranga gautą dokumentaciją ir toliau lentelėje pateiktas problemų įprastines priežastis ir sprendimus.

#### **2-9 Lentelė Klaviatūros problemų sprendimas**

**Kompiuteris neatpažįsta klaviatūros komandų ir teksto rinkimo.**

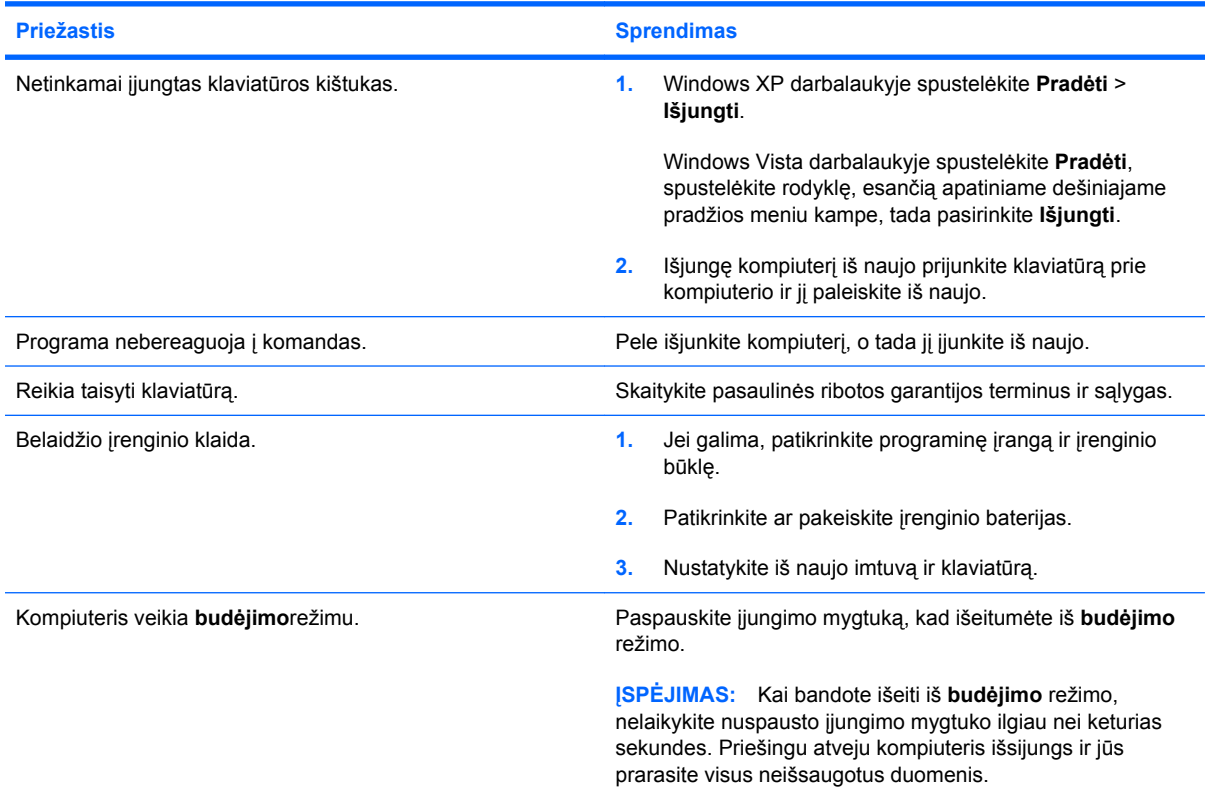

**Žymeklis nejuda naudojant klaviatūros rodyklių klavišus.**

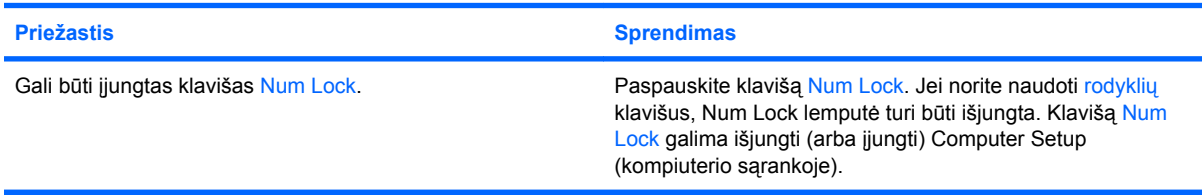

#### **2-10 Lentelė Pelės problemų sprendimas**

**Pelė nereaguoja judinama arba reaguoja per lėtai.**

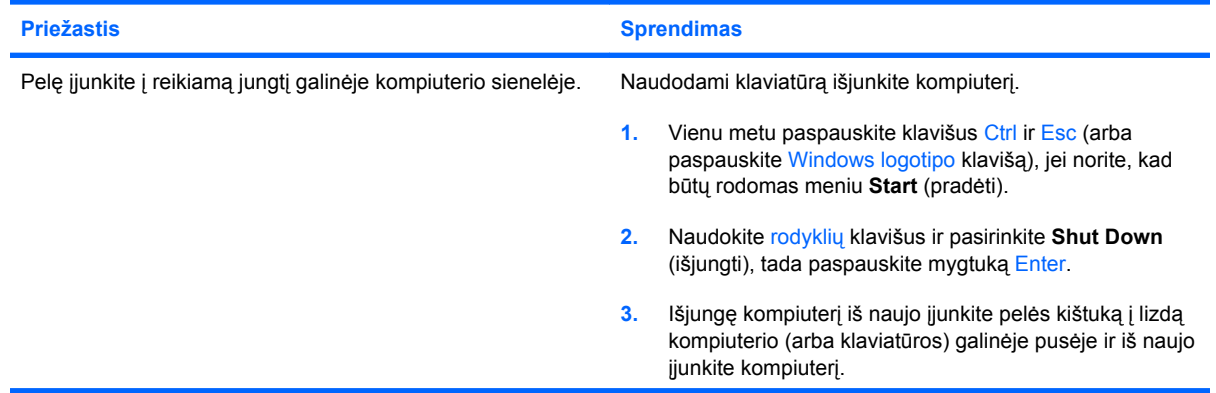

### **2-10 Lentelė Pelės problemų sprendimas (tęsinys)**

**Pelė nereaguoja judinama arba reaguoja per lėtai.**

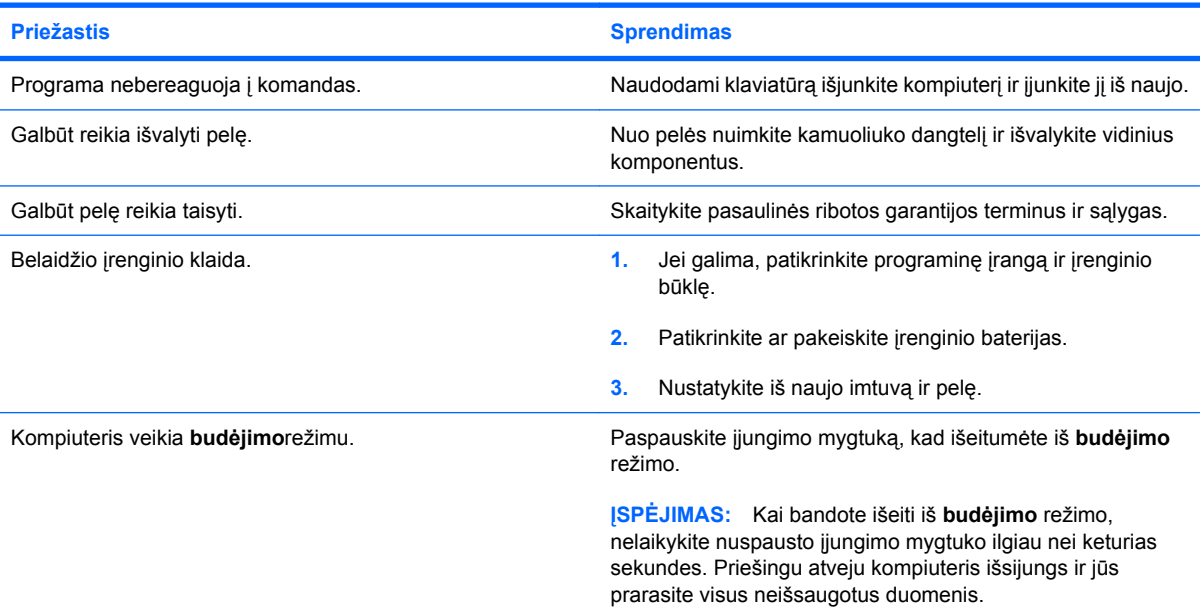

**Pelė juda tik vertikaliai ir horizontaliai arba juda trūkčiodama.**

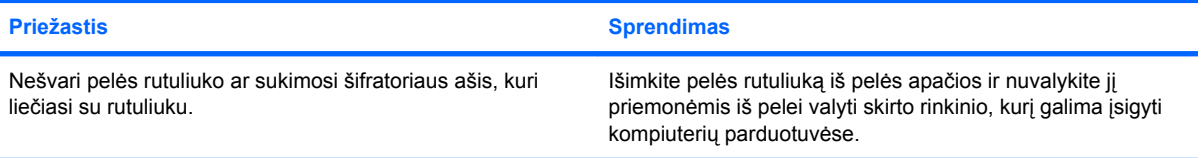

# <span id="page-37-0"></span>**Techninės įrangos montavimo metu iškilusių problemų sprendimas**

Prijungus ar atjungus papildomą techninę įrangą, pvz., papildomą tvarkyklę arba išplėtimo kortą, gali tekti perkonfigūruoti kompiuterį. Įdiegus "įsijungi ir dirbi" (plug and play) įrenginį, Windows automatiškai atpažįsta įrenginį ir sukonfigūruoja kompiuterį. Jei įdėsite ne "įsijungi ir dirbi" (plug and play) įrenginį, baigę naujos techninės įrangos įdėjimą turėsite iš naujo sukonfigūruoti kompiuterį. Operacinėje sistemoje Windows naudokite **Aparatūros diegimo vedlys** ir vykdykite ekrane rodomas instrukcijas.

**DĖMESIO!** Kai kompiuteris įjungtas į AC maitinimo šaltinį, įtampa visada pritaikoma sistemos plokštei. Jei norite sumažinti susižeidimo nuo elektros smūgio ir/arba nuo karštų paviršių riziką, ištraukite maitinimo kabelį iš elektros lizdo ir prieš liesdami palaukite kol vidiniai sistemos komponentai atauš.

#### **2-11 Lentelė Techninės įrangos montavimo metu iškilusių problemų sprendimas**

**Naujas įrenginys neatpažįstamas kaip sistemos dalis.**

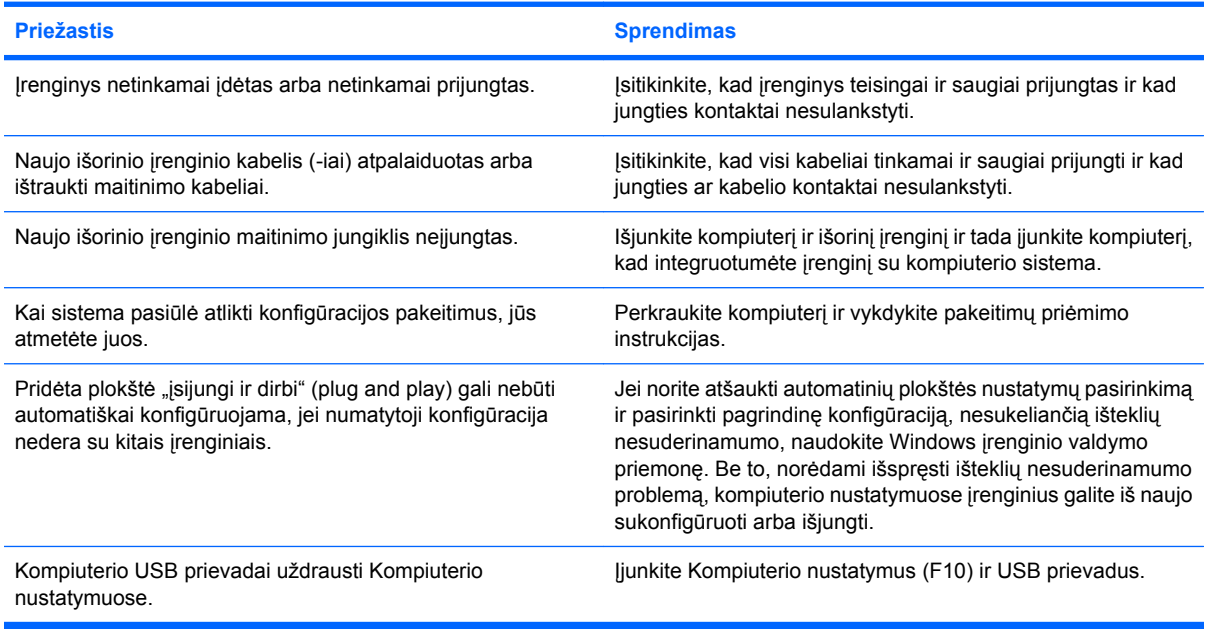

#### **Kompiuteris nepasileidžia.**

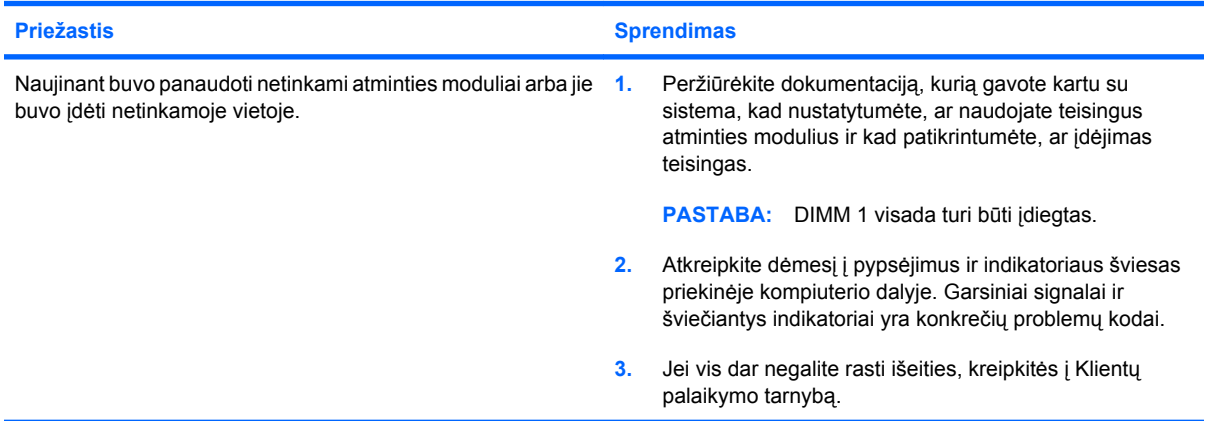

#### **2-11 Lentelė Techninės įrangos montavimo metu iškilusių problemų sprendimas (tęsinys)**

**Penkis kartus sumirksi raudonas maitinimo indikatorius (kartą per sekundę su dviejų sekundžių pauze) ir pasigirsta penki pyptelėjimai. (Garsinis signalas išsijungs po penkių pyptelėjimų, tačiau indikatorius švies toliau.)**

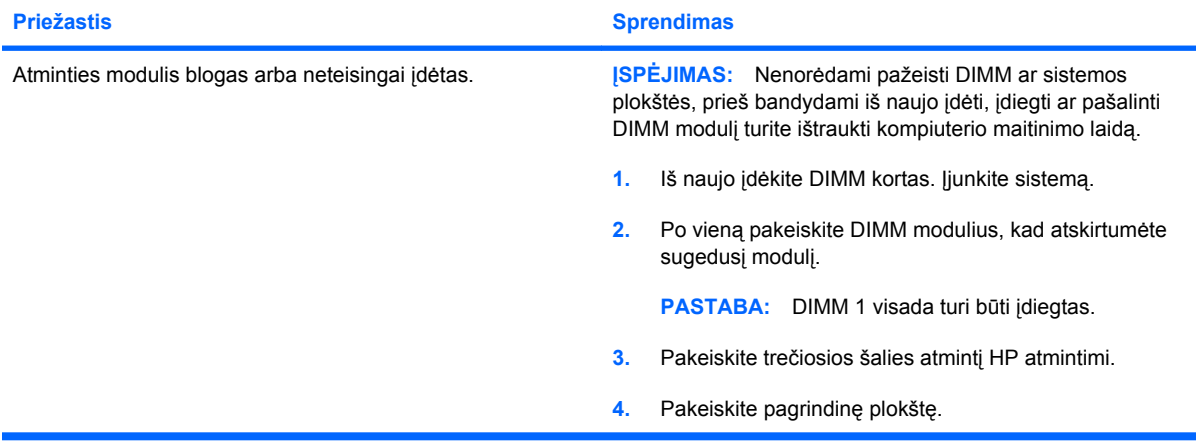

**Šešis kartus sumirksi raudonas maitinimo indikatorius (kartą per sekundę su dviejų sekundžių pauze) ir pasigirsta šeši pyptelėjimai. (Garsinis signalas išsijungs po penkių pyptelėjimų, tačiau indikatorius švies toliau.)**

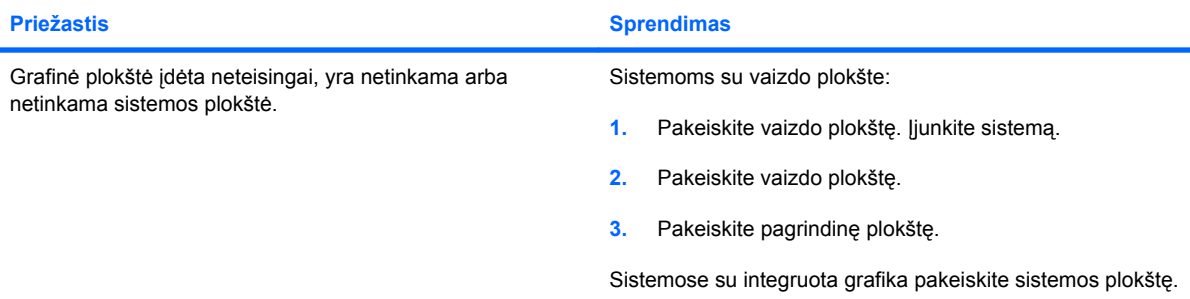

**Dešimt kartų sumirksi raudonas maitinimo indikatorius (kartą per sekundę su dviejų sekundžių pauze) ir pasigirsta dešimt pyptelėjimų. (Garsinis signalas išsijungs po penkių pyptelėjimų, tačiau indikatorius švies toliau.)**

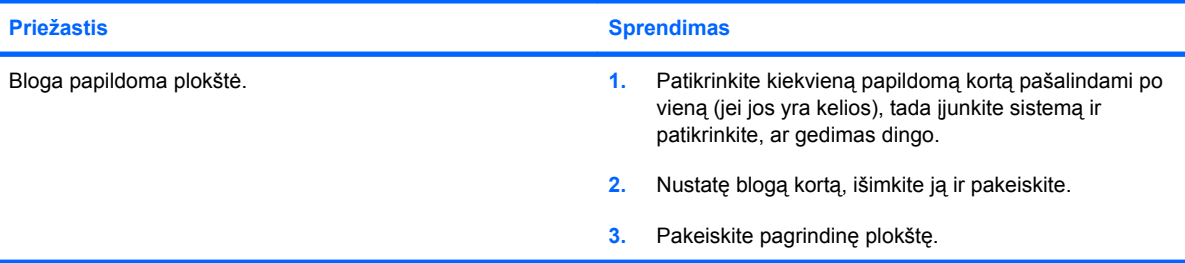

# <span id="page-39-0"></span>**Tinklo problemų sprendimas**

Toliau esančioje lentelėje išvardytos kai kurios tinklo problemos, priežastys ir sprendimai. Šiose rekomendacijose nėra aptariamas tinklo kabelių derinimas.

#### **2-12 Lentelė Tinklo problemų sprendimas**

**Neveikia įjungimo kreipiantis iš LAN funkcija.**

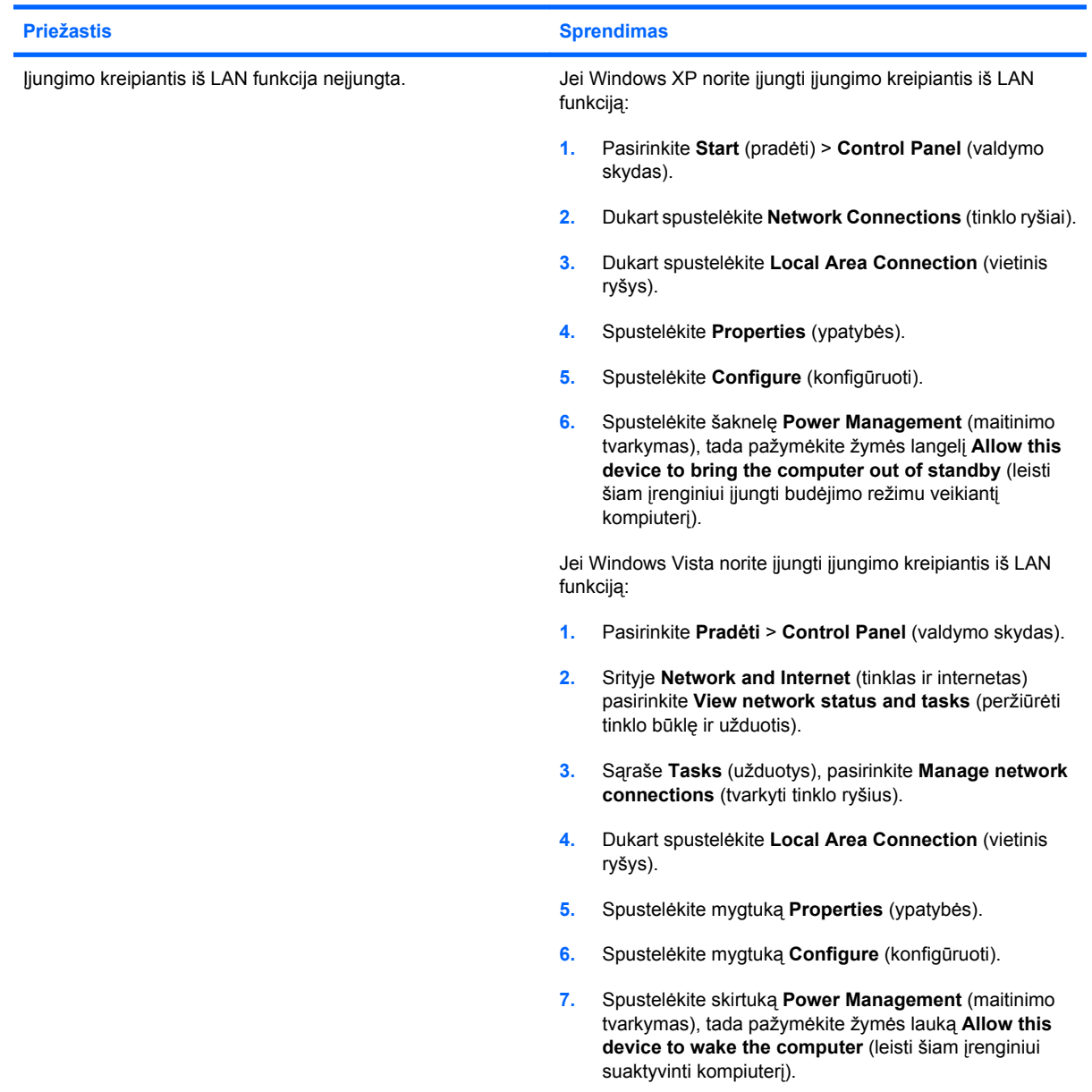

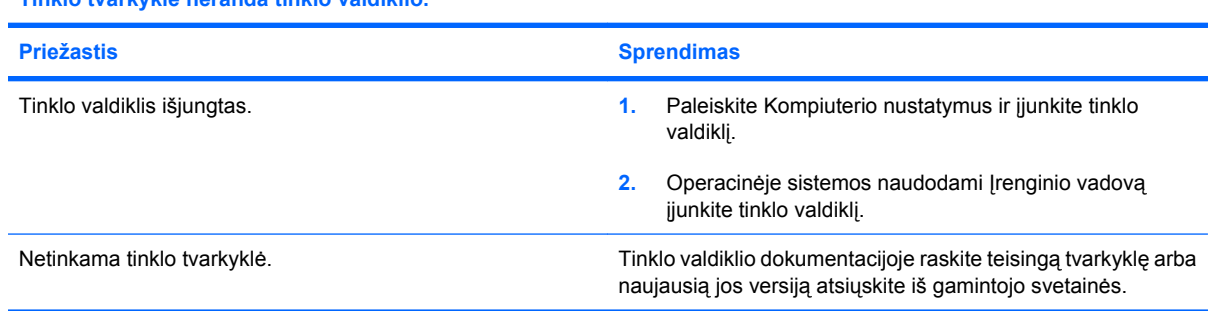

#### **Tinklo tvarkyklė neranda tinklo valdiklio.**

#### **2-12 Lentelė Tinklo problemų sprendimas (tęsinys)**

**Niekada nemirksi tinklo būsenos indikatorius.**

#### **PASTABA: Kai tinklas aktyvus, tinklo būsenos indikatorius turi mirksėti.**

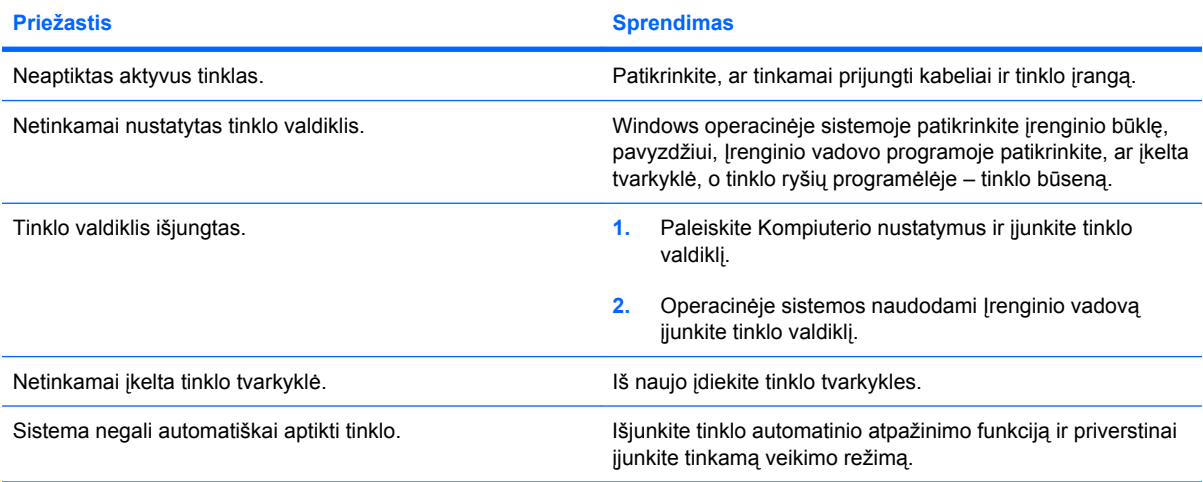

#### **Diagnostikos programos praneša apie triktį.**

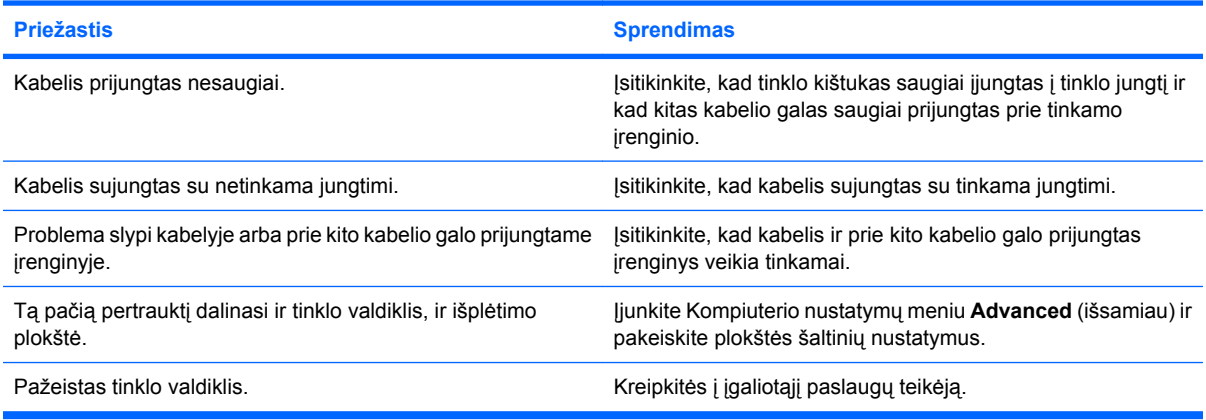

#### **Diagnostiniai testai pavyksta, bet kompiuteris neturi ryšio su tinklu.**

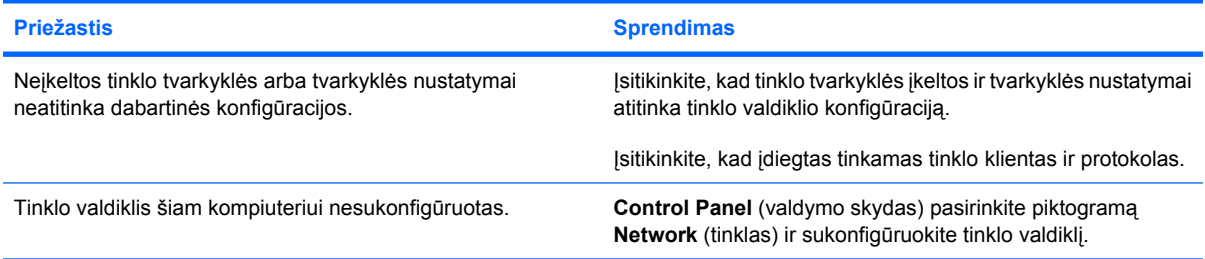

#### **Prijungus prie kompiuterio išplėtimo plokštę, tinklo valdiklis liovėsi veikti.**

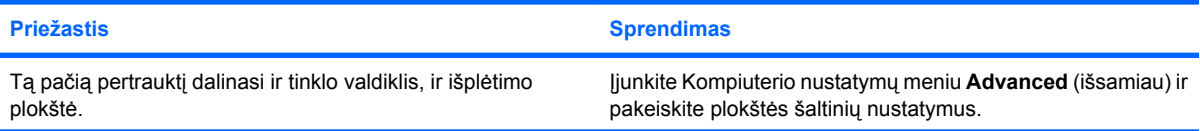

#### **2-12 Lentelė Tinklo problemų sprendimas (tęsinys)**

#### **Prijungus prie kompiuterio išplėtimo plokštę, tinklo valdiklis liovėsi veikti.**

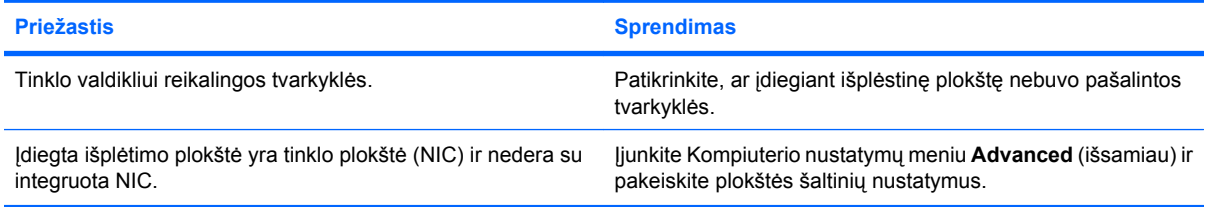

#### **Tinklo valdiklis nebeveikia be jokios aiškios priežasties.**

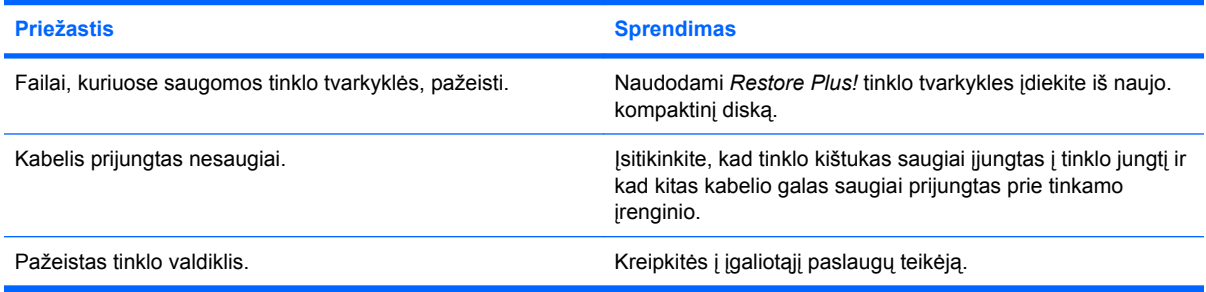

#### **Negalima įkrauti naujos tinklo plokštės.**

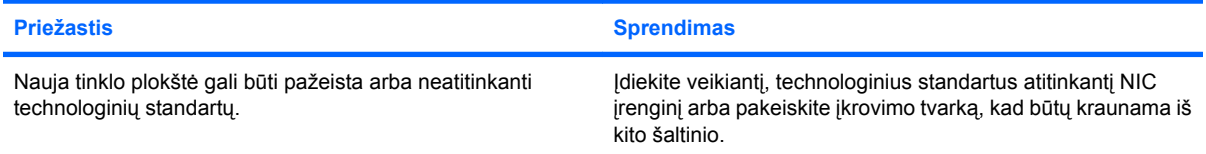

#### **Bandant atlikti nuotolinės sistemos įdiegimą nepavyko prisijungti prie tinklo serverio.**

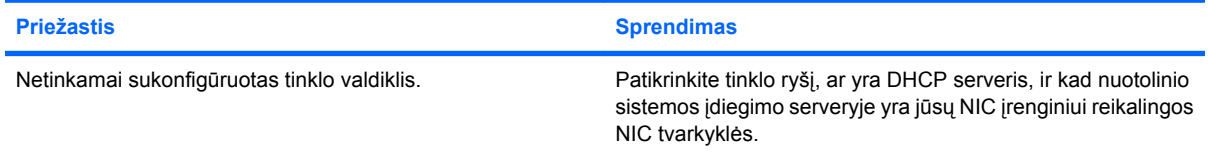

#### **Sistemos nustatymų programa praneša neužprogramuotą EEPROM.**

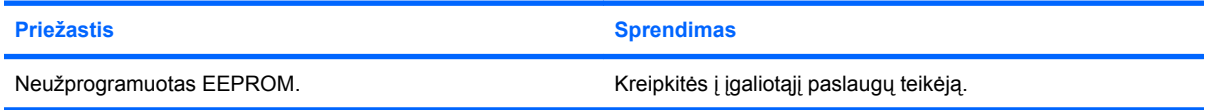

# <span id="page-42-0"></span>**Atminties problemų sprendimas**

Jei susiduriate su atminties problemomis, apie kai kurias dažniausias jų priežastis ir sprendimus skaitykite toliau pateiktoje lentelėje.

**ĮSPĖJIMAS:** Išjungus kompiuterį DIMM vis dar gali būti maitinamas (atsižvelgiant į valdymo mechanizmo (ME) nustatymus). Nenorėdami pažeisti DIMM ar sistemos plokštės, prieš bandydami iš naujo įdėti, įdiegti ar pašalinti DIMM modulį turite ištraukti kompiuterio maitinimo laidą.

Sistemose, kuriose palaikoma ECC atmintis, HP nepalaiko darbo ir su ECC, ir su ECC atmintimis. Priešingu atveju kompiuteris neįkraus operacinės sistemos.

**EX PASTABA:** Jiungus Valdymo modulį (ME), konfigūracija turės įtakos atminties skaičiavimui. Atsisiunčiant, išskleidžiant ir vykdant ME mikroprogramas, skirtas nepagrindinio srauto (OOB – Out-of-Band), trečiosios šalies duomenų saugyklos ir kitoms valdymo funkcijoms atlikti, ME, veikdamas vieno kanalo režimu, naudoja 8 MB sistemos atminties, o veikdamas dvigubo kanalo režimu – 16 MB.

#### **2-13 Lentelė Atminties problemų sprendimas**

**Sistema neįsikrauna arba tinkamai neveikia įdiegus papildomus atminties modulius.**

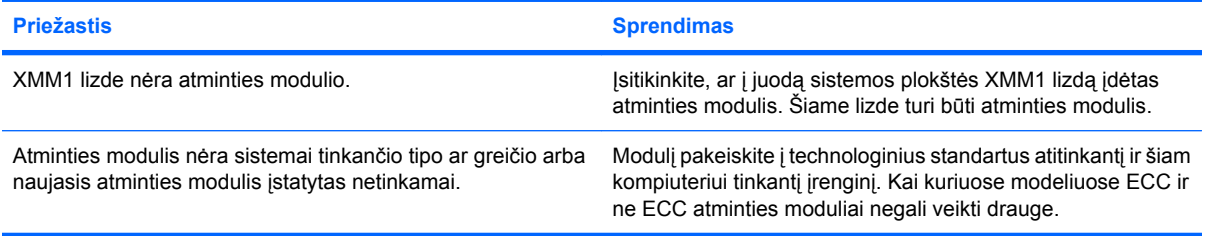

#### **Nepakankamos atminties klaida.**

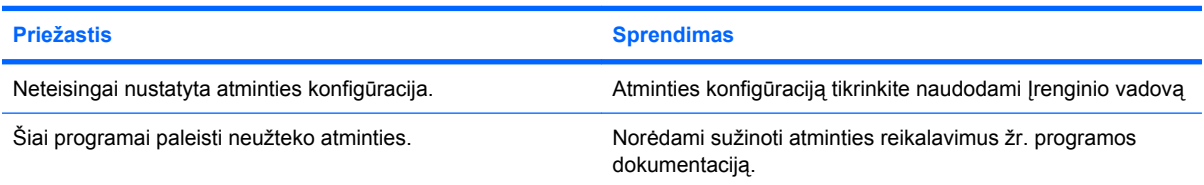

#### **POST metu klaidingai apskaičiuojamas atminties kiekis.**

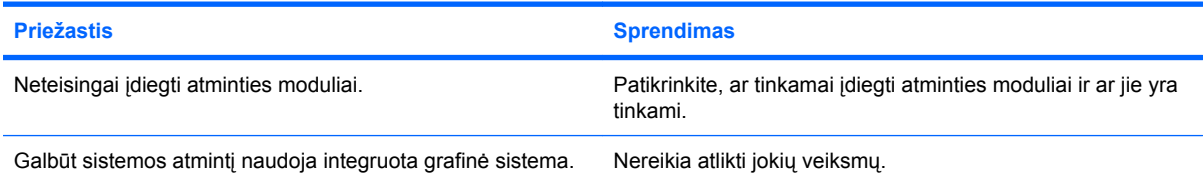

#### **Operacijos metu rodoma nepakankamos atminties klaida.**

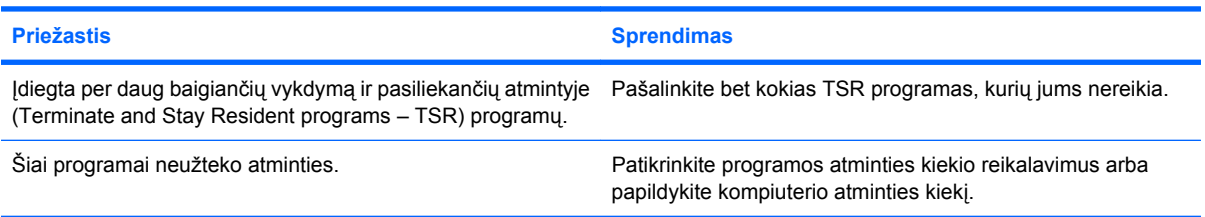

#### **2-13 Lentelė Atminties problemų sprendimas (tęsinys)**

**Penkis kartus sumirksi raudonas maitinimo indikatorius (kartą per sekundę su dviejų sekundžių pauze) ir pasigirsta penki pyptelėjimai. (Garsinis signalas išsijungs po penkių pyptelėjimų, tačiau indikatorius švies toliau.)**

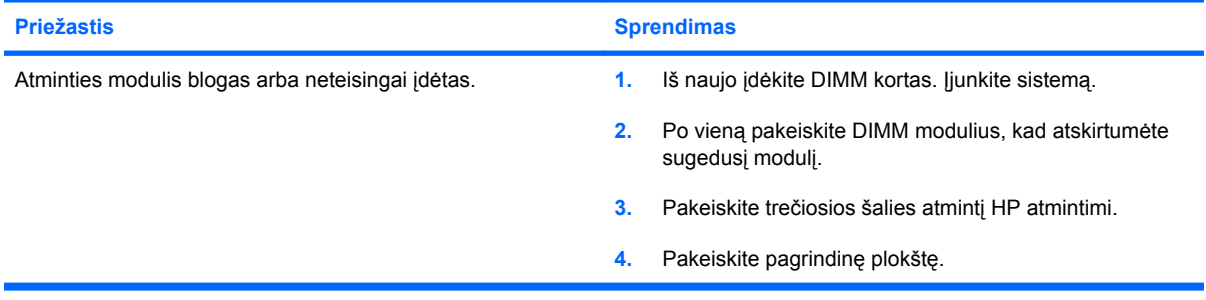

# <span id="page-44-0"></span>**Procesoriaus problemų sprendimas**

Jei susiduriate su procesoriaus problemomis, apie kai kurias dažniausias jų priežastis ir sprendimus skaitykite toliau pateiktoje lentelėje.

#### **2-14 Lentelė Procesoriaus problemų sprendimas**

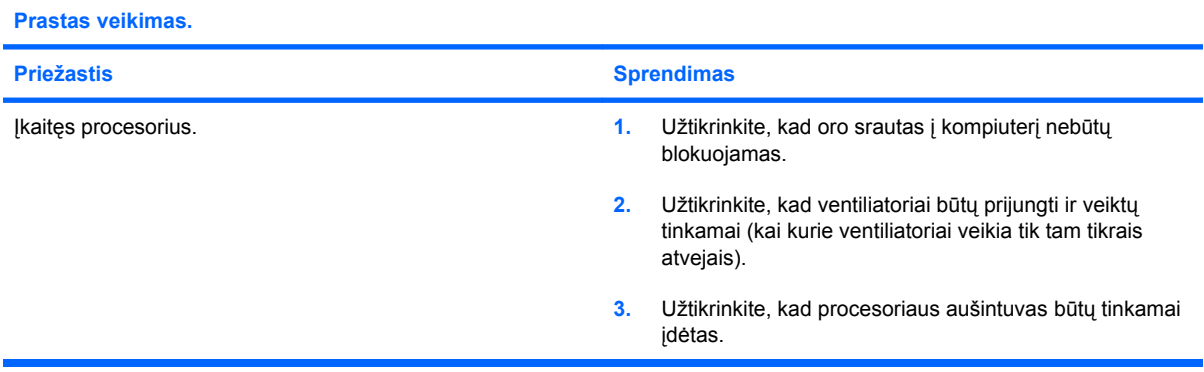

#### **Raudonas maitinimo indikatorius sumirksi tris kartus (kartą per sekundę su dviejų sekundžių pauze).**

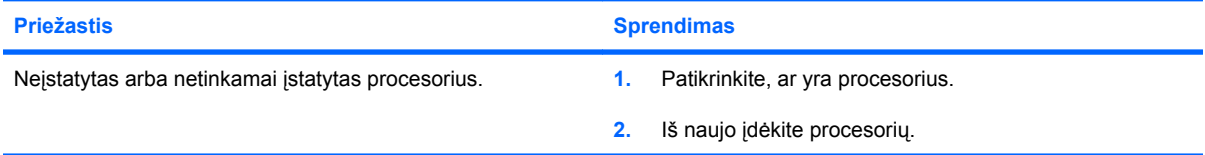

#### **Raudonas maitinimo indikatorius sumirksi vienuolika kartų (kartą per sekundę, su dviejų sekundžių pauze).**

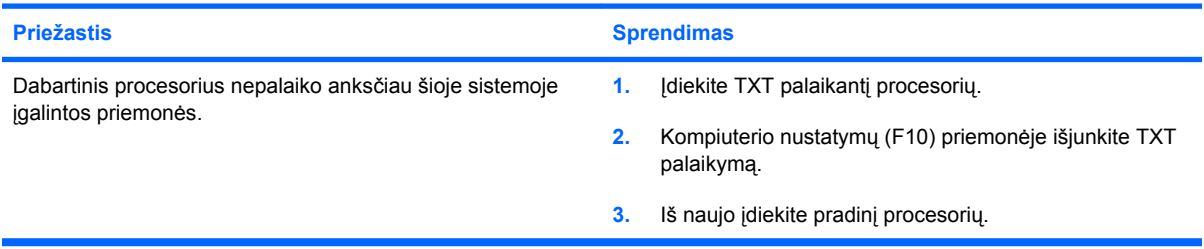

# <span id="page-45-0"></span>**CD-ROM ir DVD problemų sprendimas**

Jei kils CD-ROM ar DVD problemų, skaitykite toliau lentelėje pateiktas problemų įprastines priežastis ir sprendimus arba su šia įranga gautą dokumentaciją.

#### **2-15 Lentelė CD-ROM ir DVD problemų sprendimas**

**Sistema neįsikrauna iš CD-ROM ar DVD įrenginio.**

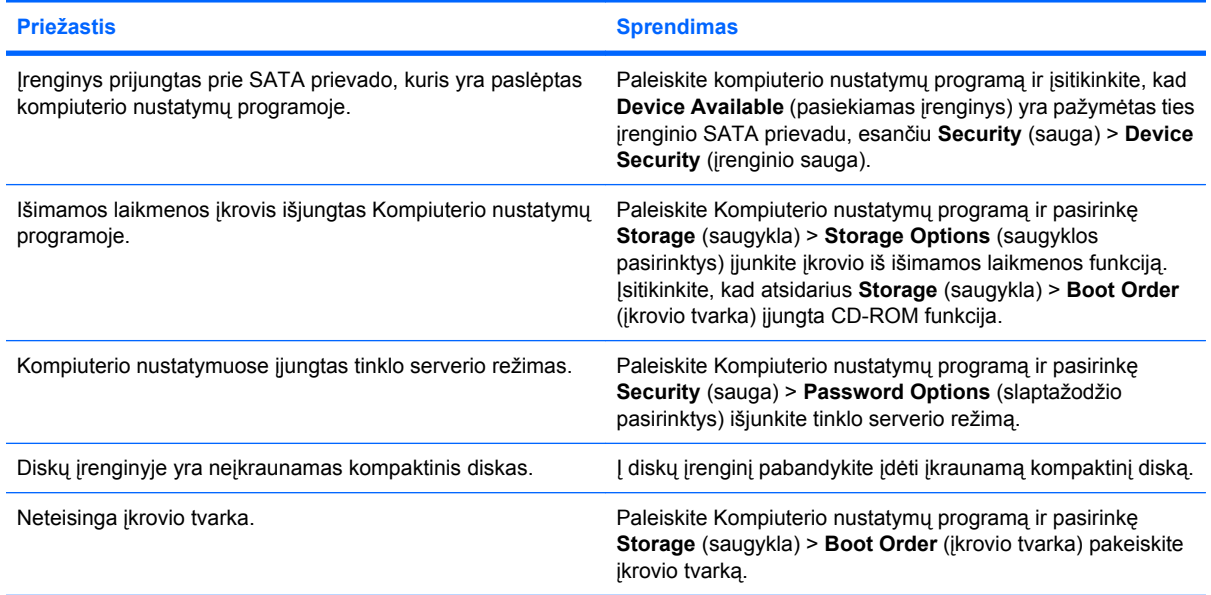

#### **Diskas nerastas (neidentifikuotas).**

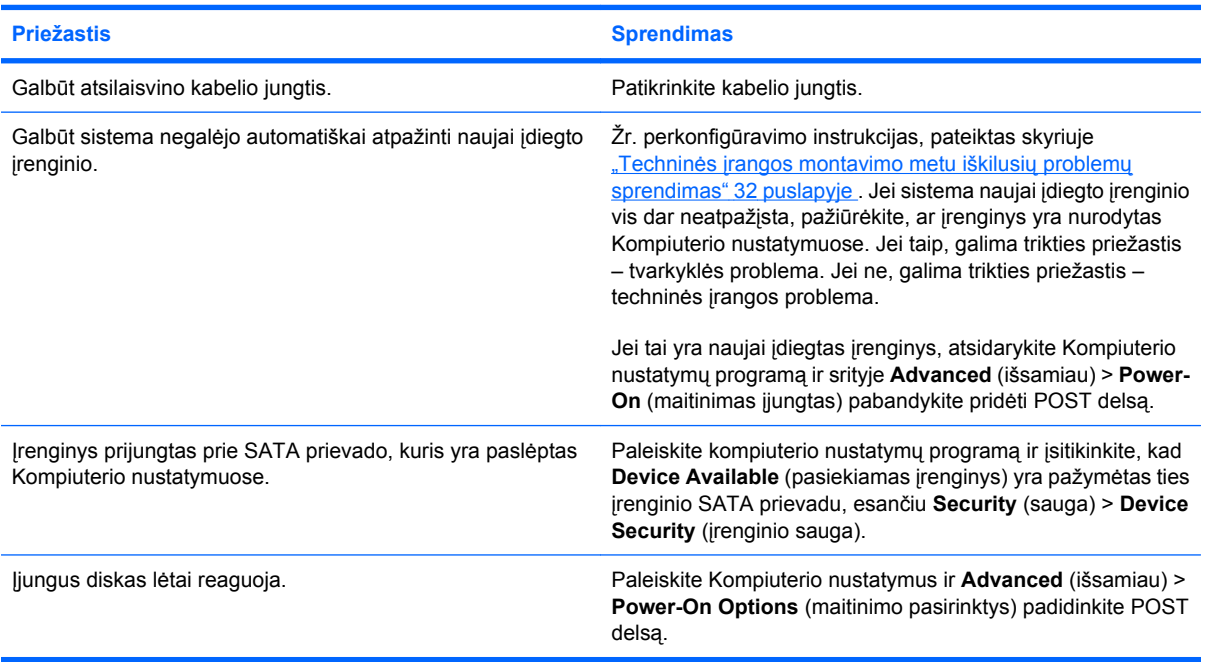

#### **CD-ROM ar DVD įrenginiai neaptikti arba neįkelta tvarkyklė.**

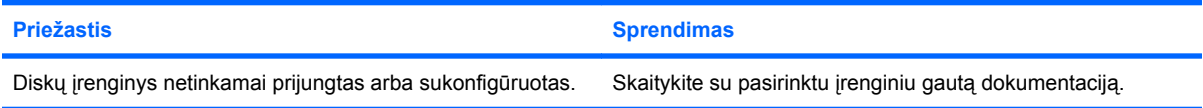

### **2-15 Lentelė CD-ROM ir DVD problemų sprendimas (tęsinys)**

**DVD įrenginyje negalima paleisti filmo.**

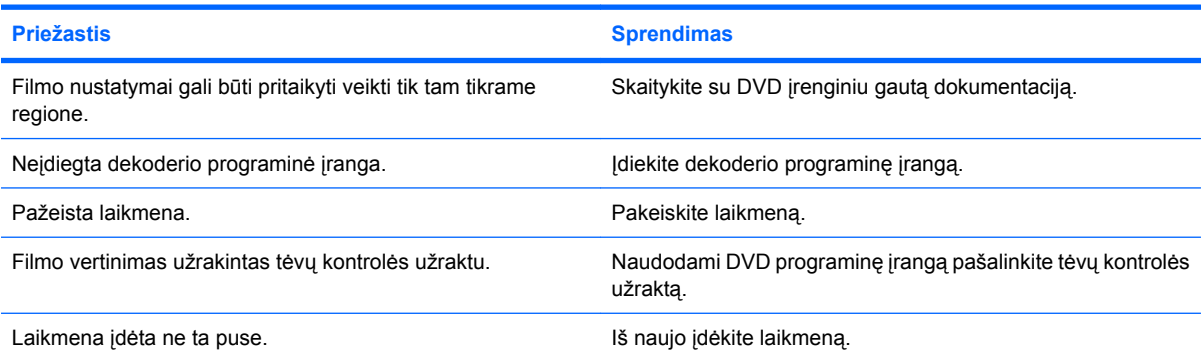

#### **Negalima išimti kompaktinio disko (dėklo–įdėjimo įrenginys).**

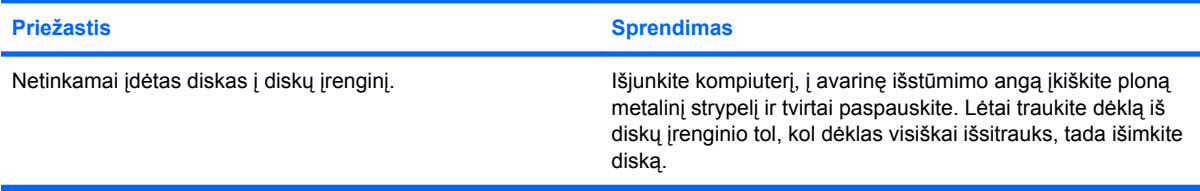

#### **CD-ROM, CD-RW, DVD-ROM arba DVD-R/RW įrenginiai neperskaito disko arba tai trunka labai ilgai.**

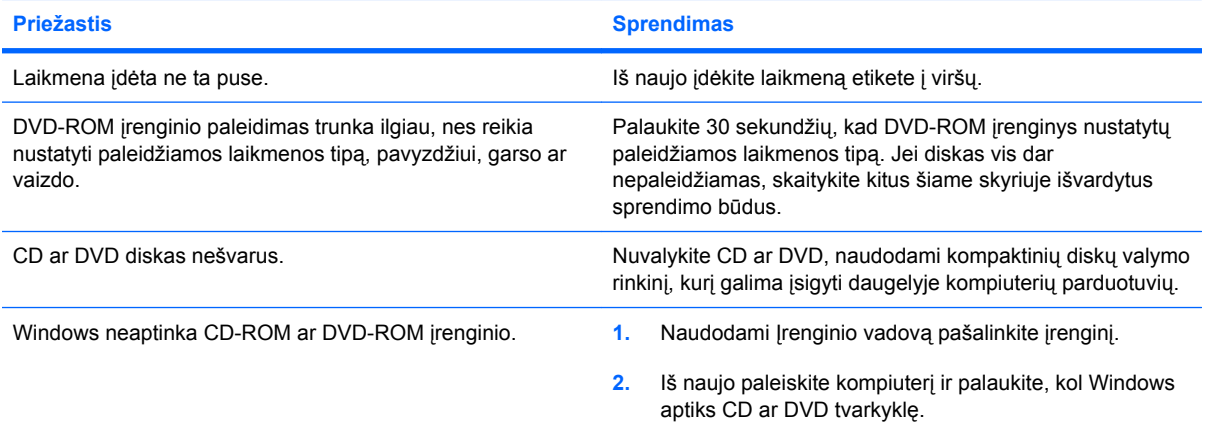

**Sudėtinga arba neįmanoma įrašyti ar kopijuoti kompaktinių diskų.**

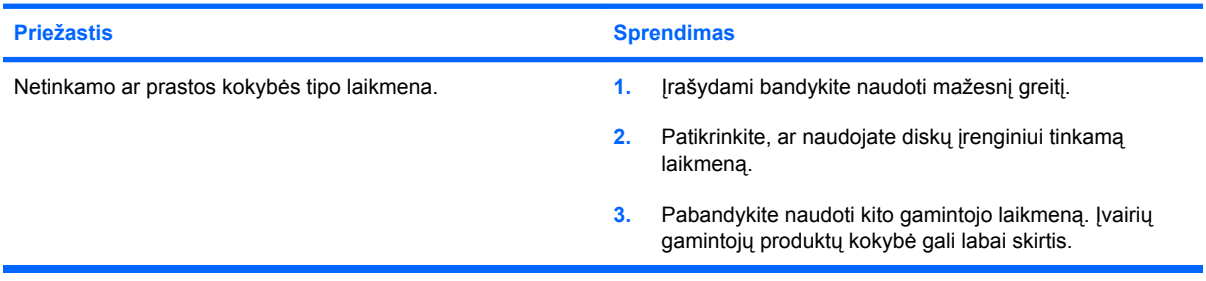

### <span id="page-47-0"></span>**Pašalinus CD-ROM ar DVD įrenginį USDT kompiuteris įsikrauna per lėtai.**

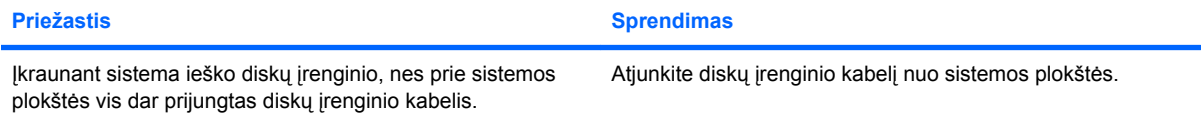

# <span id="page-48-0"></span>**Atmintinės rakto problemų sprendimas**

Jei susiduriate su atmintinės rakto problemomis, apie dažniausias jų priežastis ir sprendimus skaitykite toliau pateiktoje lentelėje.

#### **2-16 Lentelė Atmintinės rakto problemų sprendimas**

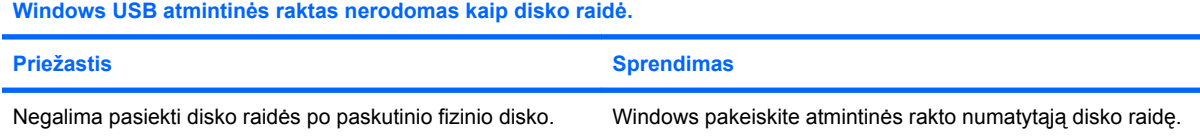

#### **USB atmintinės raktas nerastas (neidentifikuotas).**

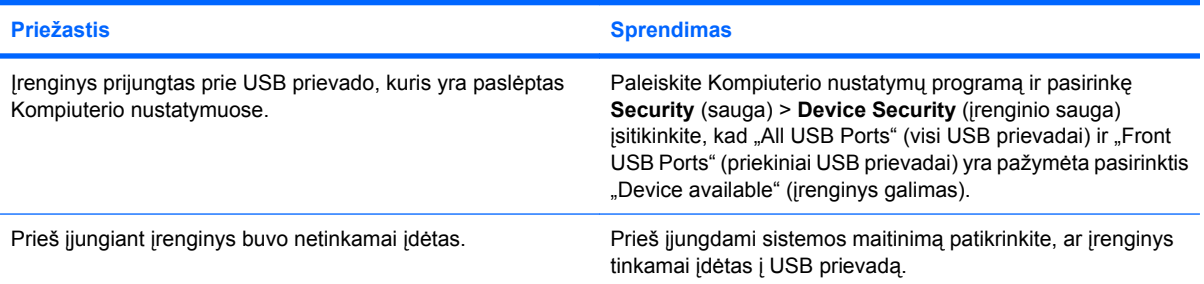

#### **Sistema neįsikrauna iš USB atmintinės rakto.**

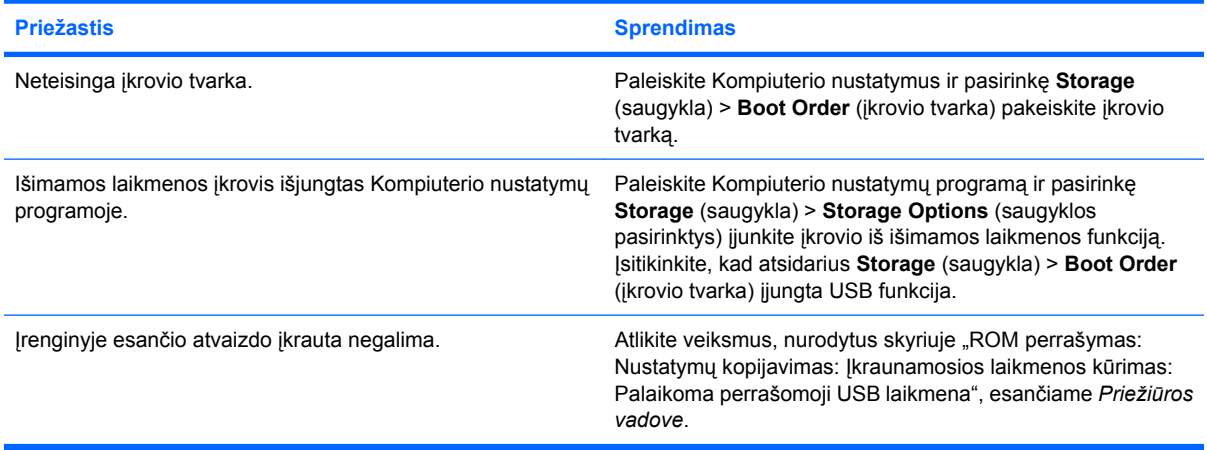

#### **Sukūręs įkraunamą atminties raktą kompiuteris įkrauna DOS sistemą.**

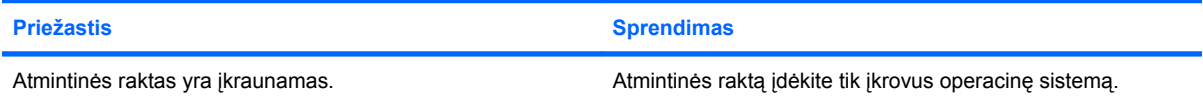

# <span id="page-49-0"></span>**Priekinio skydelio komponentų problemų sprendimas**

Jei kils įrenginių, prijungtų prie priekinio skydelio, problemų, skaitykite toliau pateiktoje lentelėje nurodytas problemų įprastas priežastis ir sprendimus.

#### **2-17 Lentelė Priekinio skydelio komponentų problemų sprendimas**

**Kompiuteris neatpažįsta USB įrenginio, ausinių ar mikrofono.**

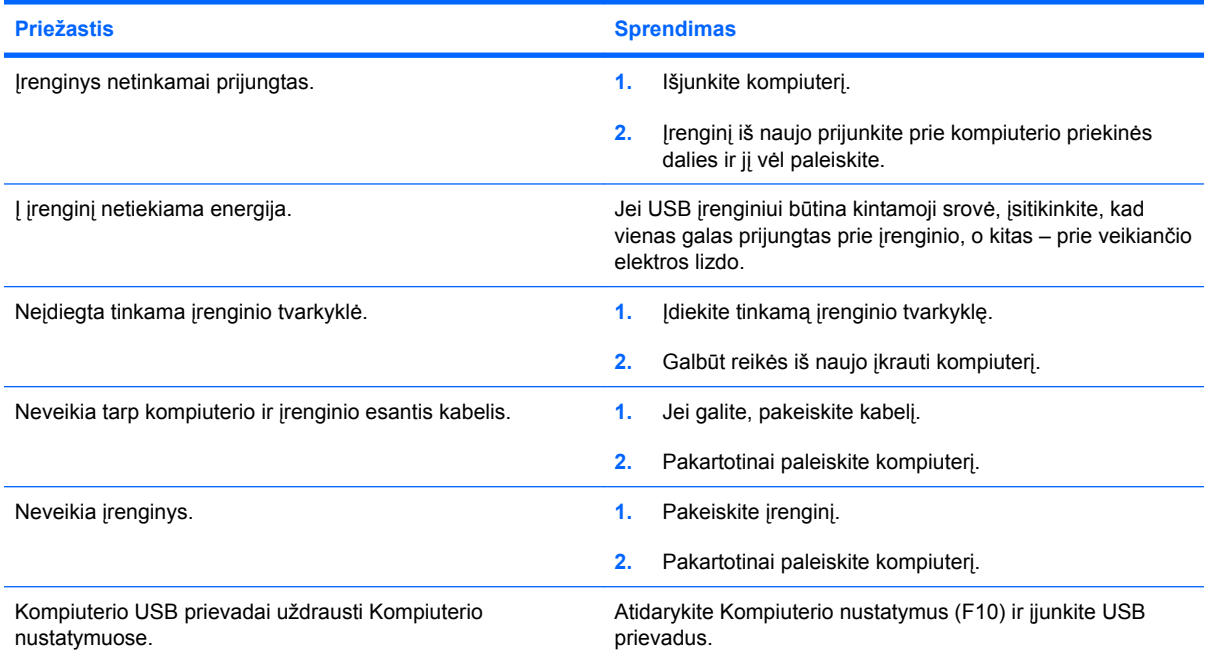

# <span id="page-50-0"></span>**Interneto prieigos problemų sprendimas**

Jei kils interneto prieigos problemų, kreipkitės į interneto paslaugų teikėją (ISP) arba skaitykite toliau lentelėje pateiktas problemų įprastines priežastis ir sprendimus.

#### **2-18 Lentelė Interneto prieigos problemų sprendimas**

**Nepavyksta prisijungti prie interneto.**

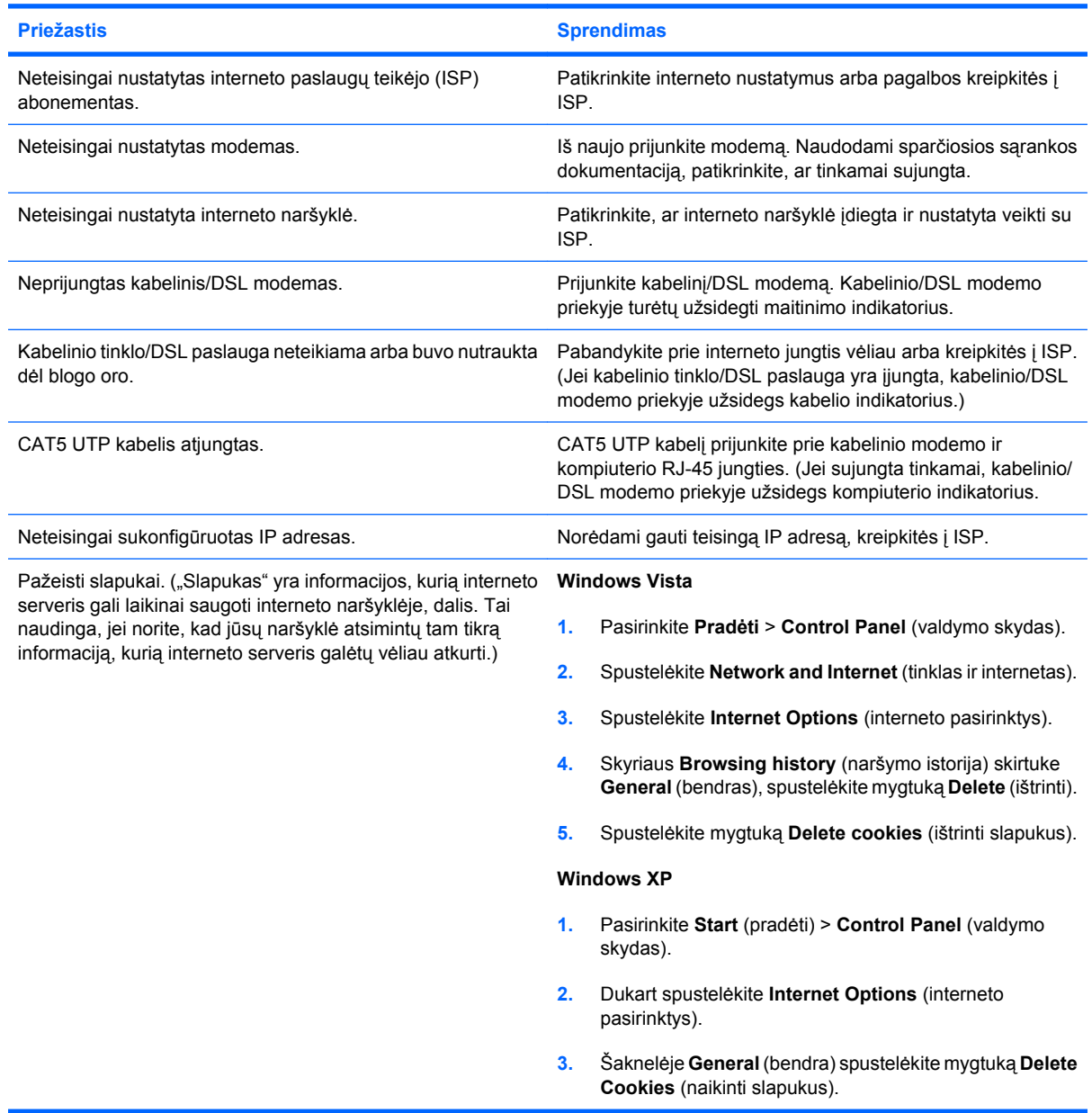

#### **Negalima automatiškai paleisti interneto programų.**

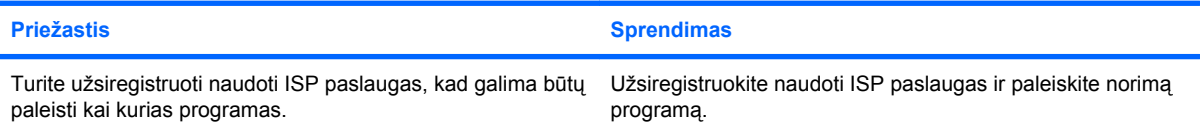

### **2-18 Lentelė Interneto prieigos problemų sprendimas (tęsinys)**

**Svetainėms atsisiųsti internetu reikia labai daug laiko.**

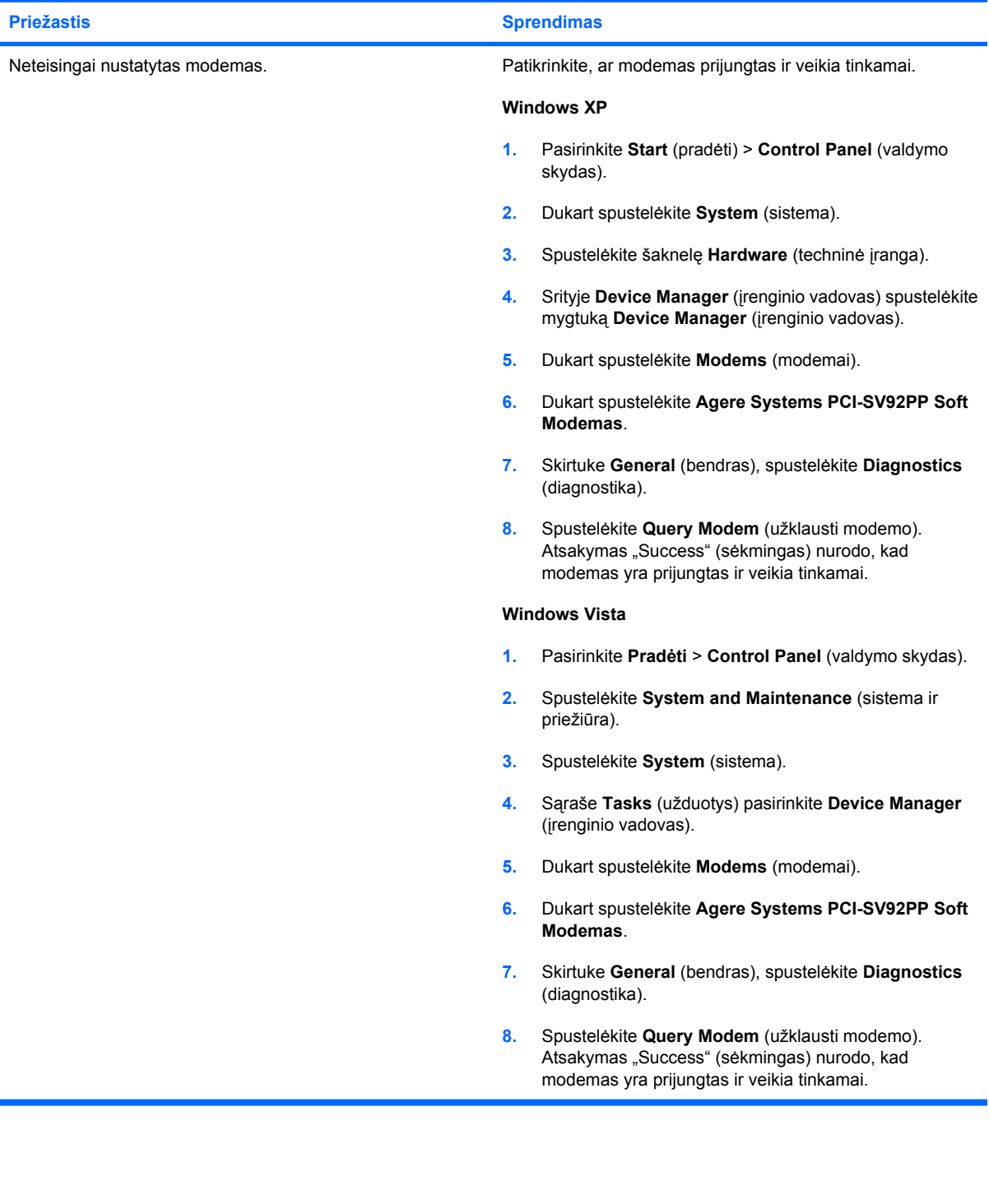

# <span id="page-52-0"></span>**Programinės įrangos problemų sprendimas**

Daugelis programinės įrangos problemų kyla dėl šių priežasčių:

- Ši programinė įranga neteisingai įdiegta arba sukonfigūruota.
- **Programai paleisti neužtenka atminties.**
- Konfliktuoja programos.
- Įsitikinkite, kad įdiegtos visos reikiamos įrenginių tvarkyklės.
- Jei jūsų įdiegta operacinė sistema skiriasi nuo gamyklos įdiegtosios operacinės sistemos, įsitikinkite, jog sistema ją palaiko.

Jei susiduriate su programinės įrangos problemomis, peržvelkite toliau esančioje lentelėje išvardintas programų problemas ir jų sprendimo būdus.

#### **2-19 Lentelė Programinės įrangos problemų sprendimas**

**Kompiuteris nebeveikia ir nerodomas HP kompiuterio logotipas.**

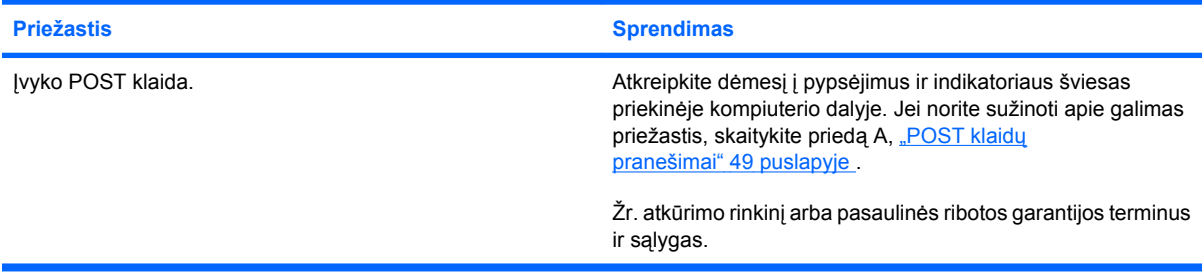

**Kompiuteris nebeveikia pasirodžius HP kompiuterio logotipui.**

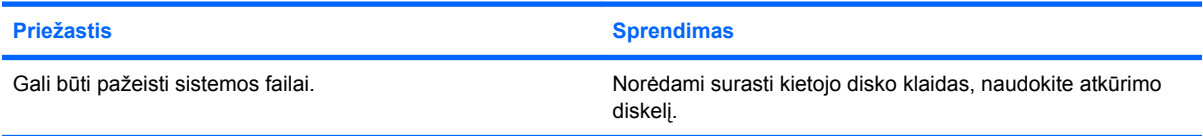

#### Rodomas klaidos pranešimas "Illegal Operation has Occurred" (atliktas neleistinas veiksmas).

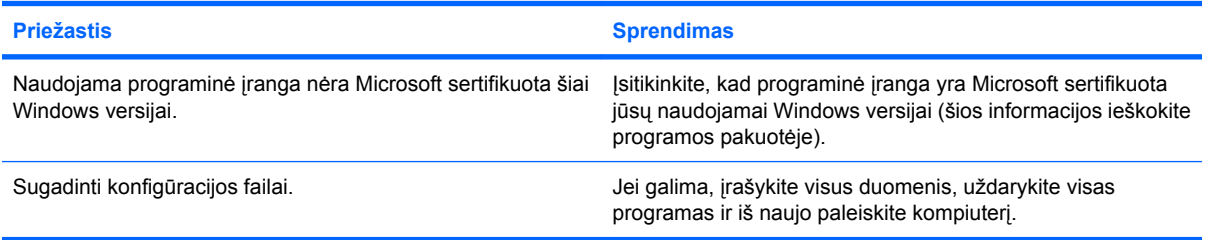

# <span id="page-53-0"></span>**Kreipkitės į klientų palaikymo tarnybą**

Pagalbos ar palaikymo kreipkitės į įgaliotąjį platintoją arba paslaugų teikėją. Norėdami rasti artimiausią platintoją arba atstovą, aplankykite svetainę [http://www.hp.com.](http://www.hp.com)

**PASTABA:** Jei norite kompiuterį nuvežti remontuoti įgaliotam teikėjui arba paslaugų teikėjui, neužmirškite kartu pateikti Computer Setup (kompiuterio sąrankos) ir kompiuterio įjungimo slaptažodžių (jei jie nustatyti).

Prireikus techninės pagalbos, paskambinkite atitinkamu garantijoje arba *Klientų palaikymo centro telefono numerių* vadove nurodytu numeriu.

# <span id="page-54-0"></span>**A POST klaidų pranešimai**

Šiame priede pateikiamas klaidų kodų, klaidų pranešimų, įvairių indikatorių ir garso signalų, kurie gali atsirasti automatinio tikrinimo (POST - Power-On Self-Test) arba kompiuterio perkrovimo metu, sąrašas, galimos problemos priežastys ir veiksmai klaidos priežasčiai pašalinti.

Parinktis "Post Messages Disabled" (išjungtas pranešimų siuntimas) POST metu sulaiko daugelį sistemos pranešimų, pavyzdžiui, atminties skaičiavimo ar kitus ne klaidų tekstų pranešimus. Jei įvyksta POST klaida, ekrane rodomas klaidos pranešimas. Norėdami neautomatiniu būdu perjungti POST pranešimų siuntimas režimą POST metu, paspauskite bet kurį klavišą (išskyrus F10 ir F12). Numatytasis režimas yra POST pranešimai išjungti.

Kompiuterio operacinės sistemos įkrovimo greitis ir tikrinimų apimtis priklauso nuo POST režimo pasirinkimo.

Quick Boot (spartusis įkrovis) yra greitas įjungimo procesas, kurio metu atliekami ne visi sistemos lygio testai, pavyzdžiui, atminties testas. Full Boot (visas įkrovis) vykdo visus ROM pagrįstus sistemos testus ir trunka ilgiau.

Full Boot (visas įkrovis) gali būti nustatytas, kad vyktų reguliariai kas 1 – 30 dienų. Norėdami nustatyti tokį grafiką, sukonfigūruokite kompiuterį viso įkrovio (Full Boot Every x Days) kas x dienų režimu naudodami Kompiuterio nustatymus.

**PASTABA:** Daugiau informacijos apie kompiuterio nustatymus (F10) rasite *Kompiuterio nustatymų (F10) programos vadove*.

# <span id="page-55-0"></span>**POST skaitiniai kodai ir tekstiniai pranešimai**

Ši dalis nagrinėja POST klaidas, turinčias su jomis susietus skaitinius kodus. Šioje dalyje taip pat yra keli tekstiniai pranešimai, kuriuos galite pamatyti POST metu.

### **PASTABA:** Kompiuteris vieną kartą pyptelės POST tekstiniam pranešimui pasirodžius ekrane.

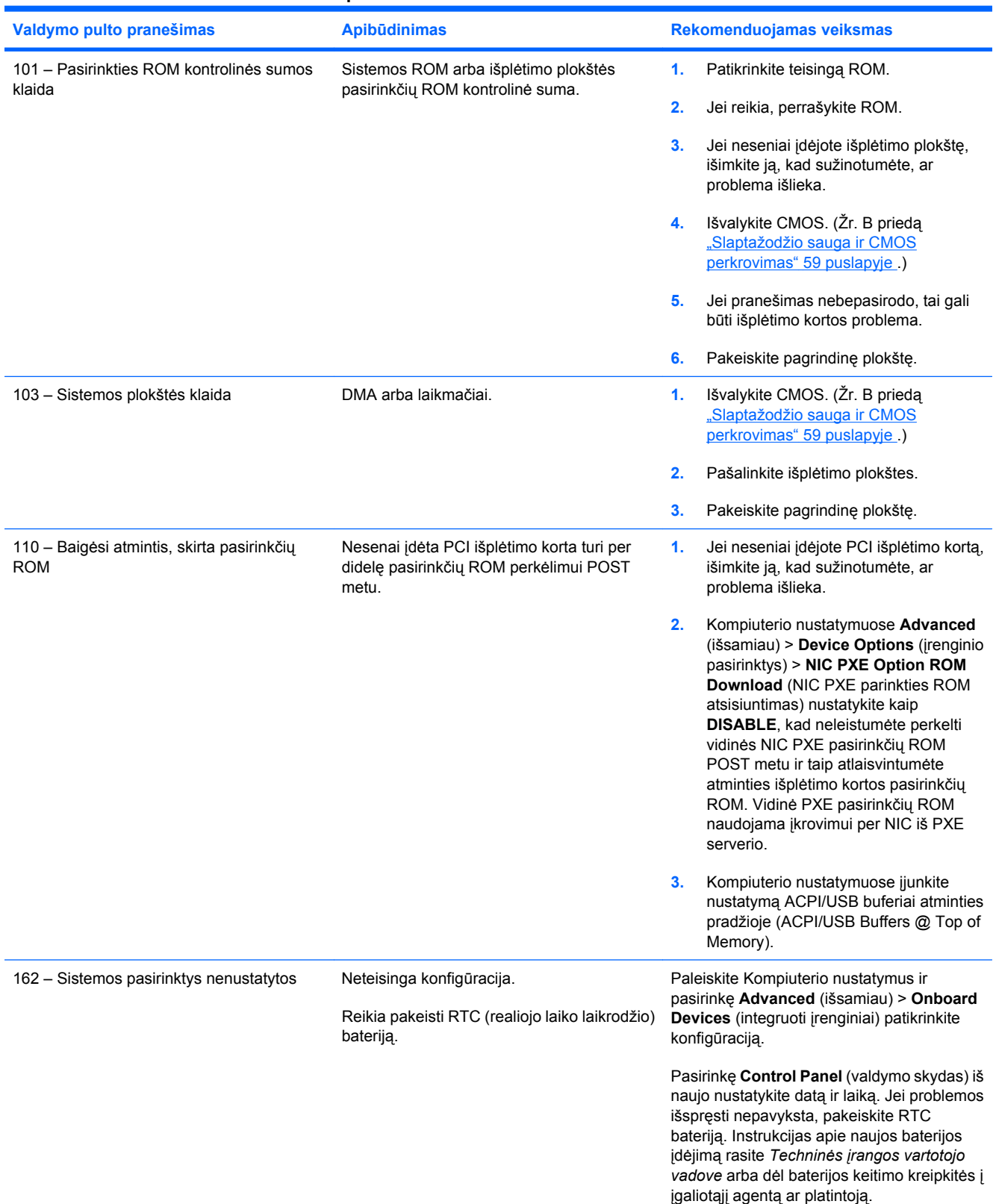

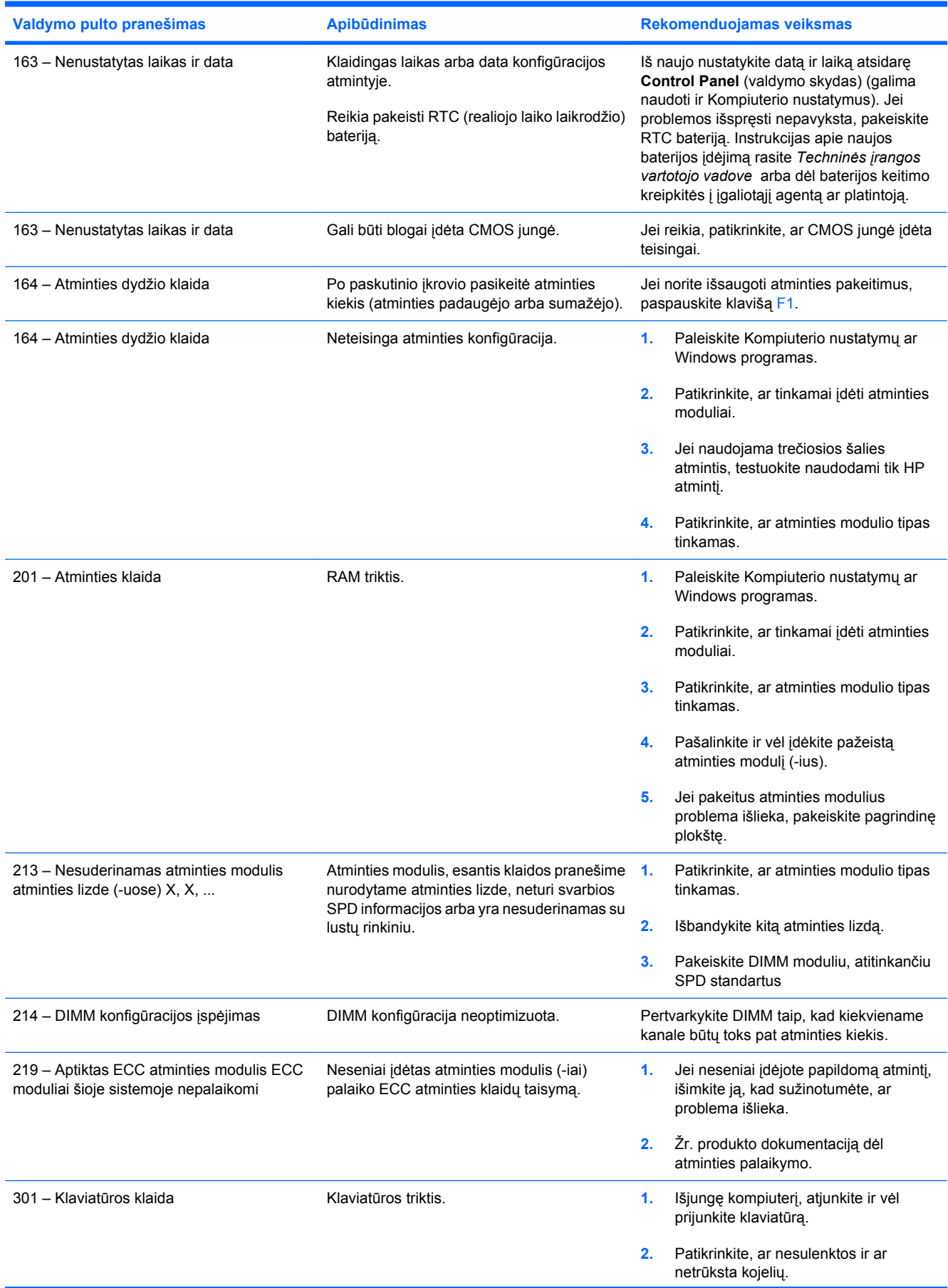

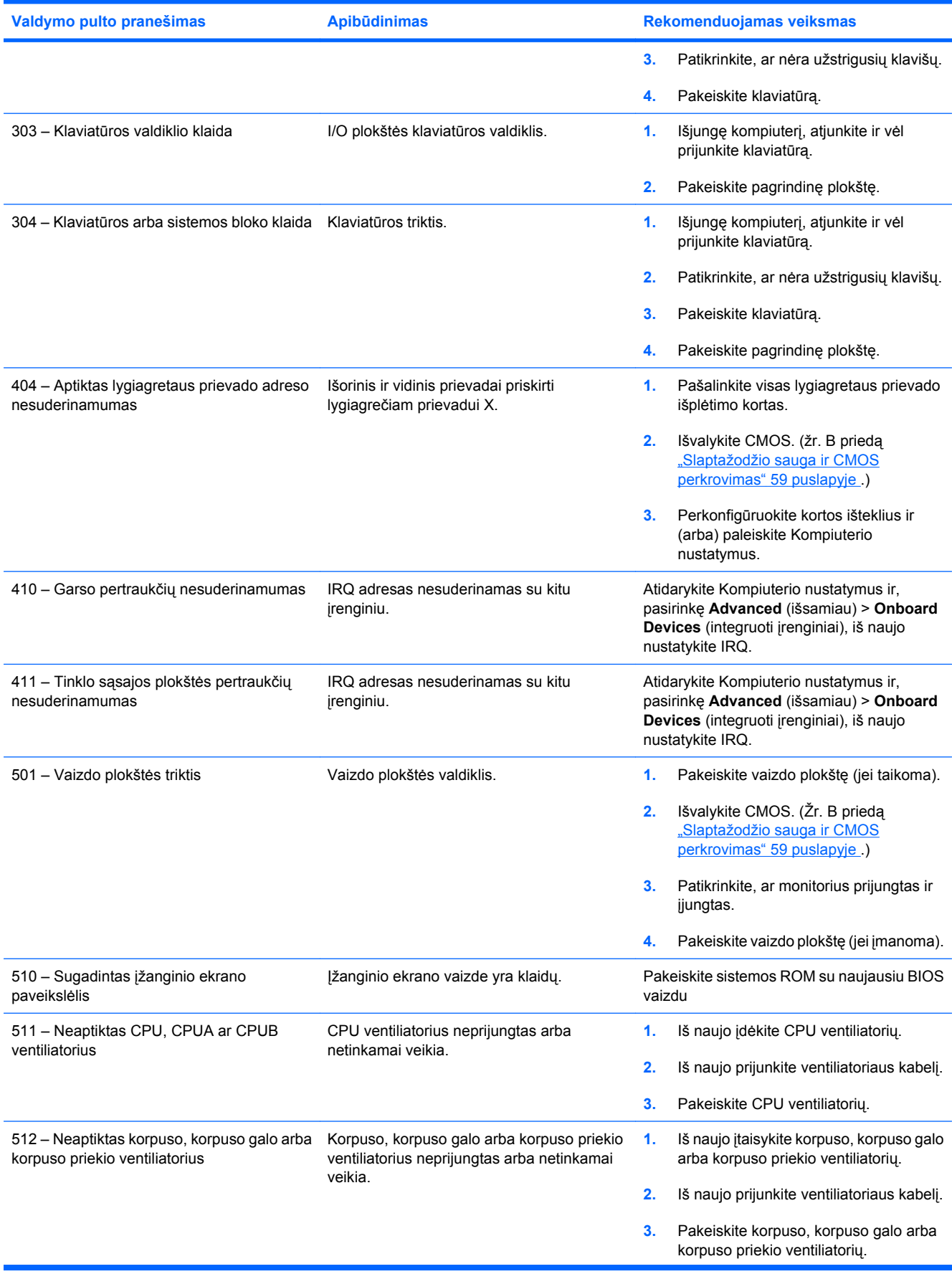

![](_page_58_Picture_408.jpeg)

![](_page_59_Picture_460.jpeg)

![](_page_60_Picture_397.jpeg)

![](_page_61_Picture_323.jpeg)

# <span id="page-62-0"></span>**POST diagnostinių priekinio pulto indikatorių ir garsinių kodų interpretavimas**

Šiame skyriuje aptariami priekinio pulto indikatoriaus bei garsiniai kodai, kurie gali pasigirsti prieš POST ar jo metu ir kurie nebūtinai susiję su klaidos kodu ar tekstiniu pranešimu.

- **DĖMESIO!** Kai kompiuteris įjungtas į AC maitinimo šaltinį, įtampa visada pritaikoma sistemos plokštei. Jei norite sumažinti susižeidimo nuo elektros smūgio ir/arba nuo karštų paviršių riziką, ištraukite maitinimo kabelį iš elektros lizdo ir prieš liesdami palaukite kol vidiniai sistemos komponentai atauš.
- **PASTABA:** Jei matote mirksinčius indikatorius ant PS/2 klaviatūros, pažiūrėkite į mirksinčius indikatorius ant priekinio pulto ir ieškokite priekinio pulto indikatorių kodų šioje lentelėje.

Šioje lentelėje rekomenduojami veiksmai išvardyti tokia tvarka, kuria jie turėtų būti atliekami.

![](_page_62_Picture_452.jpeg)

Ne visuose modeliuose yra visi diagnostiniai indikatoriai ir garsiniai kodai.

![](_page_63_Picture_154.jpeg)

# <span id="page-64-0"></span>**B Slaptažodžio sauga ir CMOS perkrovimas**

Šis kompiuteris palaiko saugos slaptažodžio funkcijas, kurias galima nustatyti Kompiuterio nustatymo paslaugų programos meniu.

Šis kompiuteris palaiko dvi saugos slaptažodžio funkcijas, kurias galima nustatyti Kompiuterio nustatymo paslaugų programos meniu: nustatymų slaptažodžio ir maitinimo įjungimo slaptažodžio. Nustačius tik vieną slaptažodį, bet kuris vartotojas gali prieiti prie visos informacijos kompiuteryje išskyrus Kompiuterio nustatymus. Nustačius tik maitinimo įjungimo slaptažodį, jis reikalaujamas norint prieiti prie Kompiuterio nustatymų ir kitos informacijos kompiuteryje. Nustačius abu slaptažodžius, tik nustatymų slaptažodis suteiks prieigą prie Kompiuterio nustatymų.

Nustačius abu slaptažodžius, nustatymų slaptažodį galima naudoti vietoj įjungimo slaptažodžio atšaukiant registravimąsi kompiuteryje. Ši funkcija naudinga tinklo administratoriui.

Jei pamiršote kompiuterio prieigos slaptažodį, jį galite ištrinti, o kompiuteryje esančią informaciją pasiekti iš naujo nustatę slaptažodžio jungę.

**ĮSPĖJIMAS:** Paspaudus CMOS mygtuką, CMOS nustatys gamintojo numatytąsias reikšmes. Prieš nustatant iš naujo, svarbu išsaugoti kompiuterio CMOS nustatymų atsarginę kopiją, tam atvejui, jei jų prireiktų vėliau. Atsarginė kopija nesunkiai sukuriama naudojant Kompiuterio nustatymus. Informacijos, kaip sukurti atsarginę CMOS nustatymų kopiją, ieškokite *Kompiuterio nustatymų (F10) programos vadove*.

# <span id="page-65-0"></span>**Slaptažodžio jungės perkrovimas**

Norint išjungti įjungimo arba nustatymų slaptažodžio funkciją, išvalyti įjungimo arba nustatymų slaptažodžius, atlikite šiuos veiksmus:

- **1.** Teisingai išjunkite operacinę sistemą, tada išjunkite kompiuterį ir išorinius įrenginius, ištraukite maitinimo laidą iš lizdo.
- **2.** Atjungę maitinimo laidą, dar kartą paspauskite įjungimo mygtuką, kad sistemoje neliktų liekamosios energijos.
- **DĖMESIO!** Siekdami sumažinti susižeidimo nuo elektros smūgio ir/arba karštų paviršių riziką, ištraukite maitinimo laidą iš elektros lizdo ir, kol vidiniai sistemos komponentai neatauš, nelieskite.
- **ĮSPĖJIMAS:** Kai kompiuteris įjungtas, maitinimas visuomet tiekia energiją į sisteminę plokštę, net kai kompiuteris išjungtas. Neištraukę maitinimo laido, galite pažeisti sistemą.

Statinis elektros krūvis gali sugadinti kompiuterio ar papildomos įrangos elektroninius komponentus. Prieš atlikdami šiuos veiksmus, iškraukite statinį elektros krūvį trumpai paliesdami įžemintą metalinį objektą. Daugiau informacijos ieškokite *Saugos & reglamentinės informacijos* vadove.

- **3.** Nuimkite viršutinį ar šoninį kompiuterio dangtį.
- **4.** Suraskite viršutinę dalį ir jungę.
- **PASTABA:** Slaptažodžio jungė žalios spalvos, kad būtų lengviau atpažinti. Kaip rasti slaptažodžio jungę ir kitus sisteminės plokštės komponentus, žiūrėkite konkrečios sistemos Iliustruotame dalių žemėlapyje (IPM). IPM galite parsisiųsti iš <http://www.hp.com/support>.
- **5.** Nuimkite jungę nuo 1 ir 2 kojelių. Užmaukite jungę ant 1 arba 2 kojelės, kad nepasimestų, bet ne ant abiejų.
- **6.** Uždėkite kompiuterio viršutinį ar šoninį dangtį.
- **7.** Prijunkite išorinius įrenginius.
- 8. Jiunkite maitinimo laidą ir kompiuterį. Leiskite operacinei sistemai pasileisti. Esami slaptažodžiai bus išvalyti ir išjungtos slaptažodžių funkcijos.
- **9.** Norint nustatyti naujus slaptažodžius, pakartokite 1-4 veiksmus, užmaukite jungę ant abiejų, 1 ir 2, kojelių, tada pakartokite 6-8 veiksmus. Naujus slaptažodžius nustatykite Kompiuterio nustatymuose. Daugiau informacijos apie kompiuterio nustatymų instrukcijas rasite *Kompiuterio nustatymų (F10) programos vadove*.

# <span id="page-66-0"></span>**CMOS išvalymas ir perkrovimas**

Kompiuterio konfigūracijos atmintyje (CMOS) saugoma informacija apie kompiuterio konfigūraciją.

CMOS mygtuku iš naujo nustatoma CMOS, bet neišvalomi įjungimo ir nustatymų slaptažodžiai.

Išvalydami CMOS taip pat išvalysite ir aktyvaus valdymo technologijos (AMT) nustatymus (kartu ir slaptažodį), esančius Management Engine BIOS Extension (MEBx). Slaptažodis taps numatytuoju "admin" ir jį reikės nustatyti iš naujo. AMT nustatymus taip pat reikės nustatyti iš naujo. Norėdami pasiekti MEBx, POST metu paspauskite CTRL+P.

- **1.** Išjunkite kompiuterį ir išorinius įrenginius, ištraukite maitinimo kabelį iš elektros tinklo lizdo.
- **2.** Atjunkite klaviatūrą, monitorių ir kitus išorinius įrenginius, kurie prijungti prie kompiuterio.
- **DĖMESIO!** Siekdami sumažinti susižeidimo nuo elektros smūgio ir/arba karštų paviršių riziką, ištraukite maitinimo laidą iš elektros lizdo ir, kol vidiniai sistemos komponentai neatauš, nelieskite.
- **ĮSPĖJIMAS:** Kai kompiuteris įjungtas, maitinimas visuomet tiekia energiją į sisteminę plokštę, net kai kompiuteris išjungtas. Neištraukę maitinimo laido, galite pažeisti sistemą.

Statinis elektros krūvis gali sugadinti kompiuterio ar papildomos įrangos elektroninius komponentus. Prieš atlikdami šiuos veiksmus, iškraukite statinį elektros krūvį trumpai paliesdami įžemintą metalinį objektą. Daugiau informacijos ieškokite *Saugos & reglamentinės informacijos* vadove.

- **3.** Nuimkite viršutinį ar šoninį kompiuterio dangtį.
- **ĮSPĖJIMAS:** Pushing the CMOS button will reset CMOS values to factory defaults. Prieš nustatant iš naujo, svarbu išsaugoti kompiuterio CMOS nustatymų atsarginę kopiją, tam atvejui, jei jų prireiktų vėliau. Atsarginė kopija nesunkiai sukuriama naudojant Kompiuterio nustatymus. Informacijos, kaip sukurti atsarginę CMOS nustatymų kopiją, ieškokite *Kompiuterio nustatymų (F10) programos vadove*.
- **4.** Suraskite CMOS mygtuką, paspauskite ir laikykite paspaudę penkias sekundes.
	- **PASTABA:** Patikrinkite, ar ištraukėte maitinimo laidą iš elektros lizdo. CMOS mygtuku neišvalysite CMOS, jei maitinimo kabelis bus prijungtas.

**B-1 Iliustracija** CMOS mygtukas

![](_page_66_Picture_14.jpeg)

**PASTABA:** Kaip rasti slaptažodžio CMOS mygtuką ir kitus sisteminės plokštės komponentus, žiūrėkite konkrečios sistemos Iliustruotame dalių žemėlapyje (IPM).

- **5.** Uždėkite kompiuterio viršutinį ar šoninį dangtį.
- **6.** Prijunkite išorinius įrenginius.
- **7.** Įjunkite maitinimo laidą ir kompiuterį.
- **PASTABA:** Išvalę CMOS ir iš naujo įkraudami, gausite POST klaidos pranešimą, kad yra konfigūracijos pakeitimų. Naudodamiesi Kompiuterio nustatymais iš naujo nustatykite konkrečius sistemos nustatymus bei laiką ir datą.

Kompiuterio nustatymų (F10) instrukcijas rasite *Kompiuterio nustatymų (F10) programos vadove*.

# <span id="page-68-0"></span>**C Disko apsaugos sistema (DPS)**

Disko apsaugos sistema (DPS) yra diagnostikos įrankis, įdiegtas į kietuosius diskus tam tikruose kompiuteriuose. DPS sukurta siekiant padėti aptikti problemas, dėl kurių gali tekti keisti kietuosius diskus dėl garantijoje nenumatytų priežasčių.

Surenkant kompiuterius, kiekvienas įdiegtas kietasis diskas testuojamas DPS ir ilgalaikis pagrindinės informacijos įrašas įrašomas į diską. Kiekvieną kartą įvykdžius DPS testą, rezultatai įrašomi į kietąjį diską. Paslaugų teikėjas gali panaudoti šią informaciją padėdamas nustatyti sąlygas, kurios privertė paleisti DPS programinę įrangą.

DPS paleidimas nepaveiks programų arba kietajame diske saugomų duomenų. Testas, kurį galima paleisti net kai kompiuteris neįkrauna operacinės sistemos, yra kietojo disko mikroprogramoje. Laikas reikalinga testui vykdyti priklauso nuo gamintojo ir kietojo disko dydžio; dažniausiai vieno gigabaito testavimas užtrunka apie dvi minutes.

Naudokite DPS, jei įtariate kietojo disko problemą. Jei kompiuteris pateikia SMART kietojo disko neišvengiamos trikties pranešimą, paleisti DPS nereikia; vietoj to, sukurkite atsarginę kietojo disko informacijos kopiją ir kreipkitės į paslaugų teikėją, kad pakeistų kietąjį diską.

# <span id="page-69-0"></span>**Prieiga prie DPS naudojant Kompiuterio nustatymus**

Kai kompiuteris tinkamai neįsijungia, norėdami prieiti prie DPS programos, turite naudoti Kompiuterio nustatymus. Norint prieiti prie DPS, atlikite šiuos veiksmus:

- **1.** Įjunkite arba iš naujo paleiskite kompiuterį.
- **2.** Kai apatiniame dešiniajame ekrano kampe pasirodo F10 Setup (F10 nustatymai) pranešimas, spauskite mygtuką F10.
- **PASTABA:** Jei nepaspausite F10, kol rodomas pranešimas, kad pasiektumėte priemone, turėsite išjungti ir vėl įjungti kompiuterį.

Kompiuterio nustatymų paslaugų programos meniu atsiranda penkios antraštės: **File** (failas), **Storage** (saugykla), **Security** (sauga), **Power** (maitinimas) ir **Advanced** (išsamiau).

**3.** Pasirinkite **Storage** (saugykla) > **DPS Self-Test** (DPS automatinis testas).

Ekrane pasirodys DPS palaikančių kietųjų diskų sąrašas, kurie įdiegti kompiuteryje.

- **<sup>2</sup> PASTABA:** Jei DPS palaikančių kietųjų diskų nėra įdiegta, DPS Self-Test (DPS automatinis testas) pasirinktis ekrane nepasirodys.
- **4.** Pasirinkite kietąjį diską, kurį norite testuoti ir, sekdami nurodymus ekrane, užbaikite testavimo procesą.

Baigus testą, pasirodys vienas iš trijų pranešimų:

- Testas pavyko. Užbaigimo kodas 0.
- Testas nutrauktas. Užbaigimo kodas 1 arba 2.
- Testas nepavyko. Rekomenduojama pakeisti diskų įrenginį. Užbaigimo kodai nuo 3 iki 14.

Jei testas nepavyko, užbaigimo kodą reikia užsirašyti ir pranešti paslaugos teikėjui, kad padėtumėte diagnozuoti kompiuterio problemą.

# <span id="page-70-0"></span>**Rodyklė**

### **A**

atminties problemos [37](#page-42-0) Atmintinės rakto problemos [43](#page-48-0)

### **B**

bendrosios problemos [10](#page-15-0)

### **C**

CD-ROM ar DVD problemos [40](#page-45-0) CMOS atsarginės kopijos kūrimas [59](#page-64-0) išvalymas ir perkrovimas [61](#page-66-0)

### **D**

diagnostikos priemonė [1](#page-6-0) diskelių problemos [15](#page-20-0) Disko apsaugos sistema (DPS) [63](#page-68-0)

### **G**

garsiniai kodai [57](#page-62-0) garso problemos [27](#page-32-0)

### **I**

indikatoriai mirksinti PS/2 klaviatūra [57](#page-62-0) Insight Diagnostics [1](#page-6-0) Interneto prieigos problemos [45](#page-50-0) liungimo kreipiantis iš LAN funkcija [34](#page-39-0) įjungimo slaptažodis [59](#page-64-0) įkrovio pasirinktys Spartusis įkrovis [49](#page-54-0) Visas įkrovis [49](#page-54-0) įkrovio problemos [42](#page-47-0)

### **K**

kietojo disko problemos [18](#page-23-0) klaida kodai [49](#page-54-0), [57](#page-62-0) pranešimai [50](#page-55-0) klaviatūros problemos [30](#page-35-0) Klientų palaikymas [7](#page-12-0), [48](#page-53-0)

### **M**

maitinimo problemos [14](#page-19-0) mirksintys indikatoriai [57](#page-62-0) monitoriaus problemos [23](#page-28-0)

### **N**

naudingi patarimai [8](#page-13-0) nustatymų slaptažodis [59](#page-64-0)

### **O**

optinio diskų įrenginio problemos [40](#page-45-0)

### **P**

pelės problemos [30](#page-35-0) perkrovimas CMOS [59](#page-64-0) slaptažodžio jungė [59](#page-64-0) pyptelėjimo kodai [57](#page-62-0) POST klaidų pranešimai [49](#page-54-0) priekinio skydelio problemos [44](#page-49-0) problemos Atmintinės raktas [43](#page-48-0) atmintis [37](#page-42-0) bendra [10](#page-15-0) CD-ROM ar DVD [40](#page-45-0) diskelis [15](#page-20-0) garsas [27](#page-32-0) interneto prieiga [45](#page-50-0) kietasis diskas [18](#page-23-0) klaviatūra [30](#page-35-0) maitinimas [14](#page-19-0) monitorius [23](#page-28-0) pelė [30](#page-35-0) priekinis skydelis [44](#page-49-0) procesorius [39](#page-44-0) programinė įranga [47](#page-52-0) spausdintuvas [29](#page-34-0) techninės *irangos* montavimas [32](#page-37-0) Terpės kortelės skaitytuvas [21](#page-26-0) tinklas [34](#page-39-0)

procesoriaus problemos [39](#page-44-0) programinė įranga atsarginės kopijos kūrimas [5](#page-10-0) problemos [47](#page-52-0)

### **S**

sauga ir patogus darbas [7](#page-12-0) skaitiniai klaidų pranešimai [50](#page-55-0) slaptažodis maitinimo įjungimas [59](#page-64-0) nustatymai [59](#page-64-0) valymas [59](#page-64-0) spausdintuvo problemos [29](#page-34-0)

## **Š**

šoninis dangtis, užrakinta [11](#page-16-0)

## **T**

techninės įrangos montavimo problemos [32](#page-37-0) Terpės kortelės skaitytuvo problemos [21](#page-26-0) tinklo problemos [34](#page-39-0)